## МИНИСТЕРСТВО ОБРАЗОВАНИЯ РЕСПУБЛИКИ БЕЛАРУСЬ Белорусский национальный технический университет

Кафедра «Автомобильные дороги»

Н. И. Шишко Т. М. Шохалевич

# САПР АВТОМОБИЛЬНЫХ ДОРОГ

Учебно-методическое пособие для студентов специальности 1-70 03 01 «Автомобильные дороги»

В 3 частях

Часть 2

*Рекомендовано учебно-методическим объединением по образованию в области строительства и архитектуры*

> Минск БНТУ 2021

#### Р е ц е н з е н т ы:

доцент кафедры ЛМДиТЛП Белорусского государственного технологического университета, канд. техн. наук, доцент *М. Т. Насковец*; руководитель проектного направления компании «Кредо-Диалог» *В. С. Каредин*

#### **Шишко, Н. И.**

#### САПР автомобильных дорог : учебно-методическое пособие для студентов специальности 1-70 03 01 «Автомобильные дороги»: в 3 ч. / Н. И. Шишко, Т. М. Шохалевич. – Минск: БНТУ, 2018. – Ч. 2. – 2021. – 90 с. ISBN 978-985-583-569-2 (Ч. 2). С19

Издание включает описание настройки и адаптации интерфейса программы КРЕДО ДОРОГИ версии 2.4. Детально разобраны вопросы цифрового моделирования проектных решений с формированием отчетной документации в виде ведомостей и комплектов чертежей. Изучен модуль КРЕДО СЪЕЗДЫ для автоматизированного создания примыканий и пересечений дорог в одном уровне. Рассмотрены способы создания автобусной остановки.

В качестве дополнительной задачи рассмотрено создание цифровой модели рельефа на основе online-данных открытых геоинформационных систем и трансформирования растровых подложек для создания цифровой модели рельефа.

Пособие предназначено для студентов специальности 1-70 03 01 «Автомобильные дороги», изучающих дисциплину «САПР автомобильных дорог», для дипломного проектирования, а также для самостоятельной работы студентов.

Учебно-методическое пособие разработано на основе технической документации и методических материалов фирмы «Кредо-Диалог».

Часть первая была выпущена в 2018 году.

**УДК 625.72.002.5 ББК 39.311** 

**ISBN 978-985-583-313-1** © Белорусский национальный

**ISBN 978-985-583-569-2 (Ч. 2)** © Шишко Н. И., Шохалевич Т. М., 2021 технический университет, 2021

# **СОДЕРЖАНИЕ**

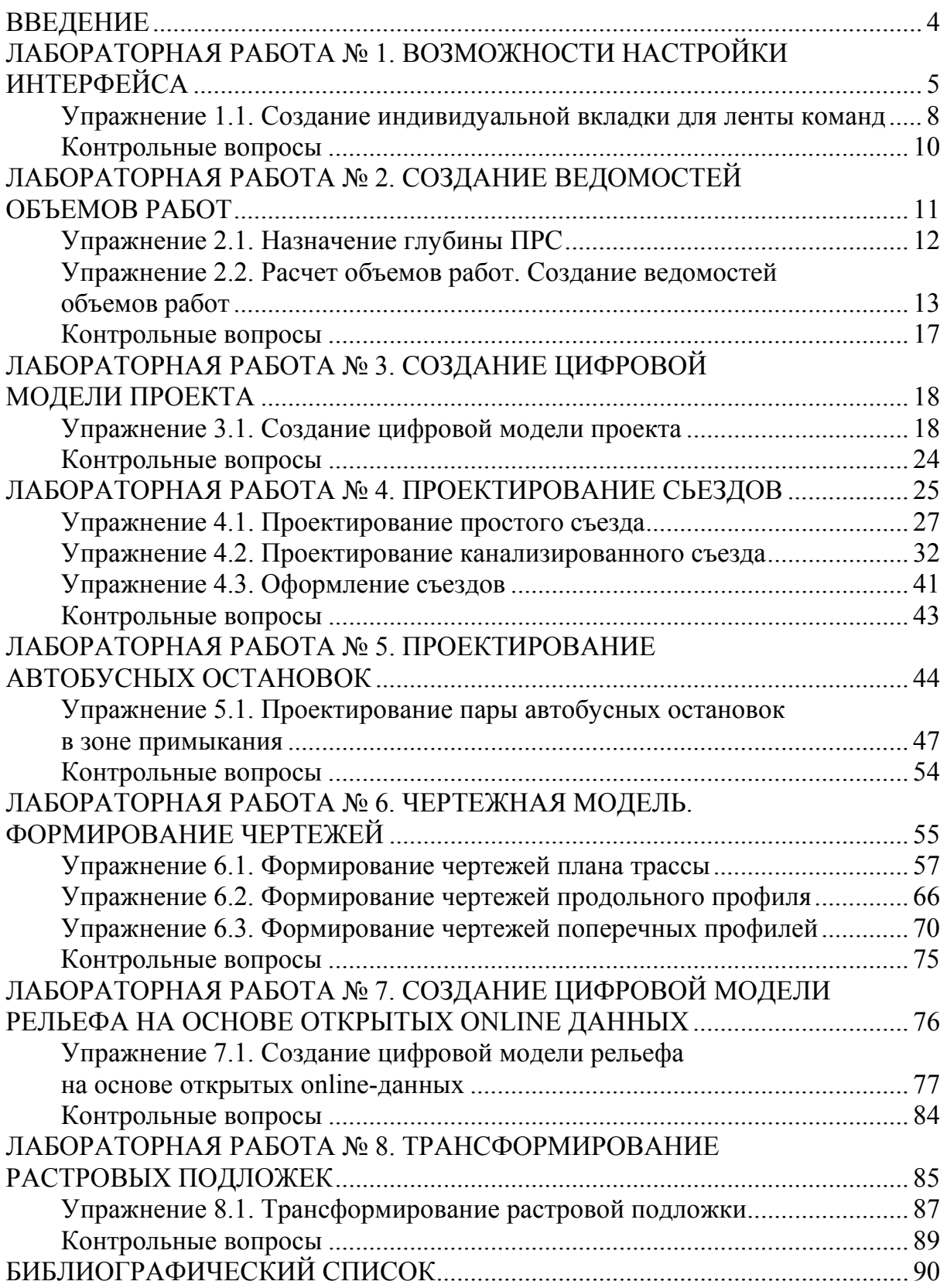

#### **ВВЕДЕНИЕ**

Вторая часть учебно-методического пособия разработана в рамках дисциплины «САПР автомобильных дорог» и предназначена в качестве продолженного курса, рассчитанного на определенный уровень подготовки студентов по учебным дисциплинам «Информатика», «Инженерная геодезия», «Изыскания и проектирование автомобильных дорог».

Лабораторные работы представляют определенный технологический цикл проектирования и выполняются в заданной последовательности, так как решения, полученные на предыдущем этапе проектирования, являются исходными данными для его продолжения.

Учебно-методическое пособие содержит перечень лабораторных работ, каждая из которых охватывает определенную область в проектировании участка автомобильной дороги. Каждая лабораторная работа имеет четко поставленную цель; в каждой работе присутствуют теоретические сведения для освоения отдельной области информации, что способствует повышению уровня восприятия учебного материала. В каждой лабораторной работе имеется практическая часть для выполнения в качестве самостоятельной работы студентов, способствующая наилучшему закреплению изученного материала с освоением полного функционала системы автоматизированного проектирования.

Подбор лабораторных работ обусловлен, с одной стороны, требованиями Государственного образовательного стандарта, а также типовой учебной программы «САПР автомобильных дорог», с другой - возможностями программного комплекса КРЕДО. Лабораторный практикум разработан в соответствии с учебной программой дисциплины «САПР автомобильных дорог».

Учебно-методическое пособие включает основные теоретические положения, порядок выполнения ряда практических заданий по предложенным вариантам исходных данных, которые способствуют усвоению материалов, изложенных в курсах лекций.

#### Лабораторная работа №1

## ВОЗМОЖНОСТИ НАСТРОЙКИ ИНТЕРФЕЙСА

Цель работы: ознакомление с возможностями настройки и адаптации интерфейса КРЕДО ДОРОГИ.

Приборы, оборудование и материалы: для выполнения лабораторной работы используются персональный компьютер и программа КРЕДО ДОРОГИ.

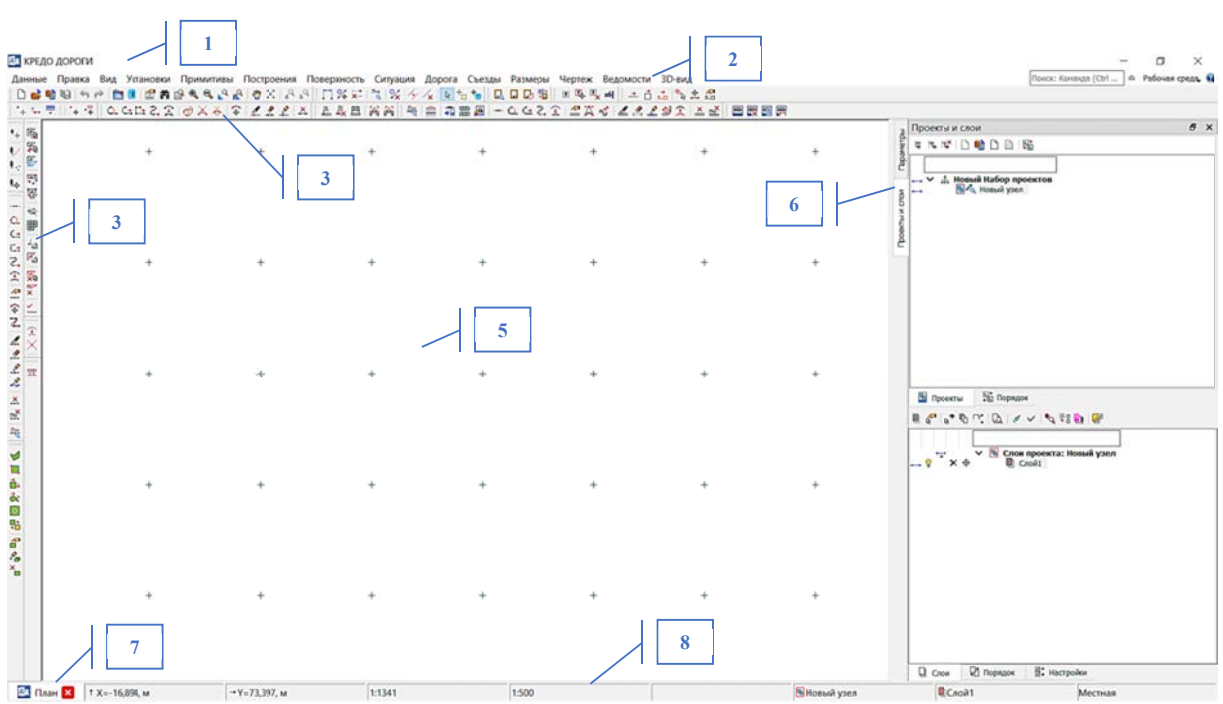

#### Теоретические сведения

Рис. 1.1. Классический вид интерфейса

Интерфейс систем на платформе CREDO III имеет в основе стандартный интерфейс Windows, адаптированный в соответствии со спецификой системы. Интерфейс рабочего окна может быть представлен в классическом виде - главное меню и тулбары (рис. 1.1), а также в виде ленты команд, сгруппированных по вкладкам и группам (рис. 1.2).

Интерфейс системы включает:

- строку заголовка (позиция 1);
- главное меню (позиция 2);
- панели инструментов (позиция 3);
- ленту команд (позиция 4);
- графическую область (позиция 5);
- паркуемые «плавающие» панели (позиция 6);
- вкладки управления окнами (позиция 7);
- строку состояния (позиция 8);
- панель быстрого доступа (позиция 9);
- меню «Файл» (позиция 10).

| 10<br>$\frac{1}{2}$ $\left \frac{1}{2} - \frac{1}{2}\right  \times \left \frac{1}{2}\right $<br>$\bigcirc_{\text{Bce}}$<br><sup>6</sup> , Увеличить<br>- Уменьшить<br>- Ей Увеличить рамкой<br>Bwa | 9<br>$\blacksquare$<br>Главная Примичевы Построения Повероность Ситуация Трасса АД: Съезды Размеры Чертежи и ведомости 3D-вид Вид Установки<br>Работа с группой *<br>Импорт / Экспорт данных *<br>Растры -<br>Данные проекта | m<br><b>DR</b><br>Paspes<br>Редактирование<br>объектов<br>Paspes | $\overline{\mathbf{x}}$ .<br>田<br>% -<br>Контур<br>npoekta<br>Редактирование |       | <b>КРЕДО ДОРОГИ</b> | $\overline{2}$ | $ 8$ $\times$<br>- Рабочак среда - (D -                                                                            |
|----------------------------------------------------------------------------------------------------|----------------------------------------------------------------------------------------------------|------------------------------------------------------------------|------------------------------------------------------------------------------|-------|---------------------|----------------|----------------------------------------------------------------------------------------------------|
|                                                                                                    |                                                                                                    |                                                                  |                                                                              | ÷     | 4                   |                | $B \times$<br>Проекты и слои<br>■ ルギ □ 略 □ 田 昭<br>$\frac{1}{\sqrt{2}}$ Мовый Набор проектов                        |
|                                                                                                    |                                                                                                    |                                                                  | 5                                                                            |       |                     | 6              |                                                                                                    |
|                                                                                                    |                                                                                                    |                                                                  |                                                                              |       |                     |                | В Приекты - На Порядок<br><b>B</b> S S TO DIS V TO THE<br>Crow проекта: Новый узел<br>$-9$ <sup>7</sup> x $\theta$ |
| 14                                                                                                    |                                                                                                    |                                                                  | ÷                                                                            | -4    |                     |                |                                                                                                    |
| А План x 1 X=23,991 м                                                                                                    | $-V = 24,844, M$                                                                                                    | $\pm$<br>1:1341                                                  | ÷                                                                            | 1:500 | 8                   | В Новый узел   | <b>Q</b> Порядок (б. Настройки<br>$Q_{\text{Com}}$<br>Croat<br>Местная                                             |

Рис. 1.2. Ленточный вид интерфейса

Настройка и адаптация интерфейса осуществляется с помощью команды РАБОЧАЯ СРЕДА, в которой возможен выбор вида интерфейса, стиля цветового оформления интерфейса, отображение паркуемых «плавающих» панелей, а также настройка панелей инструментов (рис. 1.3). Сохранение выбранной конфигурации интерфейса в отдельный файл для переноса на другой компьютер выполняется с помощью команды РАБОЧАЯ СРЕДА - СОХРАНИТЬ КОН-

 $\theta$  $\overline{\mathbf{x}}$ • Рабочая среда •  $\odot$ . Меню и тулбары */ Лента* команд Панели Стиль ▶ Настройка... Сохранить конфигурацию... Загрузить конфигурацию...

ФИГУРАЦИЮ, для загрузки настроек интерфейса из подготовленного файла используется команда РАБОЧАЯ СРЕДА - ЗАГРУ-КОНФИ-ЗИТЬ ГУРАЦИЮ.

|                                                                                        | в                                                | $\boldsymbol{\mathsf{x}}$ |                                                                                     |                                                  | $\theta$<br>$\mathbf{x}$ |
|----------------------------------------------------------------------------------------|--------------------------------------------------|---------------------------|-------------------------------------------------------------------------------------|--------------------------------------------------|--------------------------|
|                                                                                        | Рабочая среда • (2) •<br>$\mathbf{A}$ .          |                           |                                                                                     | Рабочая среда *<br>$\hat{\phantom{a}}$           | $\circ$                  |
|                                                                                        | Меню и тулбары<br>√ Ленга команд                 |                           |                                                                                     | Меню и тулбары<br>√ Лента команд                 |                          |
|                                                                                        | Панели                                           |                           | 3D-вид                                                                              | Панели                                           |                          |
| Классический                                                                           | Стиль                                            |                           | 3D-модель                                                                           | Стиль                                            |                          |
| <b>Windows 7 Scenic</b>                                                                | Настройка                                        |                           | Веб-карты<br>Выбор активной трассы ОДД                                              | Настройка                                        |                          |
| Office 2013 White<br>Office 2013 Gray<br>Office 2013 Dark                              | Сохранить конфигурацию<br>Загрузить конфигурацию |                           | Геосрезы<br>Именованные виды<br>История                                             | Сохранить конфигурацию<br>Загрузить конфигурацию |                          |
| Office 2016 Colorful<br>Office 2016 White<br>Office 2016 DarkGray<br>Office 2016 Black |                                                  |                           | Контекстная информация<br>Легенда<br>Объекты<br><b>/ Параметры</b>                  |                                                  |                          |
|                                                                                        |                                                  |                           | <b>√ Проекты и слои</b><br>Составные объекты<br>Список облаков<br>Тематические слои |                                                  |                          |

Рис. 1.3. Команды настройки рабочей среды

С помощью команды РАБОЧАЯ СРЕДА - НАСТРОЙКИ выполняется настройка как классического, так и ленточного интерфейса.

В диалоге НАСТРОЙКА ПАНЕЛЕЙ ИНСТРУМЕНТОВ (рис. 1.4) доступны команды по созданию новых вкладок для ленты команд, добавлению и удалению отдельных команд и групп команд, а также настройка сочетаний горячих клавиш для отдельных команд (рис. 1.5).

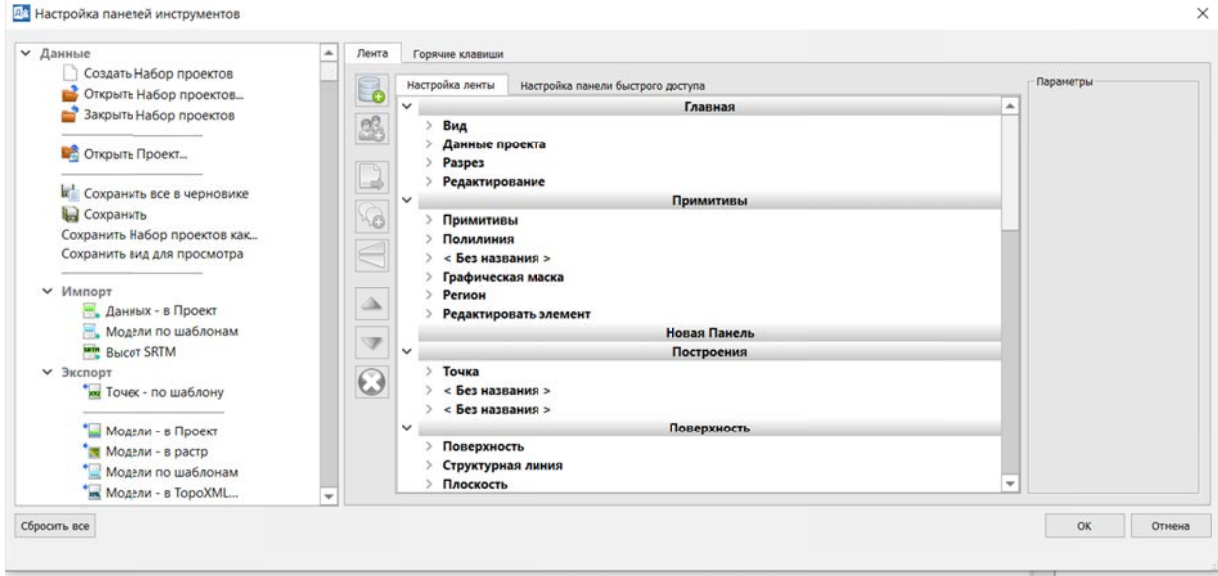

Рис. 1.4. Диалог «Настройка панелей инструментов»

В правой части диалогового окна в разделе ПАРАМЕТРЫ задаются имена и параметры отображения имеющихся вкладок и групп команд, а также вновь создаваемых пользователем индивидуальных вкладок для ленты команд и составляющих их команд (рис. 1.5).

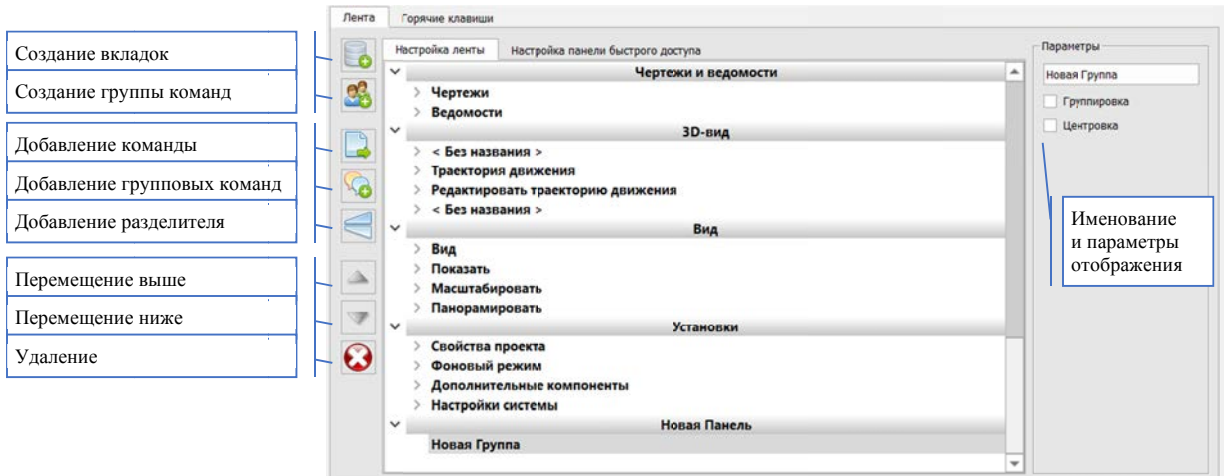

Рис. 1.5. Команды для управления лентой команд

Важно! Для добавления команд в выбранную группу также можно использовать двойной клик левой кнопки мыши при выборе из списка слева.

Упражнение 1.1. Создание индивидуальной вкладки для ленты команд. Исходные данные: активный набор проектов.

#### Ход работы

1. С помощью команды РАБОЧАЯ СРЕДА выполните настройку интерфейса на работу с ленточным видом меню и выберите понравившуюся цветовую схему отображения.

2. Затем с помощью команды НАСТРОЙКА по указанию преподавателя создайте и настройте отображение индивидуальной вкладки для ленты команд. Пример создания индивидуальной вкладки с набором команд приведен на рис. 1.6.

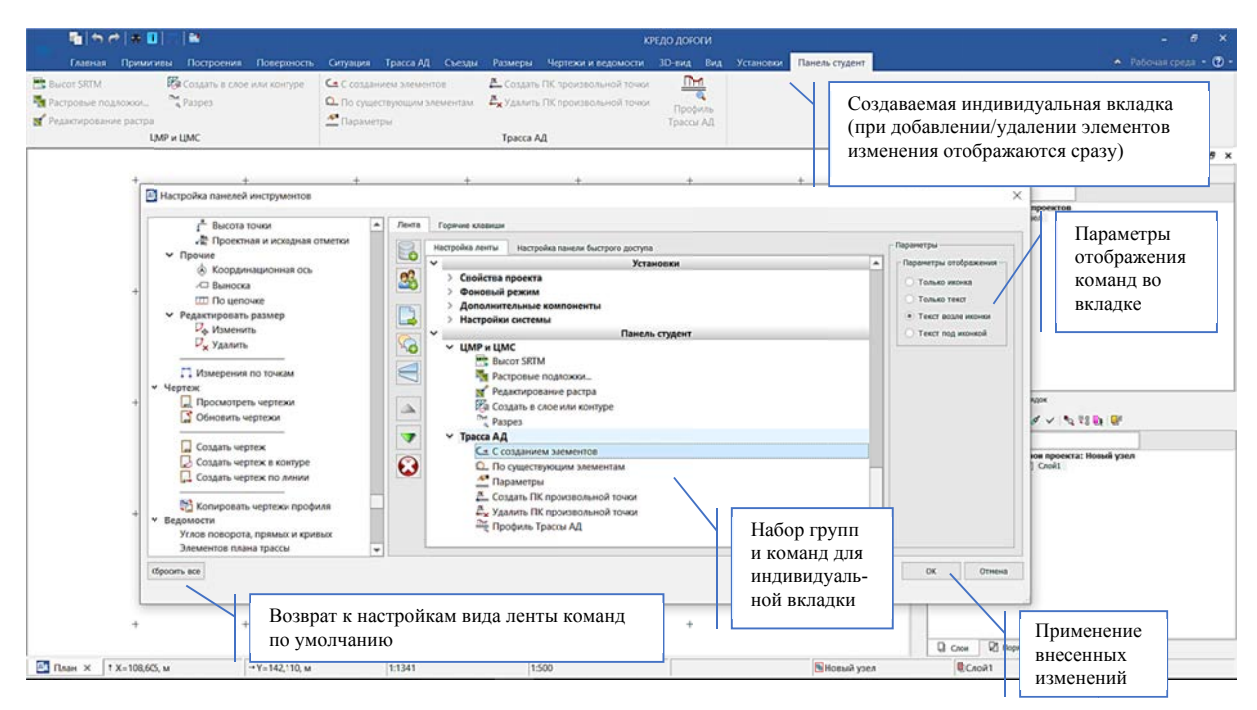

Рис. 1.6. Пример создания индивидуальной вкладки

3. Выполните сохранение конфигурации рабочей среды в системный файл (\*. STT) и сохраните в своей директории для работы (рис. 1.7).

| Упорядочить *<br>Hosas nanka |                                     |                  |                 | $\mathbb{H}$ .<br>$\Omega$ |
|------------------------------|-------------------------------------|------------------|-----------------|----------------------------|
| ^<br>• Этот компьютер        | $\sim$<br>Имя:                      | Дата изменения   | Тип<br>Размер   |                            |
| Видео                        | Autodesk                            | 13.12.2019 18:43 | Папка с оайлами | Выбор директории           |
| В Документы                  | Intel                               | 28.11.2019 3:44  | Папка с оайлами | для хранения               |
| • Загрузки                   | PerfLogs                            | 14.05.2020 16:51 | Папка с оайлами |                            |
| Изображения                  | Program Files                       | 17.07.2020 18:33 | Папка с оайлами |                            |
|                              | Program Files (x86)                 | 05.06.2020 16:36 | Папка с райлами | Присвоении имени           |
| • Музыка                     | ProgramData                         | 26.06.2020 12:59 | Папка с оайлами | файла с настройка-         |
| Объемные объ                 | <b>RM</b>                           | 28.11.2019 21:36 | Папка с оайлами | ми конфигурации            |
| Рабочий стол                 | system.sav                          | 17.05.2020 12:09 | Папка с оайлами |                            |
| • Локальный дио              | totalcmd                            | 28.11.2019 21:05 | Папка с оайлам  | рабочей среды              |
| - Новый том (D:) V           | $\overline{u}$ usr                  | 23.12.2019 16:01 | Папка с оайлами |                            |
| Имя файла:                   |                                     |                  |                 |                            |
|                              | Тип файла: Файл конфигурации (*STT) |                  |                 |                            |

Рис. 1.7. Сохранение файла конфигурации рабочей среды

Для ускорения работы часто используются сочетания «горячих» клавиш для выполнения отдельных команд. Удалять и добавлять новые сочетания клавиш из общего списка можно на вкладке ГОРЯЧИЕ КЛАВИШИ при настройке конфигурации рабочей среды (рис. 1.8).

1. Для удаления принятого сочетания «горячих» клавиш следует:

- в списке Текущие сочетания выбрать наименование команды;
- нажать кнопку Удалить в нижней части окна (рис. 1.8).

2. Для создания нового сочетания «горячих» клавиш следует:

- установить курсор в поле Новое сочетание;
- нажать необходимую клавишу или их сочетание;
- нажать кнопку Добавить сочетание клавиш для команды (рис. 1.8).

3. Кроме команд, которые присутствуют в меню, «горячие» клавиши можно назначать для дополнительных команд (узел Дополнительные команды в общем списке команд). В основном, это команды, которые находятся на локальной панели инструментов панели Параметры.

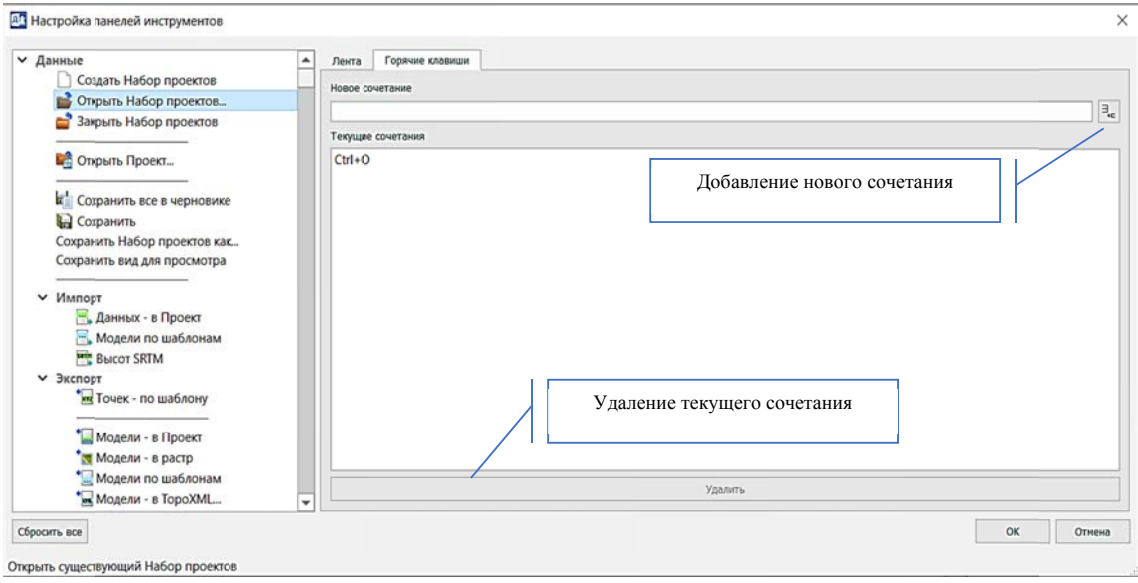

Рис. 1.8. Настройка «горячих» клавиш

#### Паркуемые «плавающие» панели

К паркуемым панелям относятся панели Проекты и слои, Параметры, Тематические слои, Составные объекты, Контекстная информация, История, 3D-вид, Список облаков, Именованные виды, Выбор активной трассы ОДД, Легенда, Геосрезы, Выработки (рис. 1.9). Большинство панелей присутствует во всех системах на платформе CREDO III, но некоторые из них есть только в отдельных системах. Например, Выработки - в системе «Геология», а **Выбор активной трассы ОДД** – в системах «Дороги и Организация движения».

Разделение панели управления на отдельные паркуемые панели и возможность их перемещения позволяют эффективно и удобно организовать рабочие окна любой системы.

Управлять видимостью отдельных паркуемых панелей можно в контекстном меню при нажатии правой клавиши мыши в зоне размещения заголовка паркуемой панели.

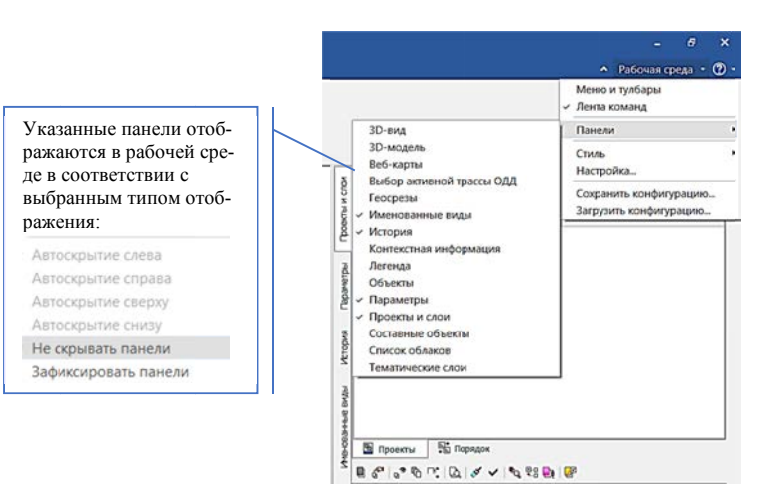

Рис. 1.9. Паркуемые панели

1. Для перемещения панели необходимо:

- навести курсор на заголовок панели;

- удерживая левую клавишу мыши, переместить панель в новое положение.

2. Для добавления панели в виде вкладки к другой припаркованной панели надо:

- переместить панель так, чтобы она перекрывала панель, припаркованную ранее, и отпустить левую клавишу мыши (перемещаемая панель станет самой верхней вкладкой).

3. Для определенного порядка панелей на вкладке следует выполнить их последовательное перемещение.

4. Для размещения панелей вертикально (горизонтально) необходимо подвести панель к верхней или нижней границе (правой или левой) графического окна. При этом припаркованная ранее панель «освободит» место для новой панели.

Важно! При внесении изменений в конфигурацию рабочей среды выполняются изменения для всего приложения, а не для каждого проекта по отдельности. Перед какими-либо изменениями сохраните свою конфигурацию интерфейса в отдельный файл.

#### Контрольные вопросы

1. Опишите интерфейс окна План системы КРЕДО ДОРОГИ?

2. Как осуществляется настройка внешнего вида и конфигурации рабочей среды?

3. Что такое меню быстрого доступа?

4. Что такое паркуемые панели?

5. Как используются настройки «горячих» клавиш?

#### **Лабораторная работа № 2**

#### **СОЗДАНИЕ ВЕДОМОСТЕЙ ОБЪЕМОВ РАБОТ**

*Цель работы:* создание ведомостей объемов работ:

 земляных, планировочных, укрепительных, в том числе отдельно по снятию почвенно-растительного слоя (ПРС);

по устройству дорожной одежды.

*Приборы, оборудование и материалы:* для выполнения лабораторной работы используются персональный компьютер, программа КРЕДО ДОРОГИ.

*Исходные данные:* набор проектов «Проектирование трассы» и проект «Трасса с данными», созданными в **Лабораторных работах № 1–13** [1]. Данные по глубине ПРС предоставляются преподавателем.

#### **Теоретическая часть**

В системе ДОРОГИ расчет и формирование ведомостей объемов работ выполняют после завершения работ по проектированию дорожного полотна.

Работа с ведомостями объемов работ ведется в окне профиля трассы АД в проекте сеток **Расчет объемов работ** (вид работ **Объемы работ**).

Формирование ведомостей выполняют на основе шаблонов, которые предварительно созданы в приложении **Редактор шаблонов** и сохранены в библиотеке шаблонов. Шаблоны ведомостей можно редактировать.

Кроме шаблонов для формирования ведомостей по отдельным видам работ представлены *комбинированные шаблоны ведомостей*. Они позволяют автоматически добавлять столбцы ведомости по ненулевым данным проекта, менять порядковое расположение столбцов, задать условие на создание какого-либо столбца в принципе.

Возможен пакетный выпуск нескольких выбранных ведомостей (после настроек параметров команды создания ведомостей).

В НП профилей можно рассчитать объемы и получить ведомости по следующим видам работ:

 земляных, планировочных и укрепительных, в том числе отдельно по снятию почвенно-растительного слоя (ПРС);

 по устройству дорожной одежды, в том числе отдельно для подстилающего слоя;

 по устройству выравнивающего слоя, в том числе при многослойном выравнивании;

 предварительного фрезерования покрытия, разборки существующей дорожной одежды и подломки кромок.

Все ведомости объемов работ при создании учитывают последние настройки графы **Расчет объемов работ**.

Для определения объемов работ по снятию почвенно-растительного слоя предварительно необходимо внести данные по глубине ПРС в одноименной сетке.

## Упражнение 2.1. Назначение глубины ПРС.

Проект сетки Почвенно-растительный слой находится в окне НП профилей в узле Сетки и отображается в окне Сетки. Проект предназначен для расчета снимаемого почвенно-растительного слоя проектируемой автомобильной дороги, а также для оформления соответствующих сеток чертежа продольного и поперечного профиля и формирования границы верхнего геологического слоя в проекте Геология на профиле.

### Ход работы

1. Запустите программу КРЕ-ДО ДОРОГИ.

2. Перейдите в окно Профиль монотрассы.

3. Укажите сетку Почвеннорастительный слой в окне Проекты и слои в папке Данные объекта (рис. 2.1).

4. Выберите команду Глубина ПРС.

Важно! При активности проекта меняются меню и панели инструментов в соответствии с функциональными возможностями данного проекта. Для возвращения к предыдущим настройкам меню следует выбрать команду ВСЕ ПРОЕК-ТЫ или РАБОТА С ПРОФИЛЯМИ.

| Параметры                                                                                             |                            |  | × |
|----------------------------------------------------------------------------------------------------|----------------------------|--|---|
| $1$ v ? $H$ + $\oplus$ $\oplus$ $\oplus$ $\oplus$ $\pm$ $\neq$ $\neq$ $\times$<br>$\pm$ 200 5 5 6 7 6 |                            |  |   |
| <b>• Графа сетки</b>                                                                                  |                            |  |   |
| Проект сетки                                                                                          | Почвенно-растительный слой |  |   |
| Графа                                                                                                 | Глубина ПРС                |  |   |
| v Созданная точка                                                                                     |                            |  |   |
| Глубина ПРС                                                                                           | 0,25                       |  |   |
| Пикет ПК                                                                                              | NK 20 + 59,37 0            |  |   |
| Расстояние от начала, м                                                                               | 2059,37                    |  |   |
| Расстояние до конца, м                                                                                | 478,89                     |  |   |
| Смещение точки, м                                                                                     | 0,00                       |  |   |
| <b>• Точка под курсором</b>                                                                           |                            |  |   |

Рис. 2.2. Глубина ПРС

рования и удаления данных по глубине ПРС.

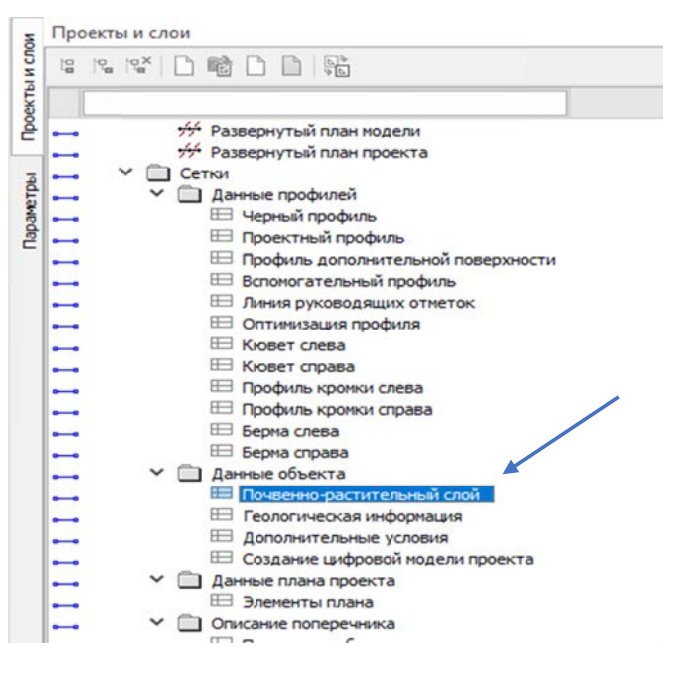

Рис. 2.1. Почвенно-растительный слой

В сетке ПРС или на панели Параметры выберите команду СОЗДАТЬ ТОЧКУ. На интервале в любом месте укажите точку (курсор в режиме указания точки). Задайте глубину ПРС в созданной точке в окне Параметры (рис. 2.2).

6. Примените построение или клавшиа F12. ✓

Важно! В окне Параметры есть возможность редакти-

**Упражнение 2.2.** Расчет объемов работ. Создание ведомостей объемов работ.

Объемы рассчитываются по принципу поперечных сечений в расчетных точках, которые могут быть заданы:

- на ПК;
- в соответствии с заданным шагом;
- в местах изменения параметров конструктивных полос проезжей части и обочин;
- по границам изменения настройки на учет элементов поперечника;
- в точках изменения толщины снятия почвенно-растительного слоя и ширины снятия ПРС за границей проектного поперечника;
- в местах изменения конструкции земполотна по границам интервалов в графах сетки *Земляное полотно и ремонт откосов*;
- в точках изменения параметров разделительной полосы;
- границам интервалов с различными укреплениями откосов и кюветов;
- на ПК начала и конца интервалов, для которых выполняется расчет объемов;
- в узлах оси дороги в плане, в узлах проектного профиля, профилей по дну кюветов и по кромке покрытия;
- в узлах целевых линий (ЦЛ) по полосам проезжей части и обочин, а также ЦЛ откосов;
- в точках аппроксимации криволинейных сегментов оси дороги в плане и в проектном профиле;
- в точках, которые можно создать интерактивно.

Для расчета объемов программа последовательно обрабатывает поперечники во всех созданных точках.

Длина элементов на поперечнике определяется с учетом уклонов, а не по горизонтальной проекции. Следовательно, площади, вычисленные на основе таких длин, получаются более точными, чем при расчете по проекциям.

На каждом поперечнике вычисляются длины и площади отдельных элементов по видам «технологических работ».

Объем между смежными поперечниками – это полусумма площадей однотипных регионов на смежных поперечниках, умноженная на расстояние между ними. Сумма всех смежных объемов на протяжении участка расчета дает общий объем.

Аналогичным образом вычисляются и площади по поверхностям (например, для планировочных работ, слоев дорожной одежды и т. д.), используя длины графических масок либо длины линий по верху регионов, представляющих элементы поперечника.

#### Ход работы

1. Перейдите в сетку **Расчет** объемов работ в окне Проекты и слои в папке Описание поперечника (рис. 2.3).

2. Выберите команду PACYET OF DEMOB PA-БОТ через правую клавишу мыши или любым другим ранее описанным способом (см. выше).

3. По умолчанию  $\mathbf{B}$ графе Расчет объемов работ по всей длине трассы создан интервал с настройкой Объемы работ = Считать (рис. 2.4).

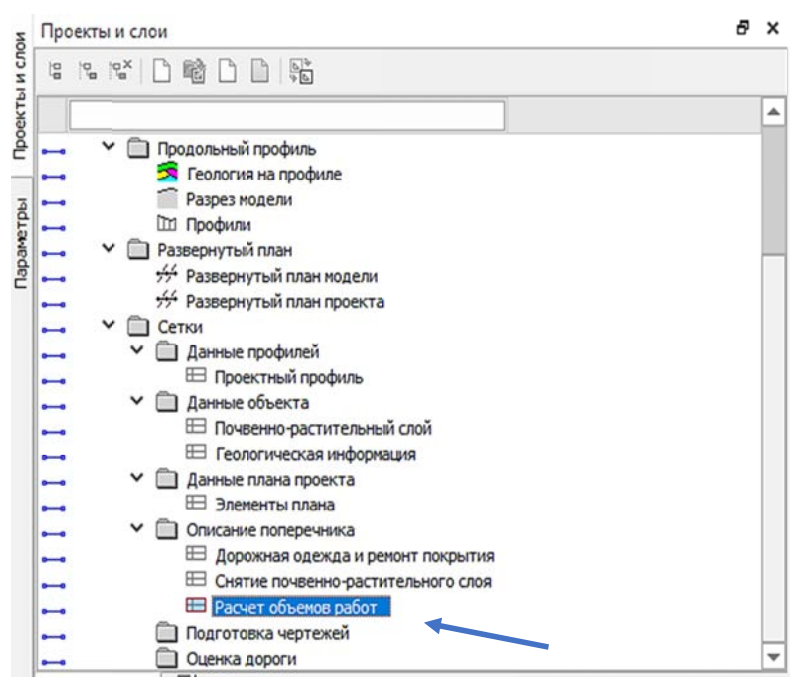

Рис. 2.3. Расчет объемов работ

Этот интервал можно делить (минимальная длина интервала – 1 м) при помощи команд РАЗДЕЛИТЬ ИНТЕРВАЛ и РЕДАКТИРОВАТЬ В ТАБЛИЦЕ (вкладка Интервалы).

Настройку Считать / Не считать объемы для выбранного интервала можно изменить в его параметрах (команда ПАРАМЕТРЫ ТОЧКИ ИЛИ ИНТЕРВАЛА (рис. 2.4) и через редактирование в таблице на вкладке **Интервалы** (рис. 2.5)).

|                | Параметры                                                                                            |                           | Ð |  |
|----------------|----------------------------------------------------------------------------------------------------|---------------------------|---|--|
|                | $\vee$ ? $H + \oplus \oplus \Bbbk_0$ $\Bbbk_7 \times \mathbb{Z}$ $\mapsto$ $\emptyset$ x<br>$\vdots$ |                           |   |  |
| Проекты и слои | ddd 2 8 3 3 3 8 9                                                                                    |                           |   |  |
|                | <b>• Графа сетки</b>                                                                                 |                           |   |  |
|                | Проект сетки Параметры точки                                                                         | Расчет объемов работ      |   |  |
|                | или интервала<br>Графа                                                                               | Расчет объемов работ      |   |  |
|                | <b>• Выбранный интервал</b>                                                                          |                           |   |  |
| Параметры      | Выбор интервала                                                                                      | ПК 0+0,000 - ПК 25+38,264 |   |  |
|                | Начало интервала                                                                                     | ПК<br>$0 + 00,000$        |   |  |
|                | Конец интервала                                                                                      | $25 + 38,26$ 0<br>ПК      |   |  |
|                | Длина интервала, м                                                                                   | 2538,26                   |   |  |
|                | Объемы работ                                                                                         | √ Считать                 |   |  |
|                | <b>• Интервал под курсором</b>                                                                       |                           |   |  |
|                | Начало интервала                                                                                     |                           |   |  |
|                | Конец интервала                                                                                      |                           |   |  |
|                | Длина интервала, м                                                                                   |                           |   |  |
|                | Объемы работ                                                                                         |                           |   |  |

Рис. 2.4. Параметры интервала «Расчет объемов работ»

|   |           | <b>ПР</b> Расчет объемов работ    |                               |                    |    |                                |        |
|---|-----------|-----------------------------------|-------------------------------|--------------------|----|--------------------------------|--------|
| ₫ | ą.        | ÷                                 |                               |                    |    |                                |        |
|   | Точки     | Интервалы                         |                               |                    |    |                                |        |
|   |           | Начало интервала                  | Конец интервала               | Длина интервала, м |    | Объемы работ                   |        |
|   | $1 \nN$   |                                   | $0 + 00,000$ TK $25 + 38,260$ | 2538,26            |    | √ Считать                      |        |
|   |           | Имя проекта: Расчет объемов работ |                               |                    |    | Имя слоя: Расчет объемов работ |        |
|   | Сохранить |                                   |                               |                    | ОК | Применить                      | Отмена |

Рис. 2.5. Редактирование в таблице расчета объемов работ

4. В локальной панели выберите команду СОЗДАТЬ ТОЧКИ ПО ПАРА-МЕТРАМ. Выберите настройку Учитывать для всех параметров. Измените шаг создания дополнительных точек - 20 м (рис. 2.6).

| Параметры                                                                                                    |                      |  |  |  |
|----------------------------------------------------------------------------------------------------|----------------------|--|--|--|
| $1$ $\checkmark$ $\checkmark$ $\checkmark$ $\checkmark$ $\checkmark$ $\checkmark$ $\checkmark$ $\checkmark$ $\checkmark$ $\checkmark$ $\checkmark$ $\checkmark$ $\checkmark$ $\checkmark$ $\checkmark$ $\checkmark$ $\checkmark$ $\checkmark$ $\checkmark$ |                      |  |  |  |
| роекты и слои<br>┋ᇐᇃ쁵 띻ᇳ ᄪᆞᄪᆽ 및 및 제대                                                                                                    |                      |  |  |  |
| v Графа сетки                                                                                                    |                      |  |  |  |
| Проект сетки                                                                                                    | Расчет объемов работ |  |  |  |
| Графа                                                                                                    | Расчет объемов работ |  |  |  |
| <b>• Параметры создания точек</b>                                                                                                    |                      |  |  |  |
| <b>Параметры</b><br>Создавать                                                                                                    | По трассе            |  |  |  |
| ПК                                                                                                    | √ Учитывать          |  |  |  |
| <b>War</b>                                                                                                    | √ Учитывать          |  |  |  |
| Значение шага                                                                                                    | 20,0                 |  |  |  |
| Проезжая часть                                                                                                    | √ Учитывать          |  |  |  |
| Обочины                                                                                                    | Не учитывать         |  |  |  |
| Укрепление откосов                                                                                                    | √ Учитывать          |  |  |  |
| Укрепление кюветов                                                                                                    | √ Учитывать          |  |  |  |
| Земполотно                                                                                                    | √ Учитывать          |  |  |  |
| Почвенно-растительный слой                                                                                                    | √ Учитывать          |  |  |  |
| Аппроксимация кривых                                                                                                    | √ Учитывать          |  |  |  |
| Пользовательские                                                                                                    | √ Удалять            |  |  |  |

Рис. 2.6. Создать точки по параметрам

5. Примените построение  $\checkmark$  (F12).

6. Выберите на локальной панели команду СОЗДАТЬ ВЕДОМОСТЬ (рис. 2.7).

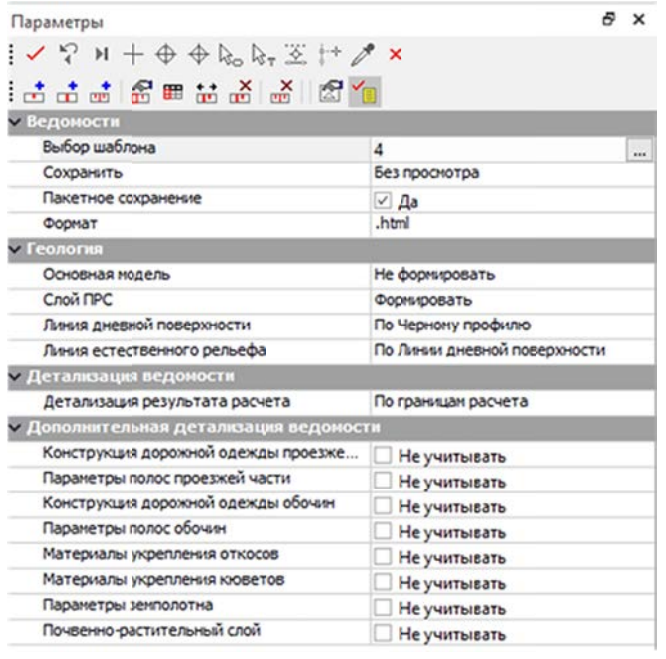

Рис. 2.7. Создать ведомость

7. В параметрах команды в строке Выбор шаблона выберите шаблоны создаваемых ведомостей (рис. 2.7–2.8).

Выбор объектов из списка ведомостей выполняют двойным щелчком левой клавиши мыши или добавив в список выделенную ведомость кнопкой →. Удаление ведомостей из списка выбранных объ-

ектов выполняют кнопкой **X** 

Добавьте в список выбранных объектов ведомости дорожной одежды, земляных, планировочных и укрепительных работ. Подтвердите выбор нажав клавишу ОК (см. рис. 2.8).

| Доступные объекты                                                                                                    |                                                                                                    |        | Выбранные объекты                                                                                                |
|----------------------------------------------------------------------------------------------------|----------------------------------------------------------------------------------------------------|--------|----------------------------------------------------------------------------------------------------|
| ۰<br>∨ Ведомость<br>Благоустройство и озеленение<br>Ведомости проекта Измерения<br>• Геология<br>3 дания и сооружения<br>▼ Объемы работ<br>▼ В Комбинированные ведомости<br><b>• Суммирование по КМ</b><br>Суммирование по ПК<br>Суммирование по трассе<br>Организация движения<br>Отвод земель<br>Оценка проектного решения<br>Параметры дорожного поперечник<br>Пересекаемые коммуникации<br>Привязочные ведомости и специфі-<br><b>Разбивка</b><br>П Тематические объекты<br>٠<br>$\blacktriangleright$ | Дорожная одежда по проезжей части и обочинам с шириной<br>Дорожная одежда по проезжей части и обочинам_слева, спра<br>Дорожная одежда по проезжей части_слева, справа (по КМ)<br>Земляные работы (по КМ)<br>Земляные работы с геологией (пр КМ)<br>Земляные работы с геологией со сливной призмой (по КМ)<br>Земляные работы с геологией_слева, справа (по КМ)<br>Земляные работы со сливной призмой (по КМ)<br>Земляные, планировочные, укрепительные работы (по КМ)<br>Планировочные работы (по КМ)<br>Планировочные работы_слева, справа (по КМ)<br>Укрепление засевом трав (по КМ)<br>Укрепление засевом трав слева, справа (по КМ)<br>Укрепление кюветов (по КМ)<br>Укрепление кюветов_слева, справа (по КМ)<br>Укрепление откосов (по КМ)<br>Укрепление откосов_слева, справа (по КМ)<br>Укрупненная материалов дорожной одежды по проезжей час<br>Укрупненная по видам земляных работ (по КМ) | ٠<br>× | Дорожная одежда по проезжей части слева, справа (по КМ)<br>Земляные, планировочные, укрепительные работы (по КМ) |

Рис. 2.8. Список объектов Ведомость

Подтвердите пакетное сохранение ведомостей без предварительного просмотра в формате .html. В строке Геологии Слой ПРС укажите Формировать. Из выпадающего списка Детализация результатов расчета выберите - По границам расчета.

8. Примените построение ( $F12$ ).

9. Сохраните ведомости в вашей папке, предварительно создав папку ВОР (ведомости объемов работ), не задавая имен файлов для каждой ведомости.

10. Откройте ведомость, в которой сведены все объемы земляных, планировочных и укрепительных работ. Проанализируйте данные ведомости. На основе этих данных выполняют график распределения земляных масс (рис. 2.9).

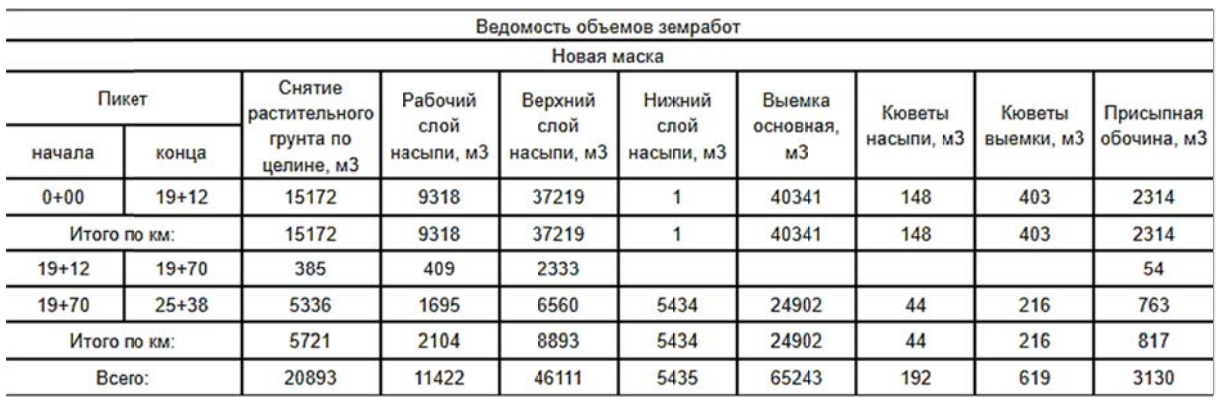

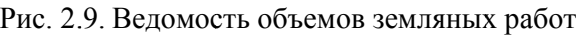

Создайте лист Microsoft Excel.xlsx. Откройте ведомость дорожной одежды и скопируйте данные в созданный лист (рис. 2.10). Проанализируйте данные ведомости. Сохраните документ.

| 日                                | 5.0.5                |                                         |                                   |                             |                                                              |                                         |                      |                 | Лист Microsoft Excel (2) xlsx - Excel |                                   |                             |                                |                                                                                                    |                | Shohalevich Tatyana                                        |                                         | 国               | в                      |       |
|----------------------------------|----------------------|-----------------------------------------|-----------------------------------|-----------------------------|--------------------------------------------------------------|-----------------------------------------|----------------------|-----------------|---------------------------------------|-----------------------------------|-----------------------------|--------------------------------|----------------------------------------------------------------------------------------------------|----------------|------------------------------------------------------------|-----------------------------------------|-----------------|------------------------|-------|
| Файл                             | Главная              | Вставка                                 | Разметка страницы                 |                             | Формулы                                                      | Данные                                  |                      | Рецензирование  | Вид                                   | Справка                           |                             | ○ Что вы хотите сделать?       |                                                                                                    |                |                                                            |                                         |                 | <b>Д. Общий доступ</b> |       |
| Y,<br>Вставить<br>уфер обмена Г. | Calibri<br>面·<br>Ж К | ч<br>Шрифт                              | $-11$<br>$\overline{\phantom{a}}$ | $A^* A$<br>$\Gamma_{\rm H}$ | $\mathcal{P}_{\mathcal{F}}$ .<br>亖<br>石<br>屈<br>Выравнивание | 항<br>圁<br>Œ<br>斥                        | Общий<br>с.<br>Число | 58<br>28<br>000 |                                       | Ę<br>Условное<br>форматирование - | ₩<br>Форматировать<br>Стили | Стили<br>как таблицу - ячеек - | <b>Ветавить</b> -<br>% Удалить -<br><b>В</b> Формат -<br>Ячейки                                                                                                    |                | Σ٠<br>Asse<br>图-<br>Сортировка<br>$^{\circ}$<br>и фильтр - | Найти и<br>выделить -<br>Редактирование |                 |                        |       |
| A1                               | ۰                    | $\times$<br>$\checkmark$                | f.                                |                             |                                                              | Ведомость по устройству дорожной одежды |                      |                 |                                       |                                   |                             |                                |                                                                                                    |                |                                                            |                                         |                 |                        |       |
|                                  | R                    |                                         | n                                 |                             |                                                              | G                                       | н                    |                 |                                       |                                   |                             | M                              | N                                                                                                    | $\Omega$       | p                                                          | $\Omega$                                | R               | S                      |       |
| Новая маска                      |                      | Ведомость по устройству дорожной одежды |                                   |                             |                                                              |                                         |                      |                 |                                       |                                   |                             |                                |                                                                                                    |                |                                                            |                                         |                 |                        |       |
| Пикет                            |                      | Тип                                     | Покрытие                          |                             |                                                              |                                         |                      |                 |                                       |                                   |                             |                                |                                                                                                    |                |                                                            |                                         |                 |                        |       |
|                                  |                      | конст-<br>рукции                        | Слева                             | 1-я полоса движения         |                                                              |                                         |                      |                 | Краевая полоса                        |                                   |                             |                                |                                                                                                    |                | Справа                                                     | 1-я полоса движения                     |                 |                        |       |
| 6<br>начала                      | конца                |                                         |                                   |                             |                                                              |                                         |                      |                 |                                       |                                   |                             |                                | Асфальтобетон (1-ь Асфальтобетон (2-о Асфальтобетон (3-и Асфальтобетон (1-ь Асфальтобетон (2-о Асфальтобетон (3-и Асфальтобетон (1-ь Асфальтобетон (2-о Асфальтобетон (2-о Асфальтобетон) |                |                                                            |                                         |                 |                        |       |
|                                  |                      |                                         | $h = 0.04M$                       |                             | $h = 0.05M$                                                  |                                         | $h = 0.12M$          |                 | $h = 0.04M$                           |                                   | $h = 0.05M$                 |                                | $h = 0.12M$                                                                                                    |                | $h = 0.04M$                                                |                                         | $h = 0.05M$     |                        | h:    |
| $\overline{\mathbf{8}}$          |                      |                                         | Площадь Объем,                    |                             | Площадь, Объем,                                              |                                         | Площадь, Объем,      |                 | Площадь, Объем,                       |                                   | Площадь, Объем,             |                                | Площадь, Объем,                                                                                                    |                | Площадь, Объем,                                            |                                         | Площадь, Объем, |                        | $\Pi$ |
| g.                               |                      |                                         | M <sub>2</sub>                    | M <sub>3</sub>              | M <sub>2</sub>                                               | M <sup>3</sup>                          | M <sub>2</sub>       | M <sub>3</sub>  | M <sub>2</sub>                        | M <sub>3</sub>                    | M <sub>2</sub>              | M <sub>3</sub>                 | M <sub>2</sub>                                                                                                    | M <sub>3</sub> | M <sub>2</sub>                                             | M <sub>3</sub>                          | M <sub>2</sub>  | M <sub>3</sub>         | M     |
| 10 0+00                          | $0 + 18$             | Конструкі                               | 67,51                             | 2,7                         | 67,51                                                        | 3,38                                    | 67,51                | 8,1             | 13,5                                  | 0,54                              | 13,5                        | 0,68                           | 13,5                                                                                                    | 1,62           | 67,51                                                      | 2,7                                     | 67,51           | 3,38                   |       |
| $11 0+18$                        | $0 + 42$             | Конструкі                               | 90,02                             | 3,6                         | 90,02                                                        | 4,5                                     | 90,02                | 10,8            | 18                                    | 0,72                              | 18                          | 0,9                            | 18                                                                                                    | 2,16           | 90,02                                                      | 3,6                                     | 90,02           | 4,5                    |       |
| 12 0+42                          | $1 + 34$             | Конструкі                               | 345,07                            | 13,8                        | 345,07                                                       | 17,25                                   | 345,07               | 41,4            | 69,01                                 | 2,76                              | 69,01                       | 3,45                           | 69,01                                                                                                    | 8,28           | 345,07                                                     | 13,8                                    | 345,07          | 17,25                  |       |
| $13 1+34$                        | $2 + 68$             | Конструкі                               | 502.6                             | 20.1                        | 502.6                                                        | 25.13                                   | 502.6                | 60.3            | 100,52                                | 4.02                              | 100,52                      | 5,03                           | 100,52                                                                                                    | 12.06          | 502.6                                                      | 20.1                                    | 502.6           | 25,13                  |       |
| $14 2 + 68$                      | 4+04                 | Конструкі                               | 510,1                             | 20,4                        | 510,1                                                        | 25,5                                    | 510,1                | 61,2            | 102,02                                | 4,08                              | 102,02                      | 5,1                            | 102,02                                                                                                    | 12,24          | 510,1                                                      | 20,4                                    | 510,1           | 25,5                   |       |
| 15 4+04                          | 4+07                 | Конструкі                               | 11,25                             | 0,45                        | 11,25                                                        | 0,56                                    | 11,25                | 1,35            | 2,25                                  | 0,09                              | 2,25                        | 0,11                           | 2,25                                                                                                    | 0,27           | 11,25                                                      | 0,45                                    | 11,25           | 0,56                   |       |
| 16 4+07                          | 5+88                 | Конструкі                               | 678,89                            | 27,15                       | 678,89                                                       | 33,94                                   | 678,89               | 81,45           | 135,78                                | 5,43                              | 135,78                      | 6.79                           | 135,78                                                                                                    | 16.29          | 678,89                                                     | 27,15                                   | 678.89          | 33,94                  |       |
| 17 5+88                          | 6+05                 | Констоукі                               | 63.76                             | 2.55                        | 63.76                                                        | 3.19                                    | 63.76                | 7.65            | 12.75                                 | 0.51                              | 12.75                       | 0.64                           | 12.75                                                                                                    | 1.53           | 63.76                                                      | 2.55                                    | 63.76           | 3.19                   |       |

Рис. 2.10. Ведомость по устройству дорожной одежды

Ведомости объемов работ являются исходными данными для определения сметной стоимости и составления сметной документации при возведении, реконструкции, ремонте, реставрации объектов инженерной и транспортной инфраструктуры, благоустройстве объектов строительства.

### Контрольные вопросы

1. Последовательность создания ведомостей объемов работ.

2. По каким данным в системе ДОРОГИ производится расчет объемов работ?

3. Возможно ли определить объемы работ на интервале?

4. Какие действия можно производить с шаблонами комбинированных ведомостей объемов работ?

5. Можно ли рассчитать попикетную ВОР?

#### **Лабораторная работа № 3**

## **СОЗДАНИЕ ЦИФРОВОЙ МОДЕЛИ ПРОЕКТА**

*Цель работы:* создание цифровой модели проекта (ЦМП) в системе КРЕДО ДОРОГИ.

*Приборы, оборудование и материалы:* для выполнения лабораторной работы используются персональный компьютер, программа КРЕДО ДОРОГИ.

*Исходные данные:* набор проектов «Проектирование трассы» и проект «Трасса с данными», выполненными в Лабораторной работе № 2.

#### **Теоретическая часть**

Передачу в план проектных решений по трассе автомобильной дороги, после завершения всех работ в профиле, выполняют при помощи команды создания цифровой модели проекта. Создание ЦМП позволяет сформировать 3D-модель и информационную модель дороги, а также вывести эти данные на чертеж.

Экспорт проектных решений в разном объеме можно выполнить как из окна плана, так и из окна профиля.

В процессе экспорта в зависимости от выполненных настроек в план передаются:

Структурная линия по оси дороги.

Структурные линии с двойным профилем по бортовым камням.

 Структурообразующие линии (СОЛ) по границам всех элементов дорожного полотна.

Поверхности и регионы по выбранным элементам и слоям конструкции.

Цифровую модель проекта можно экспортировать либо в уже существующий проект в наборе проектов, либо в новый проект, созданный при экспорте. По умолчанию, для группы слоев, содержащих данные ЦМП, предлагается имя трассы, по которой создается цифровая модель. Можно задать индивидуальное имя. Перед именем будет автоматически добавлена аббревиатура ЦМП.

**Упражнение 3.1**. Создание цифровой модели проекта.

Рассмотрим создание ЦМП из окна профиля.

Проект сетки **Создание цифровой модели проекта** состоит из трех интервальных граф, которые отображают и хранят данные об интервалах и точках, по которым выполняется расчет и экспорт. Работа с графами возможна в командах меню **Сетка Создания цифровой модели проекта:**

 ЦИФРОВАЯ МОДЕЛЬ ПРОЕКТА. Команда осуществляет экспорт проектного решения из профиля в НП плана.

 УЧЕТ ЭЛЕМЕНТОВ ПОПЕРЕЧНИКА СЛЕВА/СПРАВА. Две команды для левой и правой стороны. Служат для «быстрой» настройки учета элементов поперечника. Команды не доступны для главной оси политрассы.

#### Ход работы

1. Запустите программу КРЕДО ДОРОГИ.

2. Перейдите в окно Профиль монотрассы.

В папке Данные объекта сделайте активным проект Создание цифровой модели проекта (вкладка меню Вид работ. Цифровая модель проекта).

Перейдите в графу сетки Экспорт модели АД в план (в меню команда ЦИФРОВАЯ МОДЕЛЬ ПРОЕКТА) (рис. 3.1).

В этой графе по умолчанию создан интервал на протяжении всей трассы (рис. 3.2).

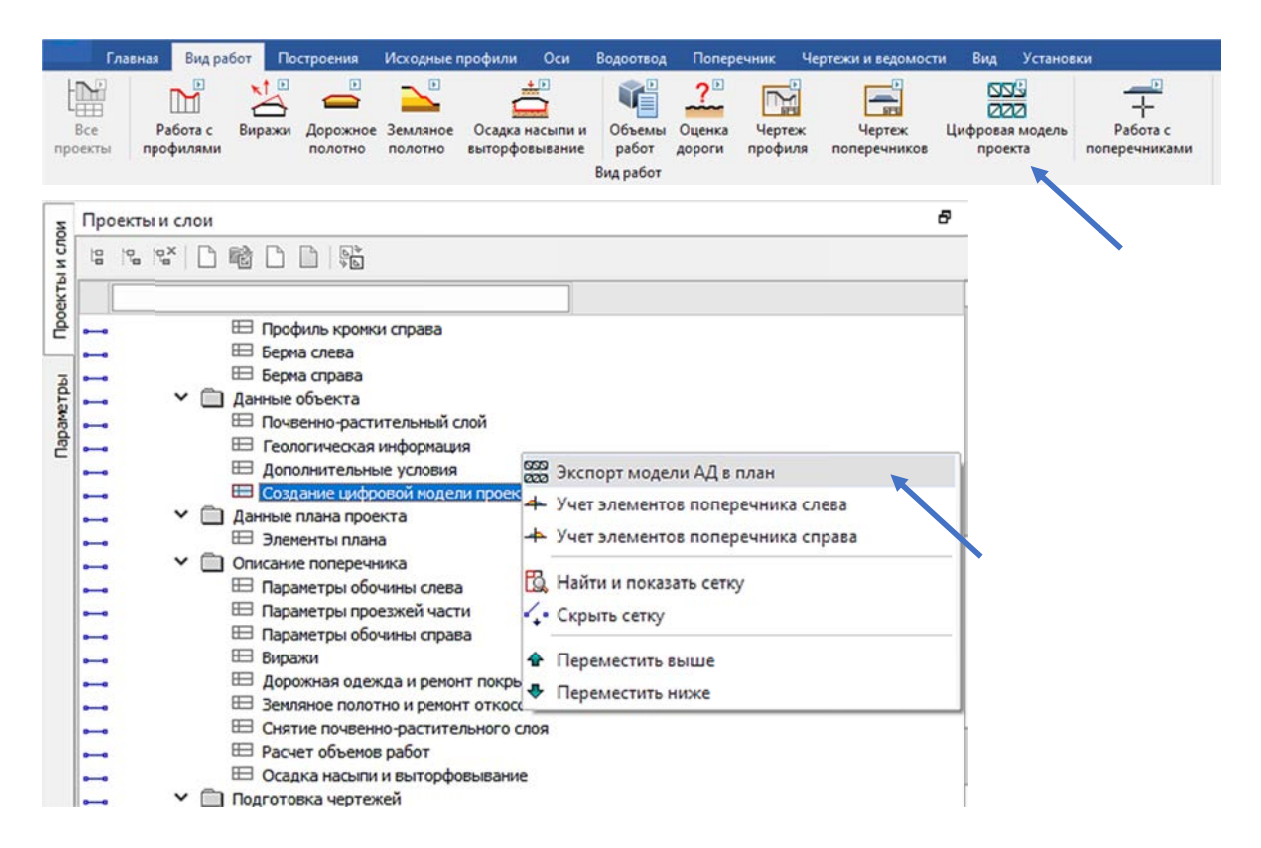

Рис. 3.1. Экспорт модели АД в план

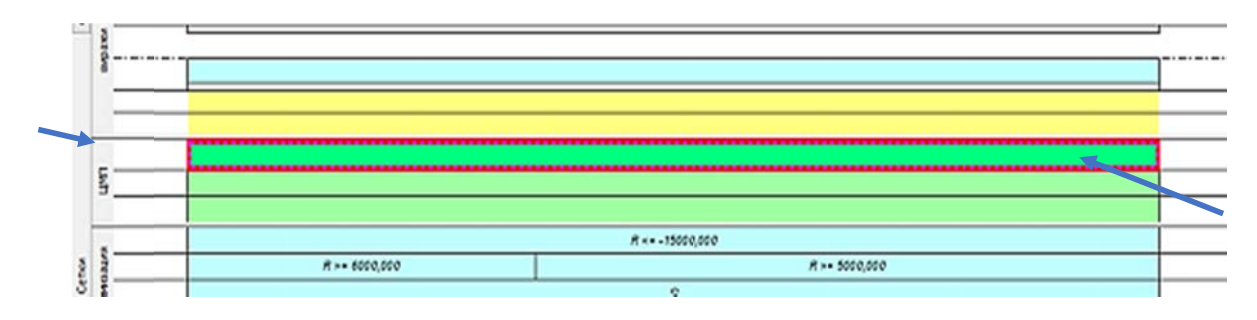

Рис. 3.2. Графа Экспорт модели АД в план сетки ЦМП

Состояние интервала - Экспортировать. Такое состояние является обязательным условием для экспорта данных ЦМП (рис. 3.3).

|                | Параметры                                                                   |                                      |  |  |  |  |
|----------------|-----------------------------------------------------------------------------|--------------------------------------|--|--|--|--|
|                | $\vdots$<br>$\vee$ ? $\angle$ $  + \oplus \oplus \S_0 \S_7 \times   \times$ |                                      |  |  |  |  |
| Проекты и слои |                                                                             |                                      |  |  |  |  |
|                | v Графа сетки                                                               |                                      |  |  |  |  |
|                | Проект сетки                                                                | Создание цифровой модели проекта     |  |  |  |  |
|                | Графа                                                                       | Экспорт модели АД в план             |  |  |  |  |
| Параметры      | <b>• Выбранный интервал</b>                                                 |                                      |  |  |  |  |
|                | Выбор интервала                                                             | TK 0+0,000 - TK 25+38,264            |  |  |  |  |
|                | Начало интервала                                                            | $0 + 00,000$<br>ПК                   |  |  |  |  |
|                | Конец интервала                                                             | $\Box K$ 25 + 38,26 0                |  |  |  |  |
|                | Длина интервала, м                                                          | 2538,26                              |  |  |  |  |
|                | Состояние                                                                   | Экспортировать                       |  |  |  |  |
|                | v Интервал под курсором                                                     | Не экспортировать                    |  |  |  |  |
|                | Начало интервала                                                            | Экспортировать                       |  |  |  |  |
|                | Конец интервала                                                             | $\overline{\text{INK}}$ 25 + 38,26 0 |  |  |  |  |
|                | Длина интервала, м                                                          | 2538,26                              |  |  |  |  |
|                | Состояние                                                                   | Экспортировать                       |  |  |  |  |
|                |                                                                             |                                      |  |  |  |  |

Рис. 3.3. Параметры интервала графы Экспорт модели АД в план

Выберите на локальной панели кнопку Создать точки по параметрам -В данной команде можно рассчитать точки на поперечниках с заданным шагом. Точки можно создавать как по всей трассе, так и на интервале.

Экспорт данных при создании съездов можно выполнить по дополнительной настройке Экспортировать - Везде или только Вне съездов (рис. 3.4).

|                  | Параметры                                                |                                  |  |  |  |  |
|------------------|----------------------------------------------------------|----------------------------------|--|--|--|--|
|                  | $\vee$ ? $\angle$ + $\oplus$ $\oplus$ $\gtrsim$ $\times$ |                                  |  |  |  |  |
| Проекты и слои   |                                                          |                                  |  |  |  |  |
|                  | <b>V</b> Графа сетки                                     |                                  |  |  |  |  |
|                  | Проект сетки                                             | Создание цифровой модели проекта |  |  |  |  |
|                  | Графа                                                    | Экспорт модели АД в план         |  |  |  |  |
| <b>Параметры</b> | <b>• Параметры создания точек</b>                        |                                  |  |  |  |  |
|                  | Создавать                                                | По трассе                        |  |  |  |  |
|                  | В характерных точках                                     | Да                               |  |  |  |  |
|                  | С шагом                                                  | 25,000000                        |  |  |  |  |
|                  | Экспортировать                                           | Везде                            |  |  |  |  |
|                  |                                                          | Вне съездов                      |  |  |  |  |
|                  |                                                          | Везде                            |  |  |  |  |
|                  |                                                          |                                  |  |  |  |  |

Рис. 3.4. Создать точки по параметрам

Настройки в окне параметров оставьте по умолчанию и примените построение  $\checkmark$  (или клавиша F12).

3. На локальной панели нажмите кнопку Создать ЦМП | Н. В диалоге Верх конструкции для отображения экспортируемых элементов дороги в план, выполните следующие настройки:

– Измените Имя главного слоя – Новая маска по имени трассы.

– Выберите Экспортировать данные по Всей конструкции проектного поперечника (рис. 3.5) (проезжая часть, обочины, элементы земполотна).

- В строке Элементы откройте диалог кнопкой выбора

Все элементы для удобства объединены в группы: Проезжая часть и Краевые полосы, Обочины, Откосы, Прочее (рис. 3.6).

Для каждой группы могут быть заданы: создание и настройка стиля отображения поверхностей, создание площадных тематических объектов (ПТО) для заполнения контуров элементов дороги, а также СОЛ по границам этих элементов.

По умолчанию настройки создания поверхностей для групп Проезжая часть и Краевые полосы, Обочины, Прочее установлены, как показано на рис. 3.5.

| Д Верх конструкции                                    |                                       |                        | <mark>※</mark> Belannerpus<br>※ Beli / ヤン   + Φ Φ Bo Br 至   ※ |                   |
|-------------------------------------------------------|---------------------------------------|------------------------|---------------------------------------------------------------|-------------------|
| ▼ Проезжая часть и Краевые пол<br>1-я полоса движения | <b>TTO</b><br>Поверхности             | Создавать<br>Создавать | <b>Siddel Beba</b> 2 2 2 2<br><b>В</b> с Верх конструкции     |                   |
| 2-я полоса движения                                   | Стиль поверхности                     | Горизонтали проектные  | Создавать автоматически                                       | Her               |
| 3-я полоса движения                                   | <b>• Проектные горкзонтали</b><br>Вид | Прямые                 | Проект                                                        | Существующий      |
| Переходно-скоростная по                               | Шаг промежуточных горизонталей, м     | 0.1                    | Выбор проекта                                                 | Трасса с данными  |
| Кромка без ПСП                                        | Кратность утолщения                   | 5                      | Параметры<br>Имя главного слоя                                | Трасса с данными  |
| Дополнительная полоса дв                              | Шаг утолщенных горизонталей, н        | 0.50                   | Экспортировать данные по                                      | Всей конструкции  |
| Кромка проезжей части                                 |                                       |                        | Элементы                                                      |                   |
| Кромка краевой полосы                                 |                                       |                        | Проектный профиль                                             | Создавать СЛ      |
| Край покрытия<br>Обочины                              |                                       |                        | Маски СЛ                                                      | Объединять        |
| Откосы                                                |                                       |                        | Группы треугольников                                          | Объединять        |
| Прочее                                                |                                       |                        | ПТО незаданных контуров                                       | Растительный слой |
|                                                       |                                       |                        | Отступ для границ отвода, и                                   | 1,00              |
|                                                       |                                       |                        | Подгион точек                                                 | Her               |
|                                                       |                                       |                        | <b>V Слои конструкции</b>                                     |                   |
|                                                       |                                       |                        | Слои конструкции                                              | 17                |
|                                                       |                                       |                        | $\Pi$ TO                                                      | Создавать         |
|                                                       |                                       |                        | Поверхность                                                   | Создавать         |
|                                                       |                                       |                        | Стиль поверхности                                             | Без отображения   |
|                                                       | OK                                    | Отмена<br>Применить    | • Оформление                                                  |                   |
| $n + n$                                               |                                       |                        | Дно кновета                                                   | Дa                |

Рис. 3.5. Настройки элементов верха конструкции

Параметры настройки поверхности по откосам показаны на рис. 3.6.

Настройка создания СОЛ по умолчанию задана линейными тематическими объектами (ЛТО) классификатора. На рис. 3.7 приведен пример отображения СОЛ границы полос проезжей части.

Примените данные настройки без изменений.

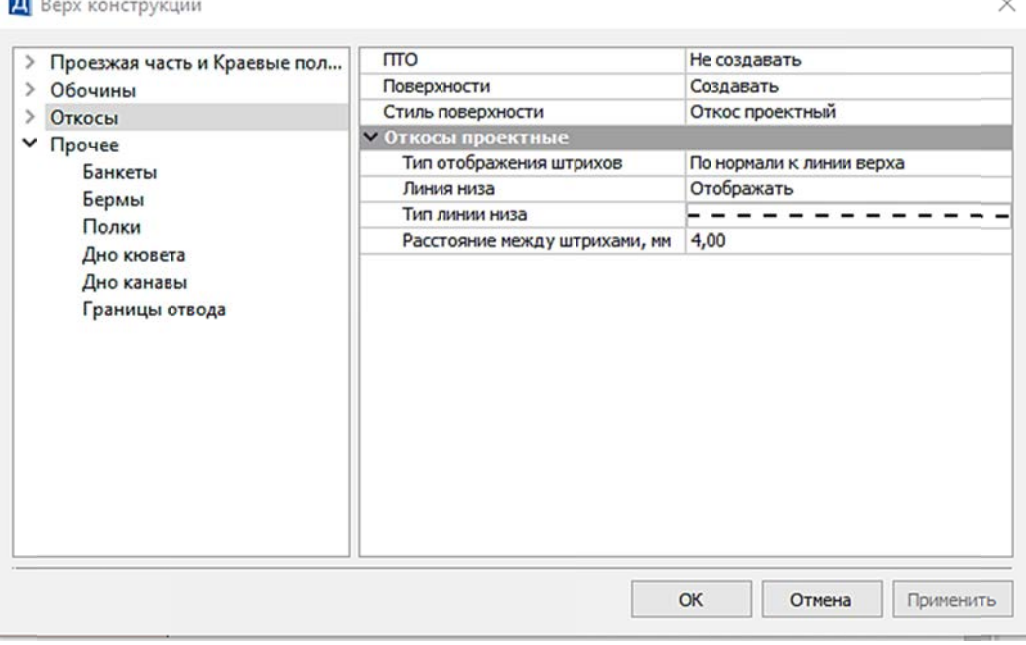

 $\ddot{\phantom{a}}$ 

Рис. 3.6. Настройки элементов верха конструкции

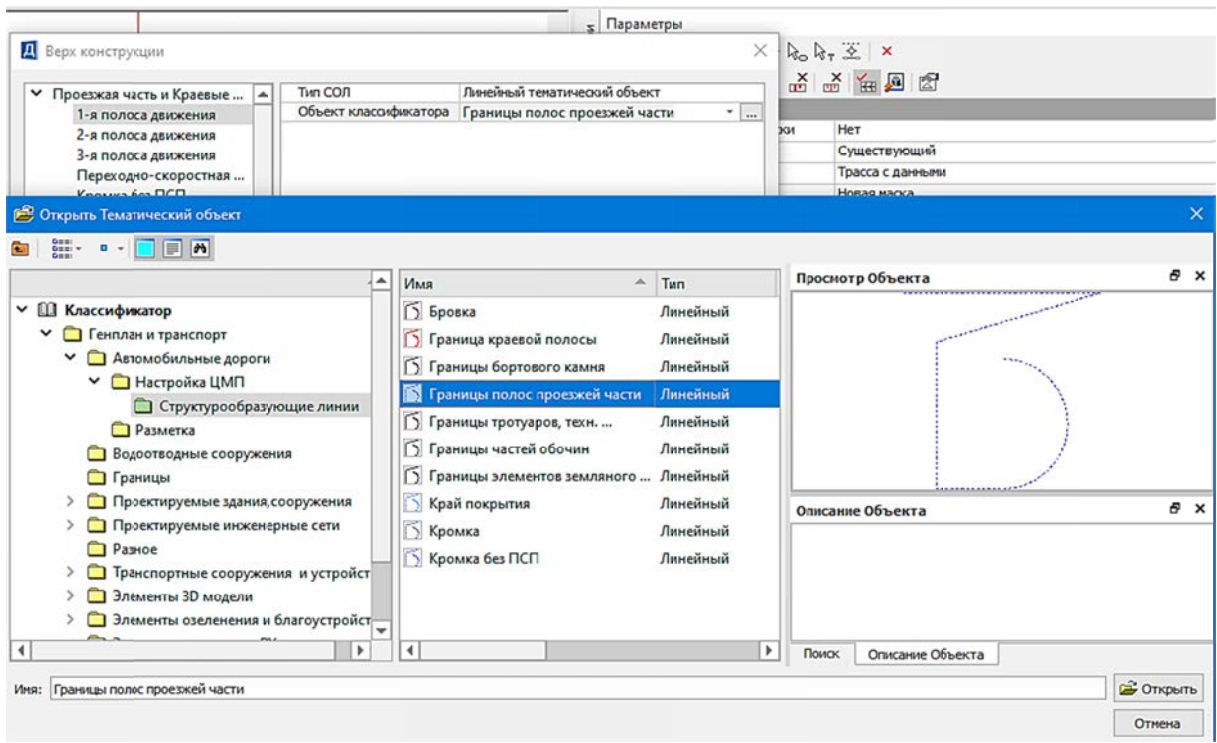

Рис. 3.7. Настройка создания СОЛ

m.

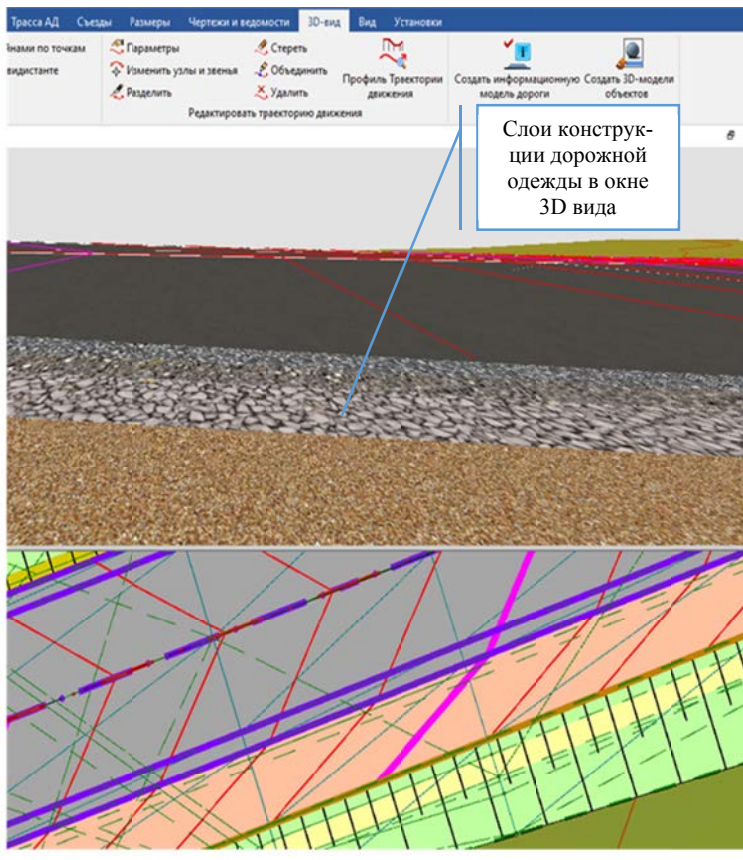

Рис. 3.8. Отображение конструкции ДО в окне 3D вила плана

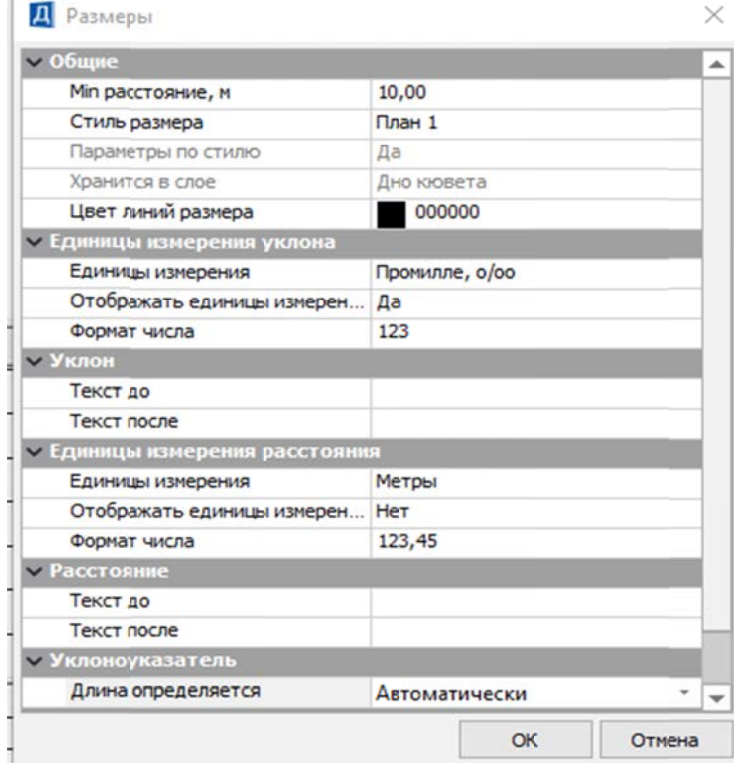

Рис. 3.9. Настройка параметров дна кюветов

При необходимости экспорта данных в план по конструкции дорожной одежды (ДО) выполните настройки диалога Слои конструкции по кнопке Выбор |- Установите флажки выбора слоев ДО по ПЧ и краевым полосам, подстилающему слою, укреплению откосов и дна кюветов. На рис. 3.8 представлен фрагмент ЦМП и отображение в окне 3D вида слоев конструкции дорожной одежды.

Важно! Если флажки отключены - данные в план по конструкции ДО передаваться не будут. Для автоматического создания уклонов и длин по дну кюветов в настройке Дно кювета установите – Да (рис. 3.5).

По кнопке выбора ... открывается диалог настройки размеров (рис. 3.9).

4. После того, как все параметры передаваемых в план данных определены, нажмите кнопку Выполнить рас- $\mathbf{H}$ 

5. Оцените полученный результат на панели План в окне профиля или перейдя по вкладке План (в окне плана генеральный). Не закрывая профиля, можно выполнить настройку видимости отдельных элементов модели.

Фрагмент ЦМП показан на рис. 3.10.

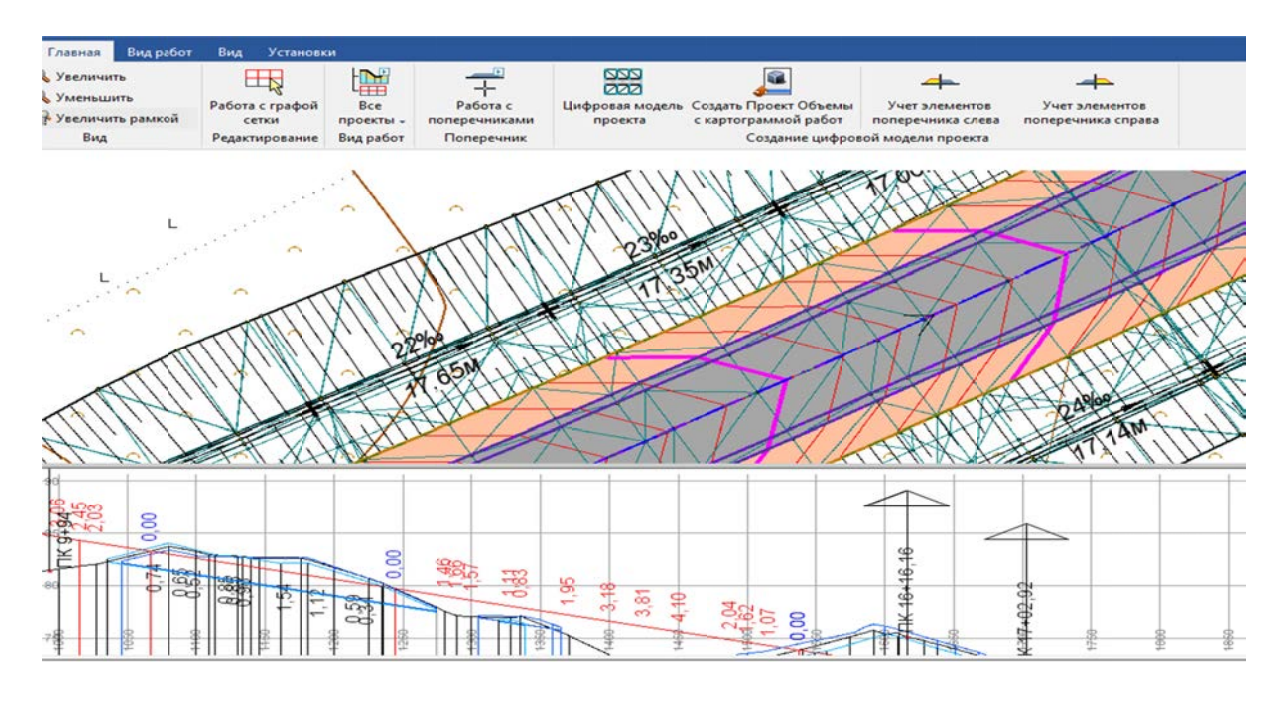

Рис. 3.10. Отображение ЦМП в окне Профиль монотрассы

#### Контрольные вопросы

1. С какой целью создается ЦМП?

2. Можно ли выполнить экспорт проектных решений из окна плана?

3. Как выполнить экспорт данных по конструкции ДО?

4. Можно ли оценить результат экспорта ЦМП, не выходя из окна Профиля монотрассы?

5. Какие настройки необходимо выполнить, если не требуется передача данных в план уклоноуказателей по дну кюветов?

### Лабораторная работа № 4

## ПРОЕКТИРОВАНИЕ СЬЕЗДОВ

Цель работы: ознакомление с технологией и проектированием съездов в системе КРЕДО ДОРОГИ с использованием дополнительного модуля КРЕДО СЪЕЗДЫ.

Приборы, оборудование и материалы: для выполнения лабораторной работы используются персональный компьютер, программа КРЕДО ДОРОГИ и модуль КРЕДО СЪЕЗДЫ.

#### Теоретические сведения

Модуль СЪЕЗДЫ предназначен для автоматизированного создания простых и канализированных съездов в одном уровне, а также соединительных съездов двух дорог в узлах слияния или ответвления транспортных потоков.

Проектирование съездов в системе КРЕДО ДОРОГИ выполняют в окне плана. Для удобства работы все команды по построению съездов сгруппированы в отдельную вкладку Съезды основного меню панели инструментов.

Применяя команды модуля СЪЕЗДЫ можно:

- получить цифровую модель съезда;

- рассчитать объемы работ по устройству земляного полотна и дорожной одежды;

- создать адресную ведомость;

- создать объемные ведомости;

- оформить съезды (выполнить подписи съездов и размеры на плане простых и канализированных съездов).

Группировка команд во вкладке Съезды (рис. 4.1) выполнена для:

- типов примыканий: простой съезд, канализированный съезд и соединительный съезд для транспортной развязки;

- редактирования съезда;

- создания ведомостей;

- вспомогательные построения.

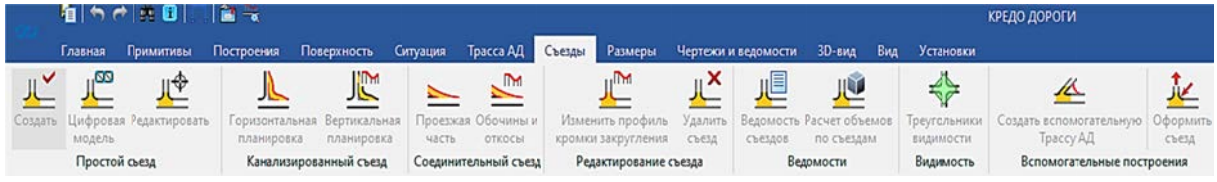

Рис. 4.1. Дополнительный модуль Съезды в окне плана

Сопрягаемые трассы могут храниться в одном или в разных проектах одного набора проектов (НП).

Для проектирования канализированных съездов (КС) необходимо предварительно создать дорожные полосы (как минимум, проезжей части) для обеих трасс, на пересечении или касании которых будет создан КС.

Для работы с соединительным съездом (СС) требуется наличие дорожных полос проезжей части и обочин как на главной дороге, так и на второстепенной.

Дорожные полосы (ДП) для новой трассы создаются по умолчанию, а также их можно получить, используя шаблон дороги, или создать/отредактировать интерактивными командами в окне профиля трассы АД.

При создании цифровой модели съезда в ее состав входят несколько трасс АД:

 ось основной дороги на участке пересечения/примыкания – основная трасса;

ось съезда – вспомогательная трасса;

– кромки закруглений (КЗ).

Цифровая модель съезда также включает поверхности, созданные по поперечникам трасс АД, перечисленных выше.

При проектировании пересечений и примыканий автомобильных дорог должны соблюдаться основные принципы и требования действующих нормативных документов [2–3]:

 учет категорий пересекаемых дорог (перспективная интенсивность, состав движения по отдельным направлениям, минимальные радиусы кривых в плане);

 максимальные продольные уклоны дорог на подходах к пересечениям и примыканиям на протяжении расстояний видимости для остановки автомобилей, а также, в пределах радиусов сопряжений не должны превышать 40 ‰ в соответствии с техническими нормами [2];

 минимальные радиусы кривизны при сопряжении кромок на пересечениях и примыканиях следует назначать в зависимости от категории дороги (принимаемой для пересекаемых дорог в соответствии с расчетной интенсивностью движения), с которой происходит съезд. Для дорог, м:

- $-$  I-в категории 25;
- $-$  II и III категорий  $-20$ ;

 $-$  IV и V категорий – 15;

 VI категории, а также дорог необщего пользования всех категорий (полевые, лесные) – 12 м; к отдельным усадьбам – 8 м. Продольные уклоны дороги и съезда в пределах наименьших расстояний видимости не должны превышать 40 ‰;

 сопряжения в острых углах, в стесненных условиях допускается выполнять вписыванием коробовой кривой в соответствии с техническими нормами [3];

 для обеспечения обзора пересечения водителям автомобилей, двигающимся по второстепенной дороге, угол пересечения, отсчитываемый против часовой стрелки от главной дороги к второстепенной, в пределах расстояний видимости должен составлять от 50° до 100°.

- съезды с дорог I-в и II категорий должны иметь дорожную одежду не ниже переходного типа на протяжении не менее 50 м, съезды с дорог III и IV категорий – на протяжении не менее 30 м, а в пределах закруглений на сопряжениях – облегченного или капитального типа (за исключением дорог IV и V категорий с дорожными одеждами переходного или низшего типа).

- для обеспечения стока воды вся поверхность сопряжения должна иметь уклон не менее 5‰.

Важно! Для проектирования любого съезда с применением модуля КРЕДО СЪЕЗДЫ необходимы следующие данные:

1. Цифровая модель местности инженерного назначения. До пересечения с ней будут создаваться откосы земляного полотна на съезде.

- 2. Две сопрягаемые трассы:
	- ось проектируемой дороги основная трасса;
	- ось съезда вспомогательная трасса.

3. Геологическая модель, если требуется выполнить раскладку по грунтам для земляных работ в выемке.

4. К сопрягаемым трассам предъявляются следующие требования:

- они могут храниться в одном или в разных проектах одного набора проектов (НП);

- проекты с трассами должны быть открыты для записи;

- нельзя работать в одном сеансе с несколькими проектами, в которых хранятся одни и те же трассы.

5. Для оси политрассы строится только примыкание.

Упражнение 4.1. Проектирование простого съезда.

Исходные данные: набор проектов «**Проектирование трассы**» и проект «**Трасса с данными**», созданными в Лабораторной работе № 2.

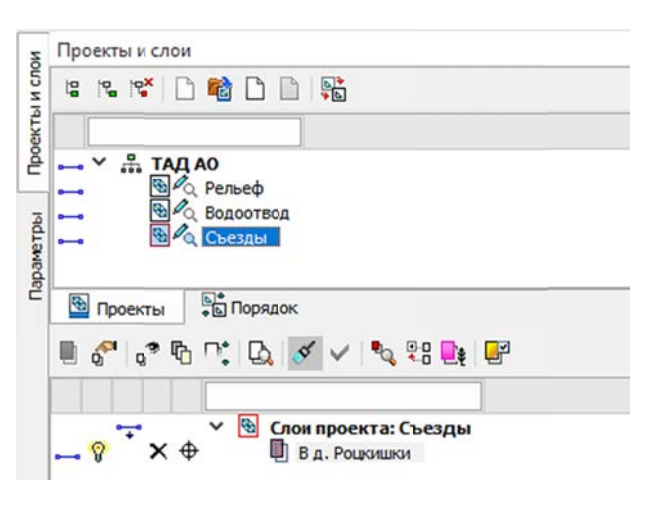

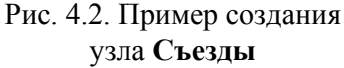

#### Ход работы

1. Создайте новый пустой проект в окне План с именем Съезды. Присвойте слою данного проекта Имя на основе картографического материала, например, *В деревню (лес, поле и т. п.)*. Сделайте слой активным (рис. 4.2).

Важно! У основной трассы должны быть определены структурообразующие линии (СОЛ - край покрытия и/или кромка проезжей части). При отсутствии одной из СОЛ с одной из сторон от оси ОТ на экран выводится предупреждение, но при этом ВТ будет строиться.

#### 2. Создайте вспомогательную трассу АД:

а) Во вкладке Съезд выберите одноименную команду:

- выберите основную трассу (ОТ). В списке параметра **Выбор трассы АД** (из трасс всего НП) или интерактивно в графической области. От курсора будет отображаться проекция;

- выберите вид съезда в параметре Тип оси съезда (Пересечение или Примыкание).

- на ОТ укажите произвольную или существующую точку, тем самым определив пикет пересечения/примыкания с новой трассой;

- укажите произвольно или выберите вторую точку - от пикета построится бесконечная прямая;

- укажите третью точку.

- б) Введите параметры построенной ВТ (рис. 4.3):
- задайте имя;
- пикет привязки на ОТ;
- длину и угол пересечения;

- выберите шаблон параметров и проектов профиля (формат \*.мрм) для ВТ;

- в строке Создавать ЦМП, по согласованию с преподавателем, задайте настройку на создание отдельных элементов (н-р, Только основные СОЛ) или всей цифровой модели проекта ВТ.

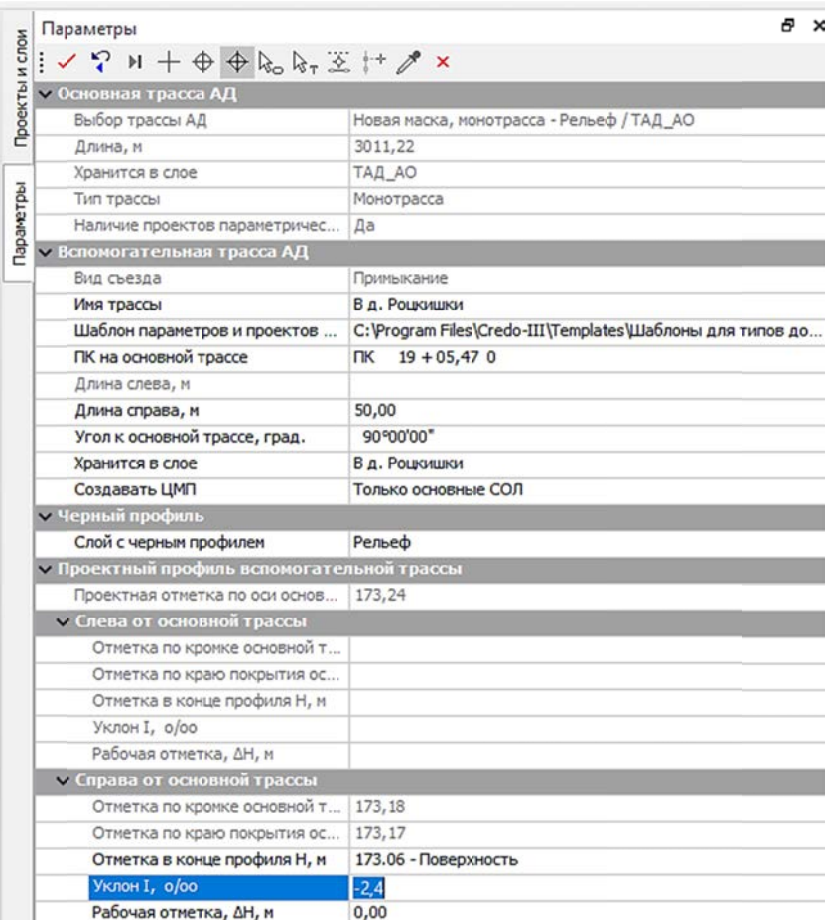

Рис. 4.3. Параметры ВТ для простого съезда

Важно! Поставочные шаблоны хранятся по пути установки системы ДОРОГИ (диск C) в папке **Templates**.

в) В строке Слой с черным профилем укажите слой с поверхностью рельефа. Запроектируйте проектный профиль ВТ, изменив параметры Рабочей отметки в конце профиля слева/справа, Уклон или задав отметку в конце профиля.

Важно! Проведите проверку значений продольных уклонов ОТ и ВТ на соблюдение нормативным требованиям. Рекомендуется в конце съезда на ВТ обеспечить сопряжение проектного и сущего покрытия дорог, обеспечив рабочую отметку равной нулю.

г) Примените построение  $\checkmark$  (клавиша F12) (рис. 4.4).

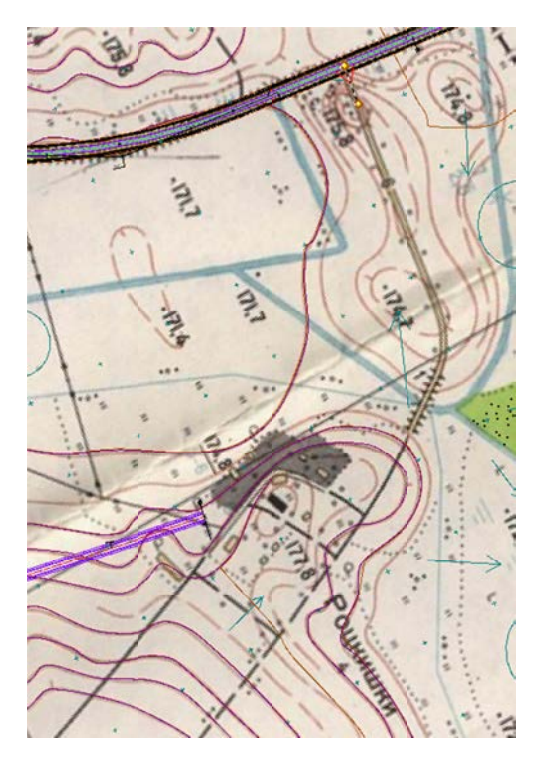

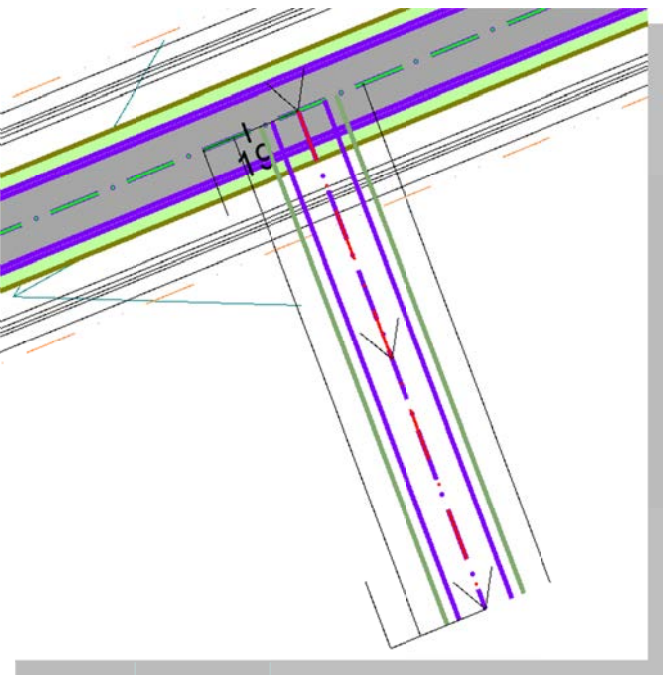

Рис. 4.4. Создание второстепенной трассы (ВТ)

3. Создайте простой съезд:

а) Выберите команду Создать из меню Съезды / Простой съезд.

- сначала захватите ось трассы, которая будет для съезда «основной трассой» (ОТ). Выбор возможен как захватом в рабочем окне, так и в списке параметра Основная трасса. Доступны трассы активного и неактивных проектов;

- выберите вторую трассу, которая будет для съезда «вспомогательной трассой» (ВТ). Выбор возможен как захватом в рабочем окне, так и в списке параметра Вспомогательная трасса;

- в окне Параметры можно отредактировать «главную» дорогу (по умолчанию это будет выбранная основная дорога):

б) В поле Параметры съезда отредактируйте характеристики съезда: в строке Вписать закругление между из выпадающего меню выберите – Кромками.

Важно! Параметр определяет, какие элементы будут сопрягаться при создании кромок закруглений: кромка ОТ с кромкой ВТ или край покрытия ОТ с краем покрытия ВТ. Таким образом, значение параметра влияет на увязку профилей по осям, создание СОЛ и на устройство зоны закруглений.

- Кромками – рассматриваются все полосы, составляющие обочины.

– Краями покрытий – исключаются полосы обочин, такие как Краевая полоса, Борт и технологический тротуар или лоток, Остановочная полоса. Эти полосы (по ширине) войдут в проезжую часть на закруглении – это основная полоса поперечника для трассы АД по кромке закругления.

По кнопке выбора откройте диалог Параметры съезда. В нем измените геометрические параметры кромок закруглений (КЗ) в соответствии с ТКП. Пример представлен на рис. 4.5.

Важно! При выборе четверти на схеме красным цветом подсвечиваются кромка закругления и номер четверти. При изменении любого геометрического параметра сразу перестраиваются кромки закруглений.

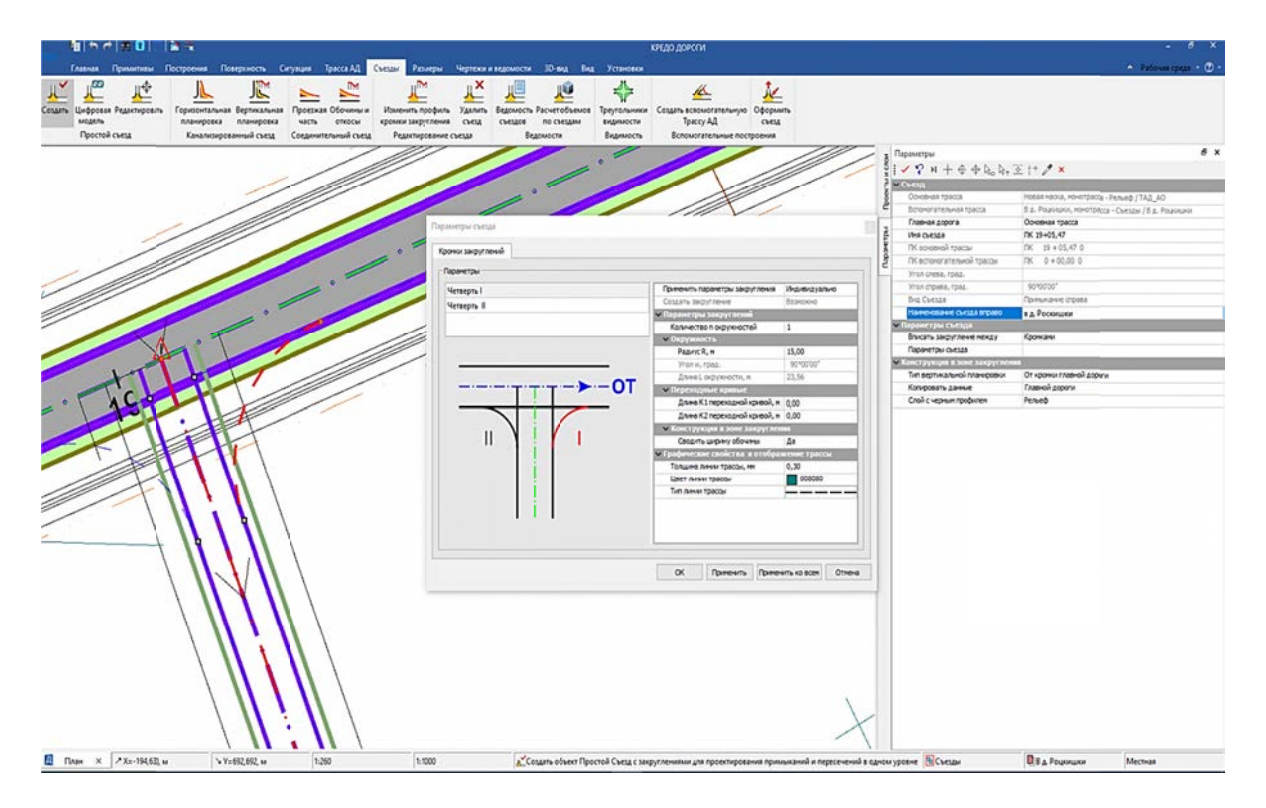

Рис. 4.5. Вариант назначения параметров съезда

Конструкция в зоне закругления. При настройке Сводить ширину обо**чин** – Да – система выполнит плавный (без «ступенек») переход от обочины по главной дороге (ГД) к обочине по второстепенной дороге (ВД) с учетом геометрических параметров каждой полосы. Дорожная одежда по полосам обочины на закруглении принимается согласно настройке параметра Копировать данные по ГД или ВД.

По окончании редактирования данных в диалоге нажмите кнопку ОК.

Важно! При необходимости применить параметры одной из четвертей для всех остальных можно при помощи кнопки Применить ко всем.

в) Примените построение в (клавиша F12). Программа создаст поверхности покрытия на закруглении. Съезд и Трассы КЗ (кромок закругления) выполняются в проекте, где хранится ВТ (рис. 4.6).

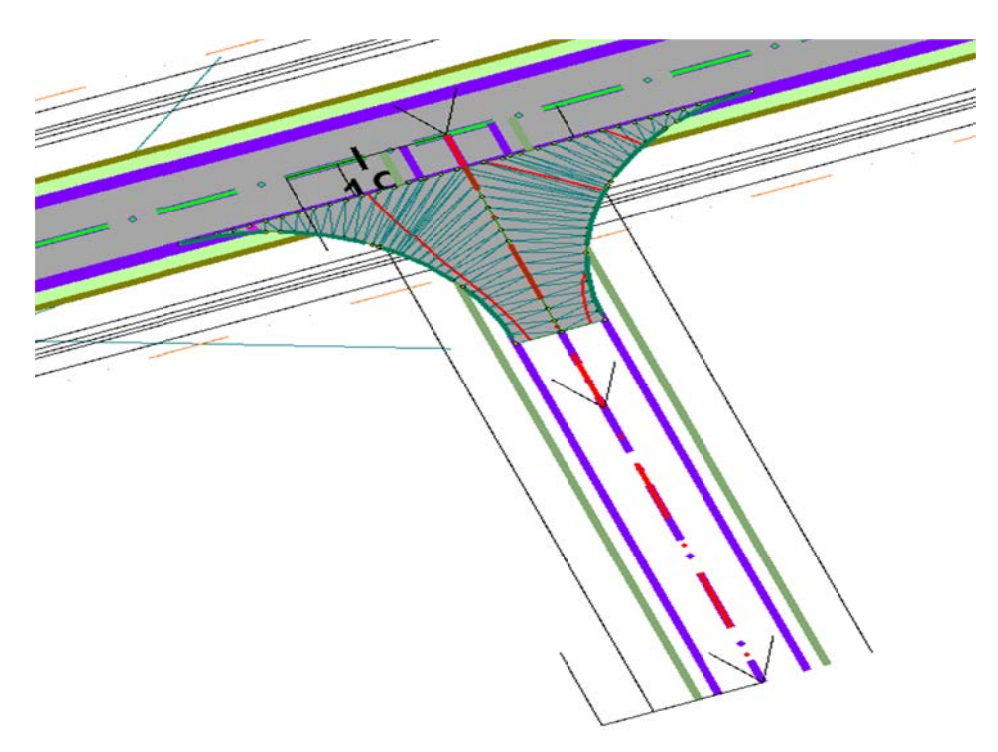

Рис. 4.6. Отображение поверхности покрытия на закруглении ВТ

4. Создайте вертикальную планировку съезда в виде цифровой модели.

В графической области захватите точечный объект Съезд  $\Box$  на пересечении основной и вспомогательной трасс.

- Настройте параметр Создавать ЦМП вспомогательной трассы для Всей конструкции.

- Примените построение.

Важно! ЦМП формируется по поперечникам трасс в составе съезда (основная, вспомогательная трассы и кромки закруглений должны храниться в одном проекте с вспомогательной трассой).

Если выбрано значение Нет, то ЦМС создается только в зоне сопряжения по настройкам создания цифровой модели проекта из профиля, принятой для вспомогательной трассы.

ЦМП можно получить при условии, что съезд был создан без ошибок  $(pnc. 4.7)$ .

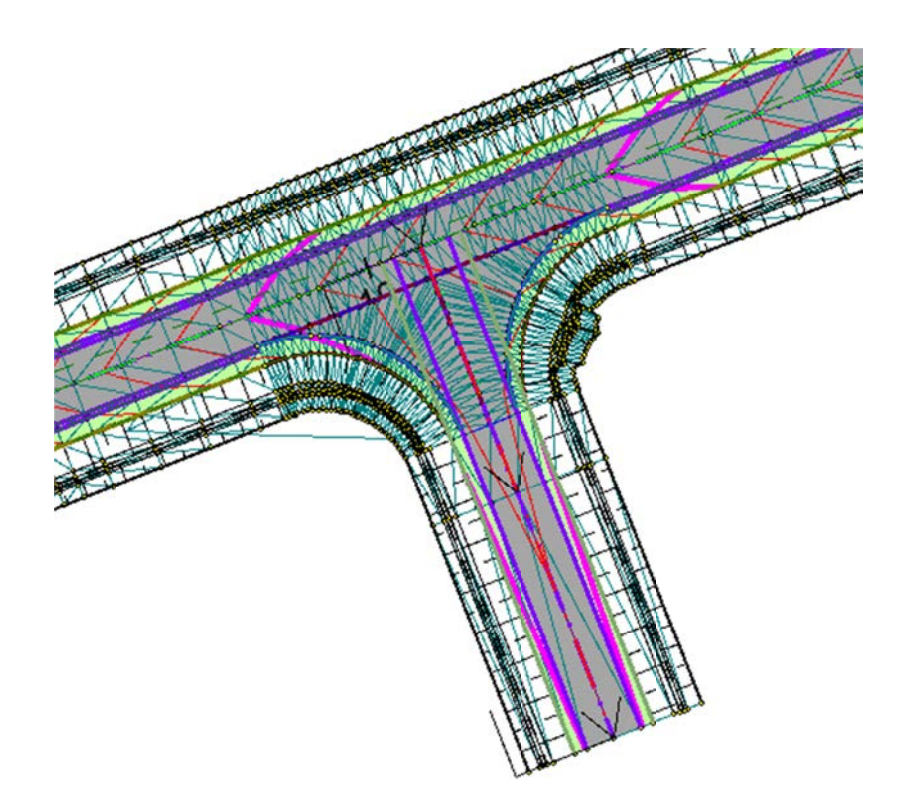

Рис. 4.7. ЦМП второстепенной трассы

Упражнение 4.2. Проектирование канализированного съезда. Исходные данные: набор проектов «Проектирование трассы» и проект «**Трасса с данными»**, созданными в Лабораторной работе № 2.

#### Теоретические сведения

Для создания канализированного съезда (КС) необходимо иметь интервалы в графах 1-я полоса движения слева и 1-я полоса движения справа. Это транзитные полосы движения на дороге, не связанные с устройством съезда. Если таких полос несколько (по две или по три с каждой стороны от оси), то следует использовать соответствующие графы (вторая и третья полосы движения).

Если поперечные уклоны на полосах одинаковы, то можно суммировать их ширину и внести ее в одну полосу движения. Например, для поворота налево/направо по двум и более полосам движения.

К транзитным полосам (первая, вторая, третья) будут <u>автоматически</u> пристраиваться:

- переходно-скоростные полосы;
- центральная полоса торможения (накопления) для левых поворотов;
- полосы торможения и разгона для правых поворотов;
- разделительные полосы между транзитными потоками и ПСП.

Изменять длину, местоположение и другие параметры интервалов дорожных полос, которые создаются автоматически при выполнении горизонтальной планировки КС (они окрашены в розовый цвет), следует через настройки команлы ГОРИЗОНТАЛЬНАЯ ПЛАНИРОВКА.

#### Ход работы

Проектирование канализированного съезда выполняют на основе исходных данных, предоставляемых преподавателем.

1. В проекте Съезды создайте новый слой. Переименуйте его в Канализированный съезд (КС). Сделайте слой активным.

2. В соответствии с рекомендациями п. 2 Упр. 4.1 создайте вспомогательную трассу АД.

3. В окне параметров (рис. 4.8) для созданной ВТ укажите имя трассы. В качестве исходного Шаблона Параметров и проектов профиля примените шаблон III категории. Длину съезда примите 100 м.

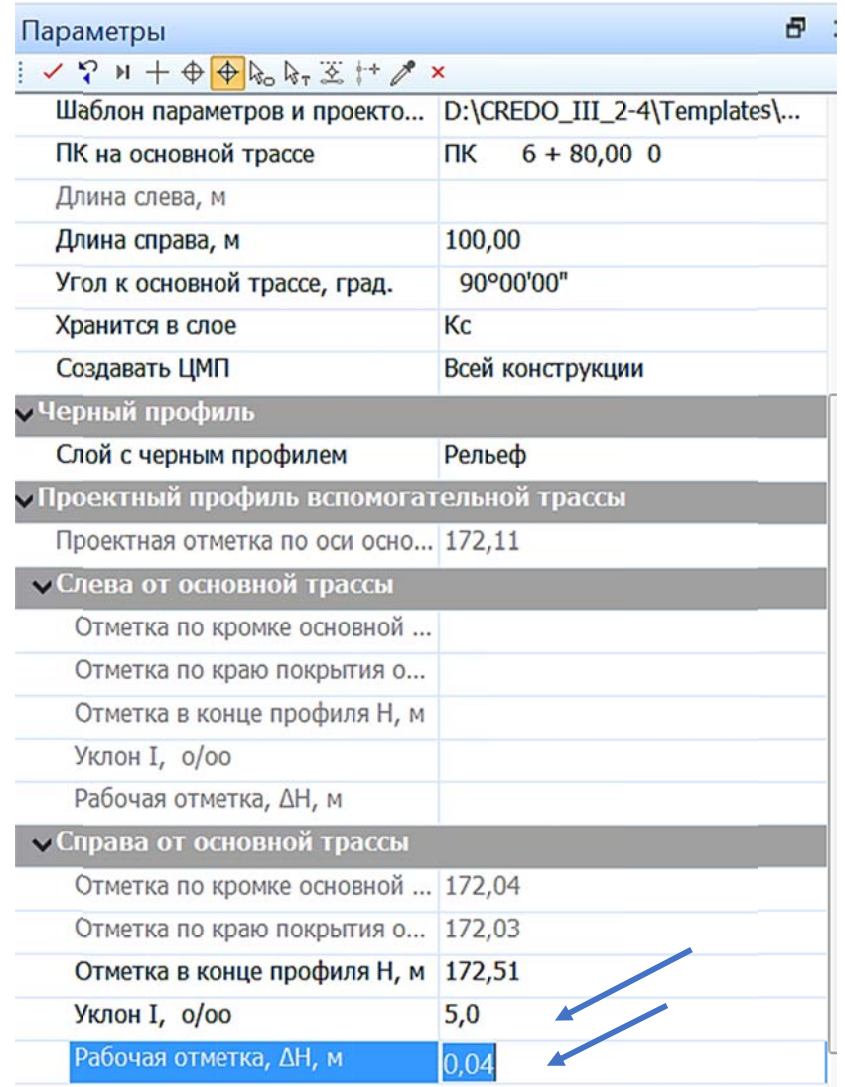

Рис. 4.8. Параметры ВТ для канализированного съезда

4. В строке Слой с черным профилем укажите слой с поверхностью рельефа.

5. Запроектируйте проектный профиль ВТ, изменив параметры Рабочей отметки в конце профиля слева/справа, Уклон или задав отметку в конце профиля (см. рис. 4.8).

Важно! Проверьте полученные значения на соответствие нормам!

6. Для создания и настройки параметров канализированного съезда выберите команду Горизонтальная планировка. Повторите сценарий создания съезда согласно п. 3 Упр. 4.1.

7. По кнопке выбора откройте диалог **Параметры съезда.** В открывшемся диалоге предлагается список четвертей и параметры закруглений съезда. В графической области отображается красным цветом редактируемая кромка закругления.

7.1. Справа в окне параметров выбранной четверти вкладки **Правые повороты** измените данные по Длине переходных кривых **K1 и K2 на 0,00 м**. Примените эти параметры закругления для другой четверти (рис. 4.9).

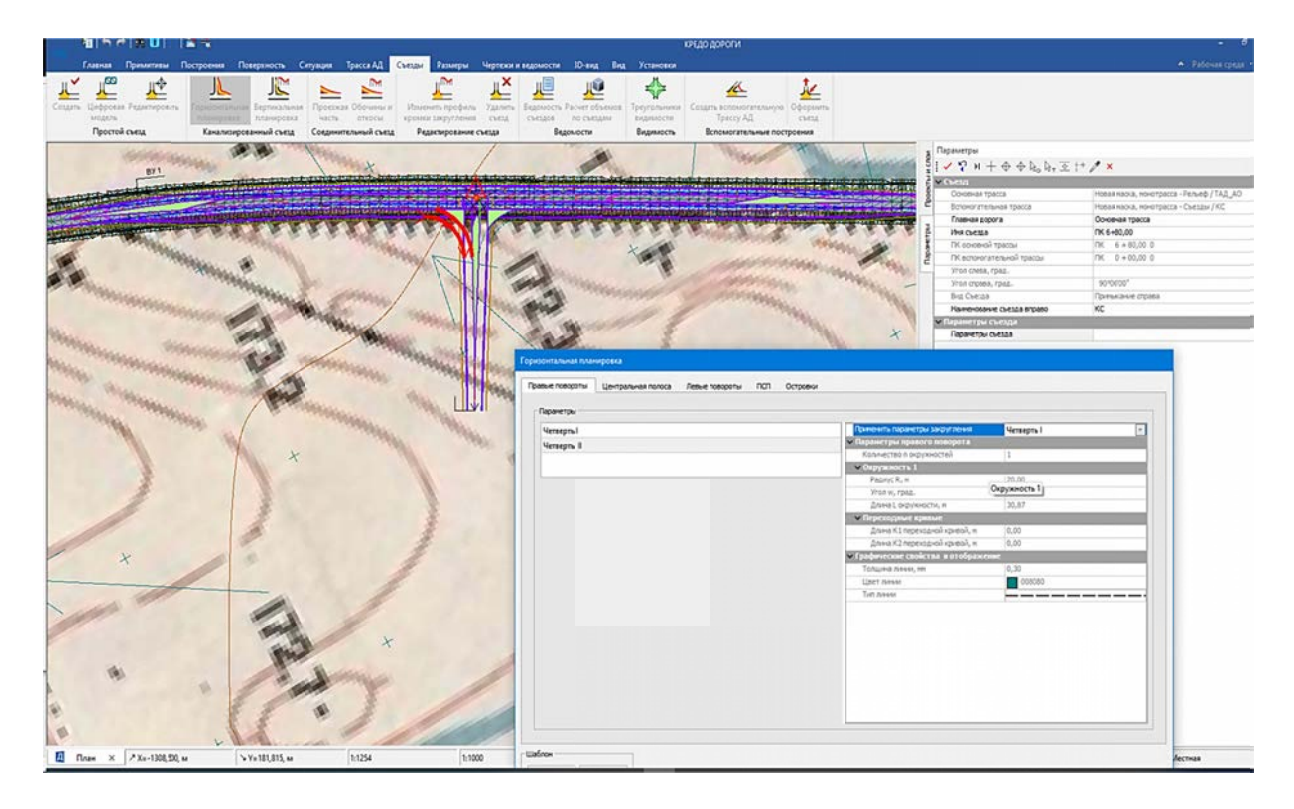

Рис. 4.9. Горизонтальная планировка канализированного съезда

7.2. Перейдите во вкладку Центральная полоса. Задайте индивидуальные параметры центральной полосы до и после съезда по условиям, выданным преподавателем. Пример на рис. 4.10–4.12.

Параметры центральной полосы:

- Применить параметры. Если выбрано значение Индивидуально, то все параметры полосы вводятся вручную.

Если же выбрана другая полоса, то для центральной полосы автоматически назначаются те же параметры, что и у выбранной в списке. В списке - только те полосы, у которых данный параметр имеет значение Индивидуально.

– Центральная полоса. Выбор конструктивного элемента центральной полосы: Каплевидный островок, Накопительно-разделительная полоса, Нет. Параметр информационный и имеет значение Нет, если главная или второстепенная дороги - политрасса.

В зависимости от выбранного конструктивного элемента группа параметров для центральной полосы меняется. Внесите данные поочередно для ГД до съезда; ГД после съезда; ВД после съезда.

Например, для ГД до съезда – Каплевидный островок внести параметры:

— Мах ширина – 4,00 м.

- Длина отгона направляющего островка. Длина отгона разделительной зоны  $-80,00$  м (рис. 4.10).

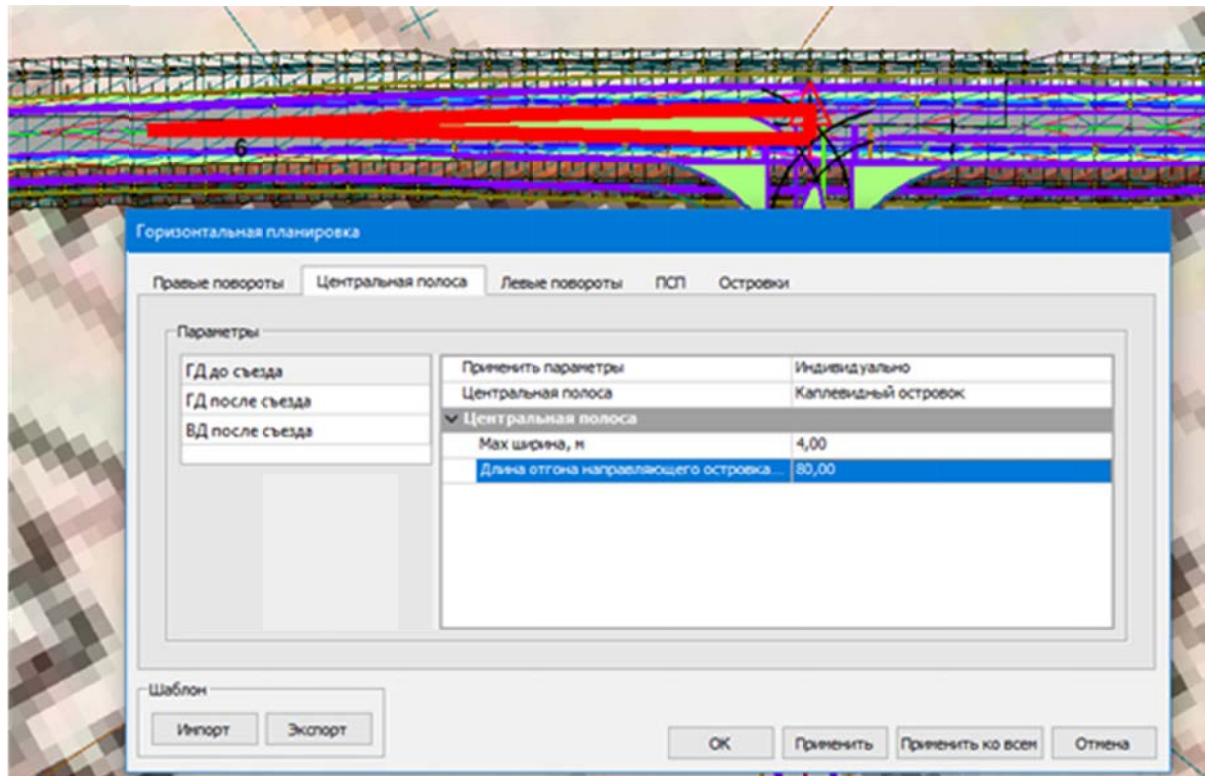

Рис. 4.10. Параметры каплевидного островка на ГД канализированного съезда

#### $-\Gamma\Lambda$  после съезда – Накопительно-разделительная полоса (рис. 4.11).

Длина участка с постоянной шириной. Участок с постоянной шириной отсчитывается программой от точки, в которой к ЦП примыкает левый поворот (если точка не одна - то берет наиболее удаленную точку от центральной точки съезда). Параметр нулевой, если центральная полоса - каплевидный островок.

Длина отгона полосы движения – длина отгона полосы накопления. Параметр скрыт, если центральная полоса - каплевидный островок.

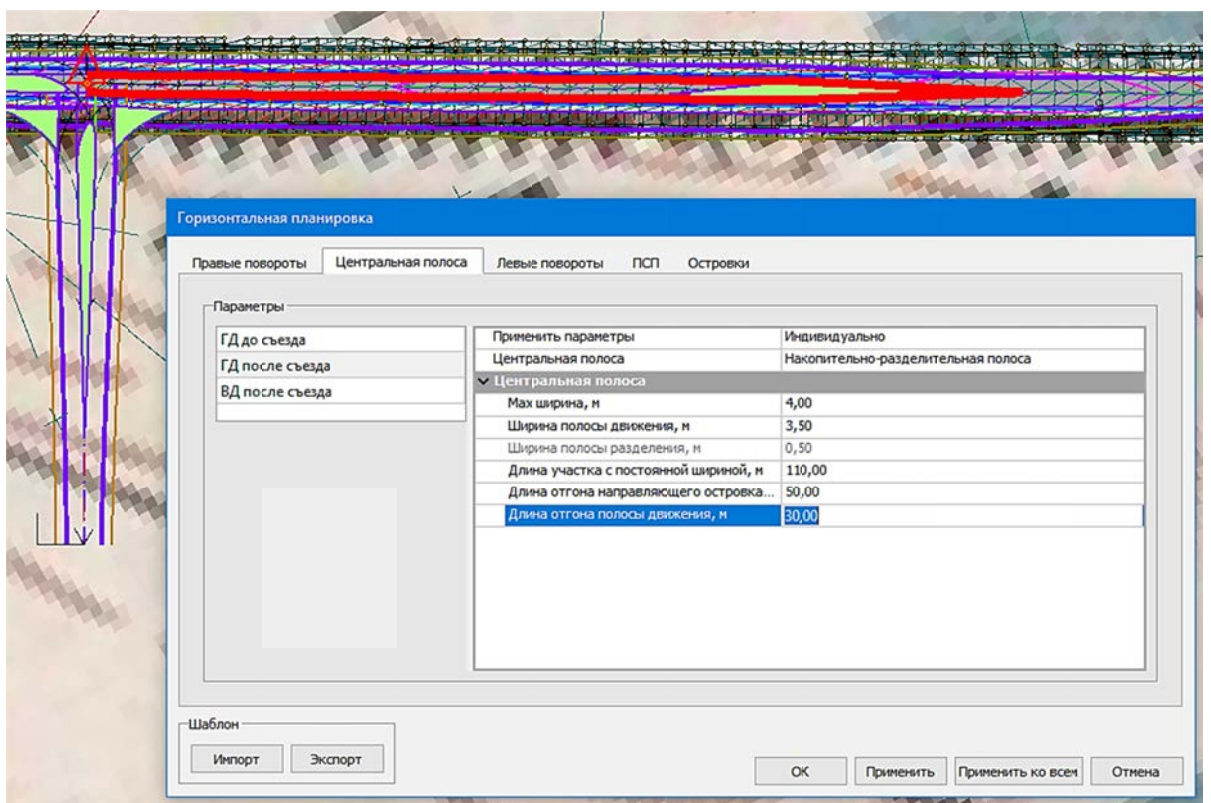

Рис. 4.11. Параметры ЦП ГД после съезда

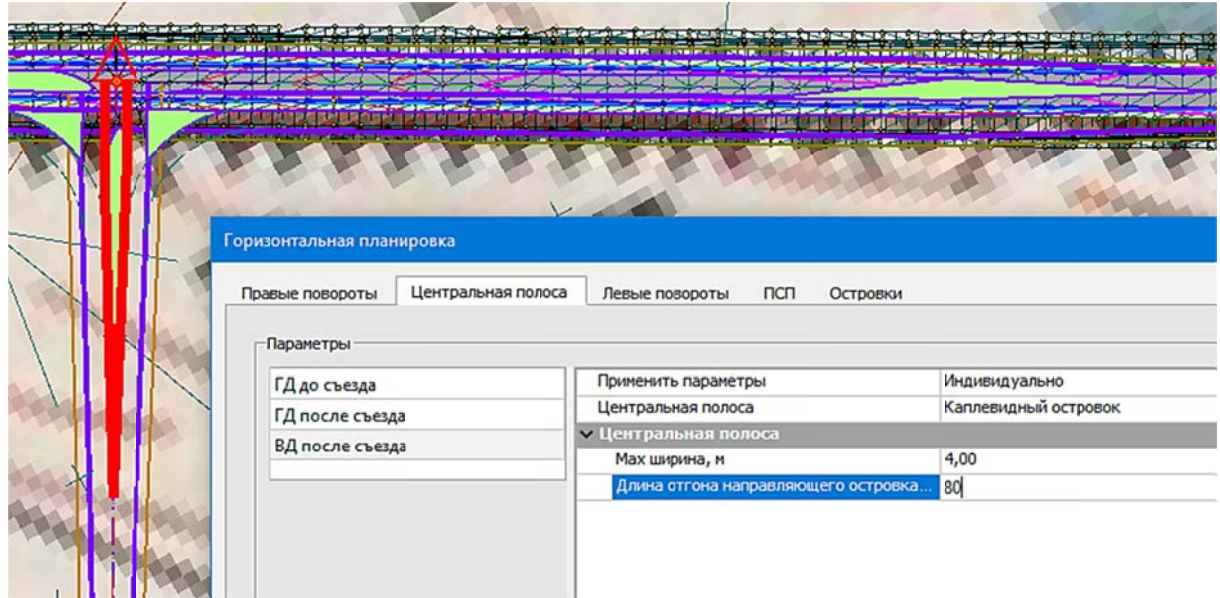

- ВД после съезда – Каплевидный островок (рис. 4.12).

Рис. 4.12. Параметры ЦП ВТ после съезда

7.3. Перейдите во вкладку Левые повороты. Слева для выбора предлагается список четвертей и схема съезда. На схеме красным цветом отображается
редактируемая кромка закругления (а в графическом окне красным цветом подсвечиваются соответствующие кромки).

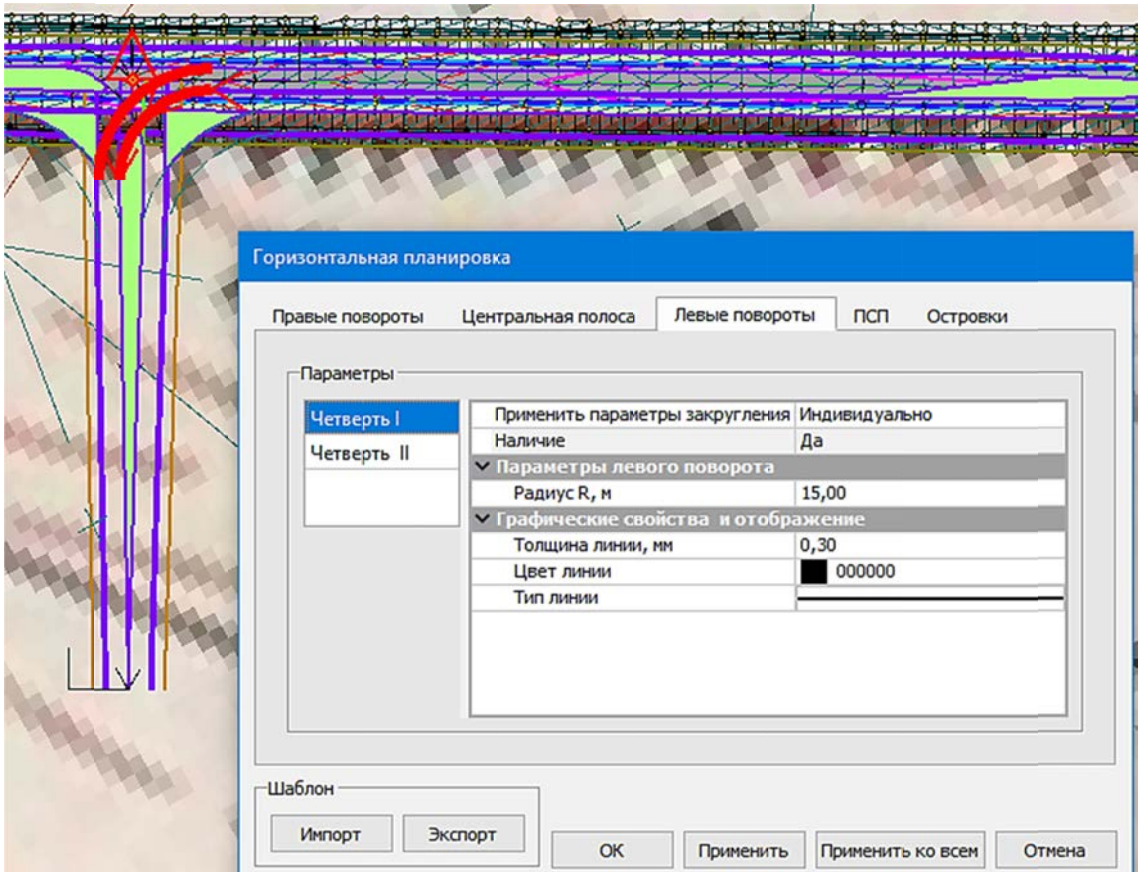

Параметры оставьте по умолчанию.

Рис. 4.13. Параметры левых поворотов

7.4. Перейдите во вкладку ПСП (переходно-скоростная полоса). Выполнив выбор из списка участков главной и второстепенной дорог (ГД и ВД), внесите параметры в соответствии с проектируемой категорией дороги. Пример представлен на рис. 4.14-4.15.

- Длина отгона полосы движения на съезде. Длина отгона полосы движения и ПСП на ВД. Параметр только для ВД до/после съезда. Если центральная полоса - каплевидный островок.

- Транзитное движение по полосе. Наличие сквозного (транзитного) движения по полосе.

– Ширина. Ширина полосы разделения перед ПСП.

- Длина участка с постоянной шириной. Длина отгона ПСП. Максимальное значение определяется расстоянием до начала или конца трассы с учетом отгонов.

– Длина отгона. Длина отгона ПСП на главной дороге. Максимальное значение определяется расстоянием до начала или конца трассы.

– Ширина в начале отгона. Ширина полосы в начале или в конце отгона.

- Разделительная полоса. Ширина разделения перед ПСП. Длина постоянной ширины разделительной полосы. Длина отгона разделительной полосы.

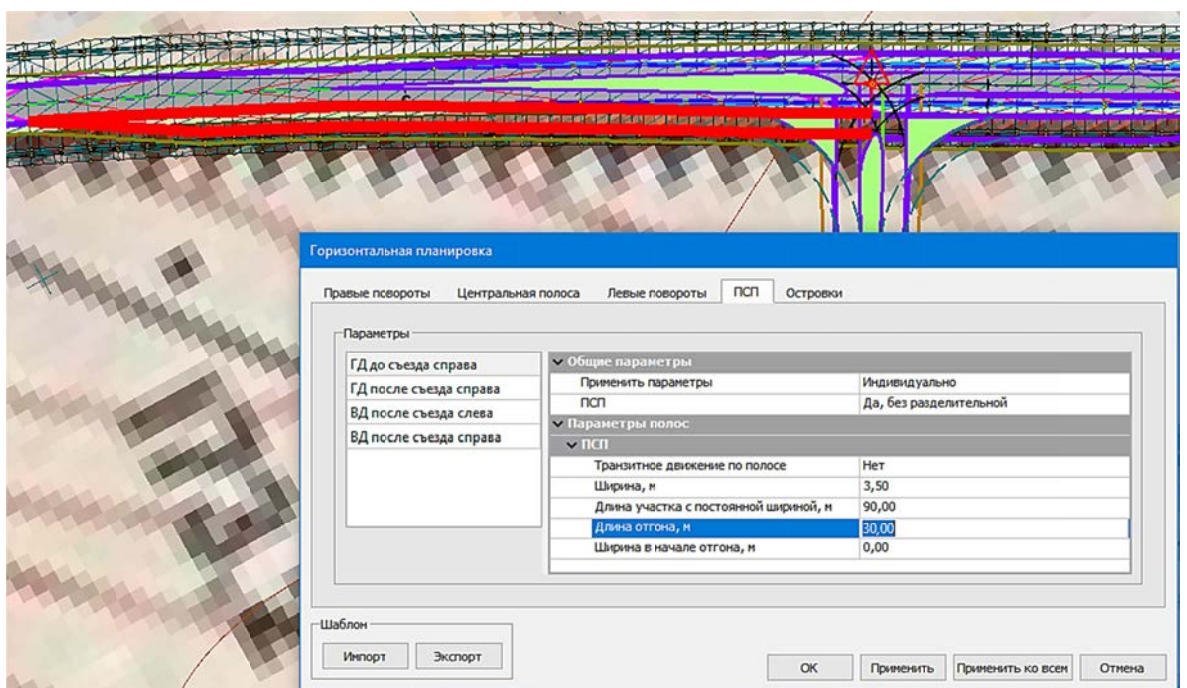

Рис. 4.14. Параметры ПСП для ГД до съезда справа

- Отредактируйте параметры ПСП главной дороги после съезда (см. рис. 4.15).

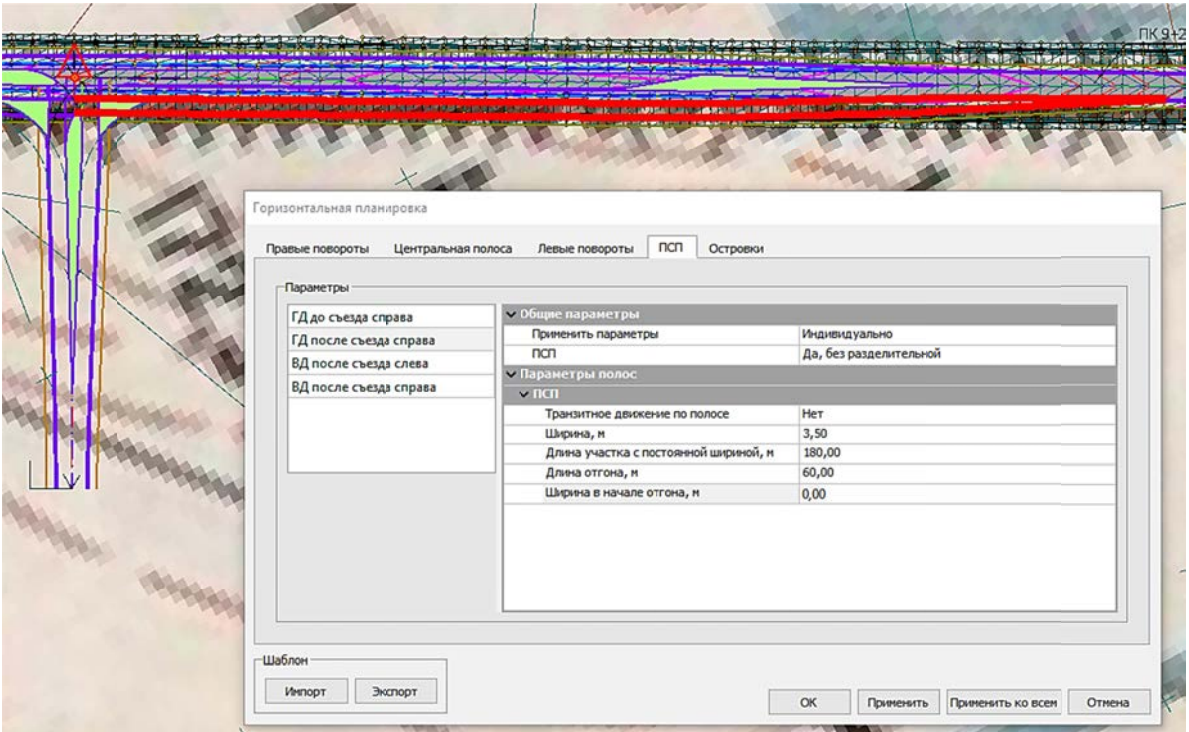

Рис. 4.15. Параметры ПСП для ГД после съезда

7.5. Перейдите во вкладку Островки безопасности. Слева для выбора предлагается список островков типов каплевидный, треугольный и накопительной полосы (может отсутствовать на примыкании). Справа в окне параметров задаются геометрические параметры для построения островка.

Выполните настройку параметров отображения региона островка.

В диалоге Штриховка по кнопке выбора измените Цвет фона на белый, в строке Стиль задайте –  $Vzon - 45$ , шаг – 2, при этом подберите Угол поворота штриховки для указания направления движения транспорта (рис. 4.16.).

|  | Горизонтальная планировка                                      |                                |                                 |
|--|----------------------------------------------------------------|--------------------------------|---------------------------------|
|  | пал<br>Центральная полоса<br>Левые повороты<br>Правые повороты | Сстровки                       |                                 |
|  | Паранетры                                                      |                                |                                 |
|  | Каплевидный Главной дороги до съезда                           | <b>• Параметры</b>             |                                 |
|  | Каплевидный Второстепенной дороги после съезда                 | Harsever                       | Дa                              |
|  | Накопительной полосы Главной дороги после съезда               | <b>• Штркховка</b>             |                                 |
|  | Треугольный і четверть                                         | Цвет фона<br>Стиль             | $\Box$ FFFFFF<br>Yron 45, war 2 |
|  | Треугольный I четверть                                         | Цвет                           | $\boxtimes$ По стилю            |
|  |                                                                | Толщина линий, ни              | 0, 50                           |
|  |                                                                | Угол поворота штриховки, град. | 45°00'00"                       |
|  |                                                                | • Граница                      |                                 |
|  |                                                                | Tim messs                      |                                 |
|  |                                                                | Толщина, ни                    | 0, 50                           |
|  |                                                                | Цвет                           | TFOOFF                          |
|  |                                                                |                                |                                 |

Рис. 4.16. Параметры ПСП для ГД после съезда

8. Создайте вертикальную планировку съезда в виде цифровой модели  $(pnc. 4.17)$ .

- В графической области захватите точечный объект Съезд  $\bigwedge$  на пересечении основной и вспомогательной трасс.

- Настройте параметр Создавать ЦМП вспомогательной трассы для Всей конструкции.

- Примените построение.

Важно! Элементы ЦМП трасс ОТ и ВТ должны находиться в одном проекте со своей дорогой.

После запуска команды Канализированный съезд/Вертикальная планировка (рис. 4.18) выполняется проверка данных в плане и профиле:

- точка привязки съезда должна совпадать с точкой пересечения или касания трасс, основной и вспомогательной;

- для основной и вспомогательной трасс должны быть созданы продольные профили и цифровые модели проектов, как минимум СОЛ по кромкам проезжей части;

– СОЛ должны быть непрерывными в границах съезда как в плане, так и в профиле;

– Кромки закруглений должны сопрягаться с СОЛ;

- При обнаружении критических ошибок на экран выводится протокол несоответствия с указанием ошибок. При успешной проверке сразу запускается процесс создания цифровой модели КС.

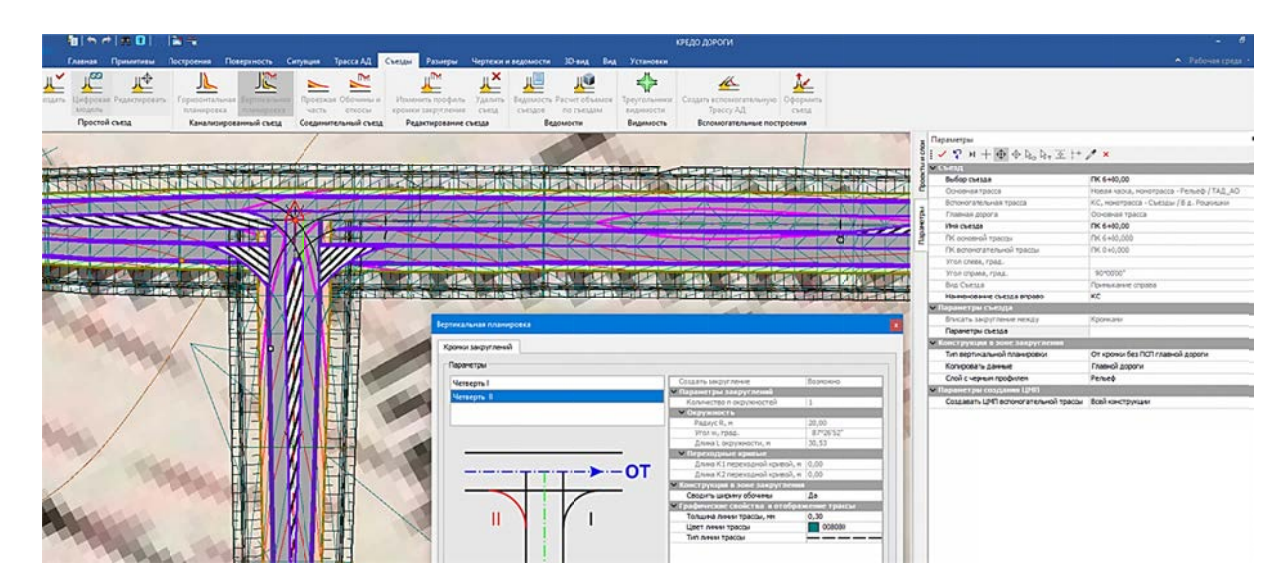

Рис. 4.17. Параметры создания вертикальной планировки канализированного съезда

В результате создания ЦМС система создает:

- наборы проектов профилей трассы АД по кромкам закруглений в каждой четверти;

- целевые линии, которые позволяют передать ширину и уклоны проезжей части по КЗ на поперечники;

- поверхности и другие элементы цифровой модели КС;

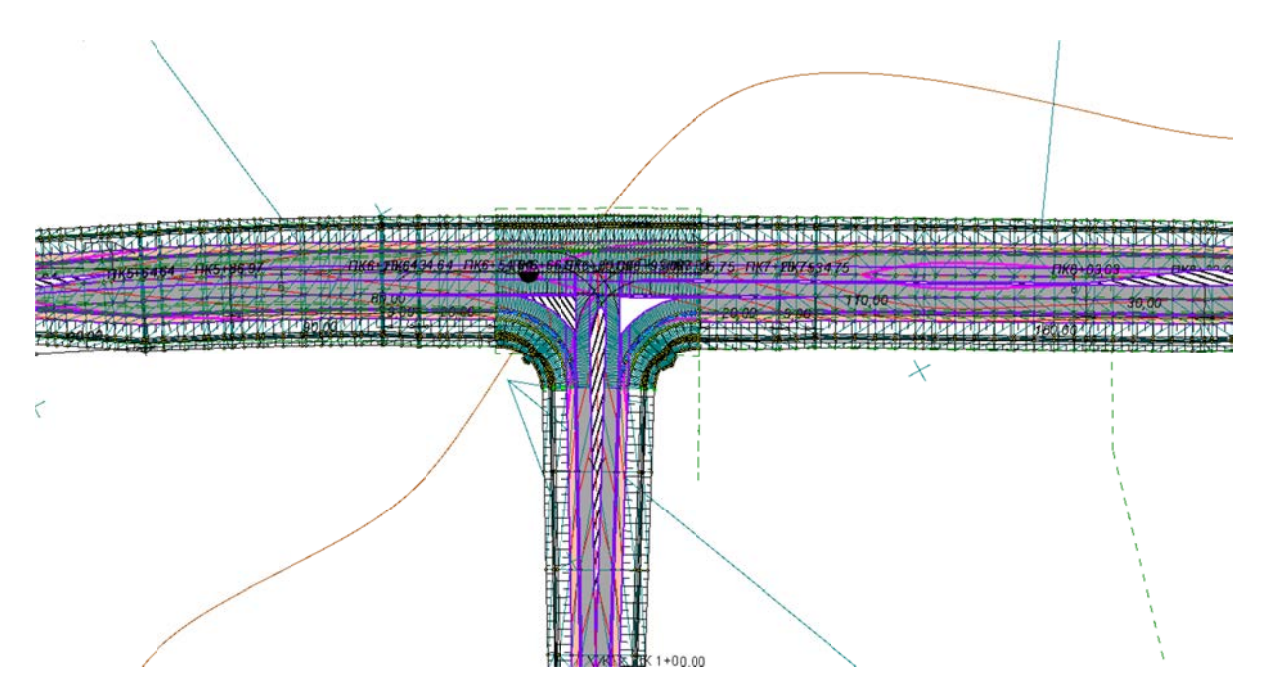

Рис. 4.18. Вертикальная планировка канализированного съезда

Упражнение 4.3. Оформление съездов.

Исходные данные: проектные данные, полученные в Упр. 4.1-4.2 Лабораторной работы № 4.

### Ход работы

1. Для оформления простого и канализированного съездов выберите команду ОФОРМИТЬ СЪЕЗД во вкладке Вспомогательные построения.

2. Укажите трассу АД с созданными съездами. Для выбранного съезда трасса должна быть основной.

Важно! При выборе главной оси политрассы учитываются съезды обоих направлений.

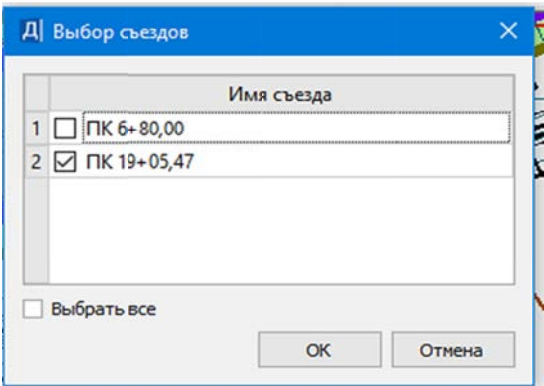

3. Выберите съезд в диалоге Выбор съездов (рис. 4.19) для простого съезда. Значение в поле параметра означает количество выбранных съездов.

4. В параметре Элементы вызовите диалог Выбор элементов оформления и настройте количество создаваемых элементов оформления.

5. В параметре Удалять существующие выполните настройку удаления существующих элементов оформления съездов. (Значение Да – после применения предва-

Рис. 4.19. Диалог Выбор съездов

рительно удаляются все существующие элементы оформления, имеющие ту же группу, что и создаваемые. Нет - добавятся новые).

6. Выполните настройки отображений элементов оформления (рис. 4.20):

7. В группе Пикеты укажите параметры оформления обозначений пикетов: формат, точность значения, текст, шрифт.

8. В группе Указатель съезда выберите для указателя объект классификатора (в диалоге Открыть Тематический объект) и назначьте для него отступ от трассы, а также другие возможные параметры.

9. В группе Угол съезда назначьте стиль размера (список содержит стили плана, существующие в диалоге Свойства проекта), расстояние от точки пересечения.

10. Выберите Местоположение размера, для этого кнопкой в поле параметра вызовите диалог Выбор местоположения размера (в нем отображаются строки с четвертями съезда, в которых необходимо создать размер). Значение в поле параметра показывает количество выбранных позиций.

11. В группе Размеры закругления выберите стили расстояния и радиуса (списки содержат стили плана, существующие в диалоге Свойства проекта).

12. Примените построение. Пример представлен на рис. 4.21.

|                | Параметры                                                                  |                                                   |
|----------------|----------------------------------------------------------------------------|---------------------------------------------------|
| Проекты и слои | $\forall$ ? $N + \oplus \oplus \S_0$ $S_T \times \uparrow^* \mathscr{J}$ x |                                                   |
|                | <b>• Общие параметры</b>                                                   |                                                   |
|                | Основная трасса                                                            | Новая маска                                       |
|                | Выбор съездов                                                              | 1                                                 |
|                | Элементы                                                                   | 4                                                 |
|                | Удалять существующие                                                       | Да                                                |
| Параметры      | <b>V</b> Пикеты                                                            |                                                   |
|                | ПК Основной трассы                                                         | Создавать                                         |
|                | ПК Вспомогательной трассы                                                  | Создавать                                         |
|                | ПК начала уконца закругления                                               | Не создавать                                      |
|                | Формат ПК                                                                  | ПК полный, плюсовое значение с обозначением рубл. |
|                | Точность значения ПК                                                       | 1,23                                              |
|                | Текст до                                                                   | ПК                                                |
|                | Текст после                                                                |                                                   |
|                | v Шрифт                                                                    | Arial(10,0nT, 2,5MM) 000000                       |
|                | Шрифт                                                                      | Arial                                             |
|                | Цвет                                                                       | 000000                                            |
|                | Размер, пт                                                                 | 10,0                                              |
|                | Размер А, мм                                                               | 2,5                                               |
|                | Жирный                                                                     | Her                                               |
|                | Курсив                                                                     | Да                                                |
|                | Подчеркнутый                                                               | Her                                               |
|                | Зачеркнутый                                                                | Her                                               |
|                | <b>• Указатель съезда</b>                                                  |                                                   |
|                | Объект классификатора                                                      | Направление съезда                                |
|                | Цвет линии                                                                 | Не изменять                                       |
|                | Цвет текста                                                                | $\boxtimes$<br>Не изменять                        |
|                | Отступ от трассы                                                           | 5                                                 |
|                | <b>• Угол съезда</b>                                                       |                                                   |
|                | Стиль размера                                                              | План 2                                            |
|                | Расстояние от точки пересечения, мм                                        | 10                                                |
|                | Местоположение размера                                                     | $\overline{2}$                                    |
|                | <b>• Размеры закругления</b>                                               |                                                   |
|                | Стиль расстояния                                                           | План 2                                            |
|                | Стиль радиуса                                                              | План 2                                            |

Рис. 4.20. Параметры оформления съезда

Важно! Элементы оформления сохраняются в отдельные слои (по типам элементов) в проект, в котором хранится съезд.

Оформление съезда не выполняется, если:

- проекты со съездом или ВТ открыты «для чтения» (а должны быть открыты «для записи»);

- в наборе проектов есть несколько трасс одного типа (ОТ или ВТ) с одинаковым идентификатором.

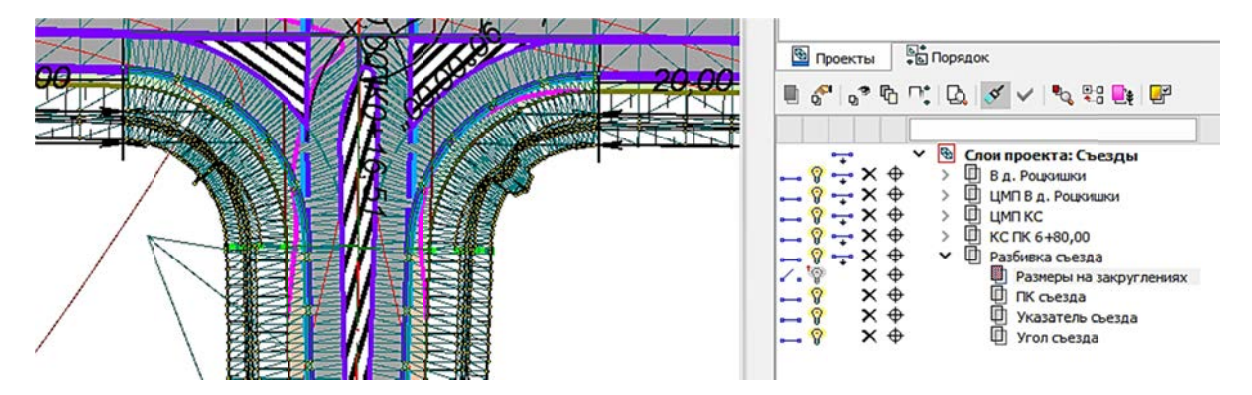

Рис. 4.21. Пример отображения размеров

13. Для регулирования отображения размеров в графической области можно выполнить настройку видимости слоев в проектах ОТ и съездов (рис. 4.22).

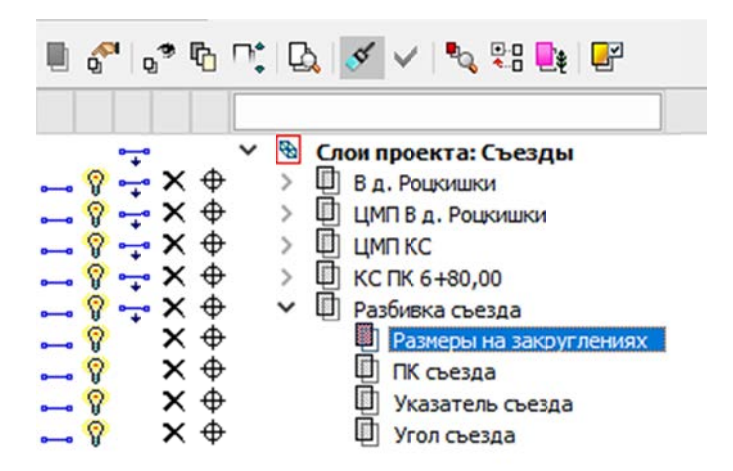

Рис. 4.22. Регулирование отображения размеров

# Контрольные вопросы

1. Проектирование каких типов съездов предусмотрено в системе ДОРОГИ?

2. Какие исходные данные требуются для проектирования съездов?

3. Технология проектирования съездов в системе ДОРОГИ?

4. При создании цифровой модели съезда какие трассы АД входят в ее состав?

5. Как выполнить редактирование простого и канализированного съездов?

## **ПРОЕКТИРОВАНИЕ АВТОБУСНЫХ ОСТАНОВОК**

*Цель работы:* ознакомление с возможностями работы по проектированию автобусных остановок в КРЕДО ДОРОГИ.

*Приборы, оборудование и материалы:* для выполнения лабораторной работы используются персональный компьютер, программа КРЕДО ДОРОГИ.

#### **Теоретические сведения**

*Автобусные остановки* следует предусматривать на автомобильных дорогах с регулярным движением маршрутных автобусов в соответствии с требованиями ТНПА [2]. На автомобильных дорогах I-б, I-в, II и III категорий автобусные остановки не должны устраиваться чаще, чем через 1,5 км. На автомагистралях автобусные остановки не устраиваются.

Автобусные остановки вне населенных пунктов не следует располагать на кривых в плане и вертикальных выпуклых кривых с радиусами менее минимальных (табл. 5.1) и при продольных уклонах более 40 ‰.

Автобусная остановка должна располагаться по ходу движения после пешеходного перехода в одном уровне. При этом расположение пешеходного перехода не должно противоречить направлению движения основного потока прибывших пассажиров. Минимальное расстояние от автобусной остановки (посадочной площадки) до пешеходного перехода в одном уровне в случае его расположения после автобусной остановки должно соответствовать наименьшему расстоянию видимости (табл. 5.1).

Таблица 5.1

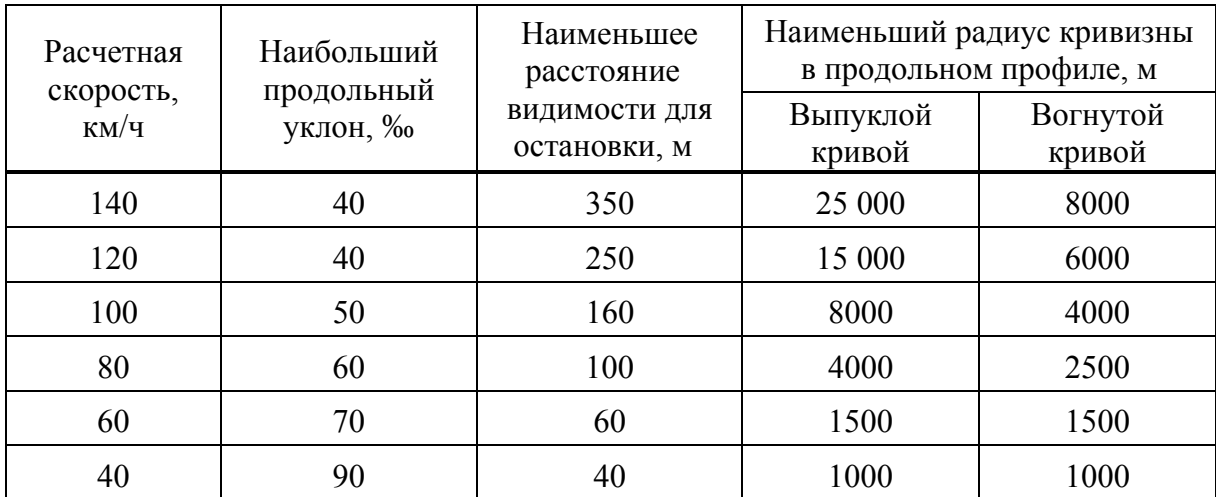

При размещении автобусных остановок в зоне пересечений и примыканий дорог в одном уровне расстояние от конца закругления съезда до посадочной площадки, расположенной на той же стороне дороги, следует принимать для автомобильных дорог I-б, I-в, II и III категорий не менее 100 м, для дорог IV категории – не менее 70 м. При размещении автобусных остановок у примыканий, расположенных с противоположной стороны дороги, и на которых предусматривается только правоповоротное движение, расстояние от конца закругления съезда до посадочной площадки следует принимать не менее 30 м.

В системе КРЕДО ДОРОГИ автобусная остановка может содержать ряд конструктивных элементов (рис. 5.1).

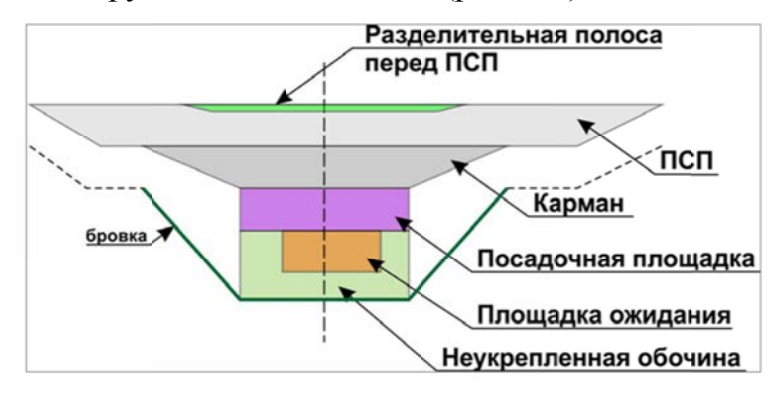

Рис. 5.1. Элементы, составляющие автобусную остановку в КРЕДО ДОРОГИ

Для автоматизированного создания автобусной остановки требуется трасса автомобильной дороги (АД) дорожными полосами  $\mathbf c$ (ДП): в обязательном порядке как минимум по одной транзитной полосе движения (это может быть первая, вторая или третья полоса движения) с обеих сторон от оси дороги.

Важно! Обязательным элементом для создания автобусной остановки является наличие посадочной площадки, остальные элементы могут отсутствовать - и это не препятствует созданию автобусной остановки.

Каждый элемент автобусной остановки – это один или несколько интервалов определенных дорожных полос. Соответствие между элементами автобусной остановки и дорожными полосами установлено программно:

- разделительная перед ПСП  $\rightarrow$  четвертая разделительная полоса;
- переходно-скоростная полоса ПСП  $\rightarrow$  ПСП;
- карман дополнительная полоса движения;
- посадочная площадка → технологический тротуар;
- площадка ожидания  $\rightarrow$  укрепленная часть обочины;
- неукрепленная обочина  $\rightarrow$  грунтовая часть обочины.

В результате применения команды моделируется специальный объект автобусной остановки (AO), который хранится за трассой АД. Все элементы в зоне остановки описываются через интервалы различных полос проезжей части и обочин (местоположение, ширина) и точечные данные (поперечные уклоны полос, высотная привязка бортов). Они хранятся в тех же слоях проектов плана и профиля, что и однотипные данные по трассе АД, на которой находится АО.

Все команды по проектированию автобусных остановок собраны во вкладке ТРАССА АД – ОСТАНОВКИ (рис. 5.2).

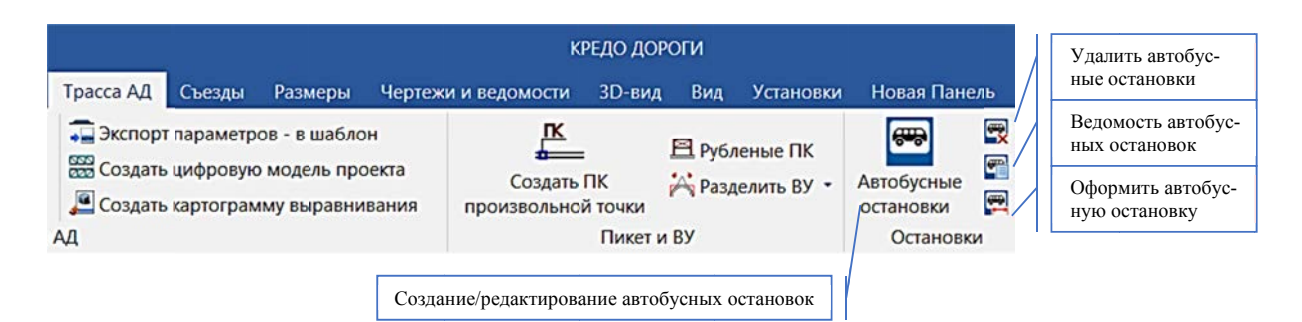

Рис. 5.2. Функциональное назначение команд по проектированию АО

Автобусные остановки должны быть оборудованы остановочными и посадочными площадками со скамьями и урнами для мусора, а также павильонами или навесами для пассажиров с информацией о названии остановки и с устройством для размещения расписания движения автобусов.

Ширину остановочной площадки следует принимать равной ширине полосы движения. Остановочные площадки следует располагать в «карманах», с отгонами длиной не менее 15 м. Длину площадки следует принимать в зависимости от количества одновременно останавливающихся автобусов, но не менее 12 м.

Посадочные площадки должны быть приподняты на 0,2 м над поверхностью остановочных площадок. Поверхность посадочных площадок должна иметь монолитное или вымощенное покрытие на ширине не менее 2 м и длине, соответствующей длине остановочной площадки. Ближайшая грань павильона или навеса должна быть не ближе 3 м от кромки остановочной площадки.

От посадочных площадок в направлении основных потоков пассажиров следует проектировать пешеходные дорожки до существующих улиц или дорог.

В зоне расположения автобусных остановок на дорогах I-б, I-в и II-III категорий, а также IV категории при расчетной интенсивности движения, превышающей 1000 ед./сут следует назначать *переходно-скоростные полосы*, длины которых берутся:

- для автобусных остановок на дорогах I-б, I-в, II, III категорий - по расчетной скорости 80 км/ч: длина полосы торможения - 70 м, длина полосы разгона – 160 м;

- для автобусных остановок на дорогах IV категории - длина полосы разгона и торможения - 40 м;

- для автобусных остановок на автомобильных дорогах IV категории допускается проектирование переходно-скоростных полос клиновидного типа с длиной: 80 м - для разгона и 60 м - для торможения.

Длина отгона переходно-скоростных полос принимается для расчетной скорости 80 км/ч – 30 м.

Упражнение 5.1. Проектирование пары автобусных остановок в зоне примыкания.

Исходные данные: набор проектов «Проектирование трассы» и проект «**Трасса с данными»**, созданными в Лабораторной работе № 4.

## Ход работы

С помощью команды ТРАССЫ АД - ОСТАНОВКИ - АВТОБУСНЫЕ ОСТАНОВКИ выполнить проектирование планового положения автобусных остановок, соблюдая последовательность действий.

1. Необходимо выбрать трассу АД для проектирования автобусной остановки - это можно сделать интерактивно в окне План или через локальную па-

нель Параметры из выпадающего списка (рис. 5.3). Затем в режиме указания или в режиме привязки задать пикетное положение местоположения автобусной остановки.

Параметр Пикет ПК определяет пикетное положение точки привязки, относительно которой проек-

|           | Параметры<br>$1$ < ? $H$ + $\oplus$ $\oplus$ $\odot$ $\odot$ $\pm$ $\neq$ $\neq$ $x$ |                                            |
|-----------|--------------------------------------------------------------------------------------|--------------------------------------------|
| Веб-карты | <b>• Автобусная остановка</b>                                                        |                                            |
|           | Выбор трассы АД                                                                      | а/д 1, монотрасса - ТР / а/д 1 - категория |
|           | Пикет ПК                                                                             | $17 + 54,90$ 0<br>ПК                       |
| Параметры | Смещение, м                                                                          | 0,00                                       |
|           | Сторона от оси                                                                       | Справа                                     |
|           | Наименование                                                                         |                                            |
|           | Параметры автобусной остановки                                                       |                                            |
| слои<br>z | Создать ЦМП                                                                          | $\sqrt{A}$ а                               |

Рис. 5.3. Параметры создания автобусной остановки

тируется автобусная остановка.

Привязка остановки – это точка посередине посадочной площадки (рис. 5.4). От посадочной площадки строится вся плановая геометрия автобусной остановки.

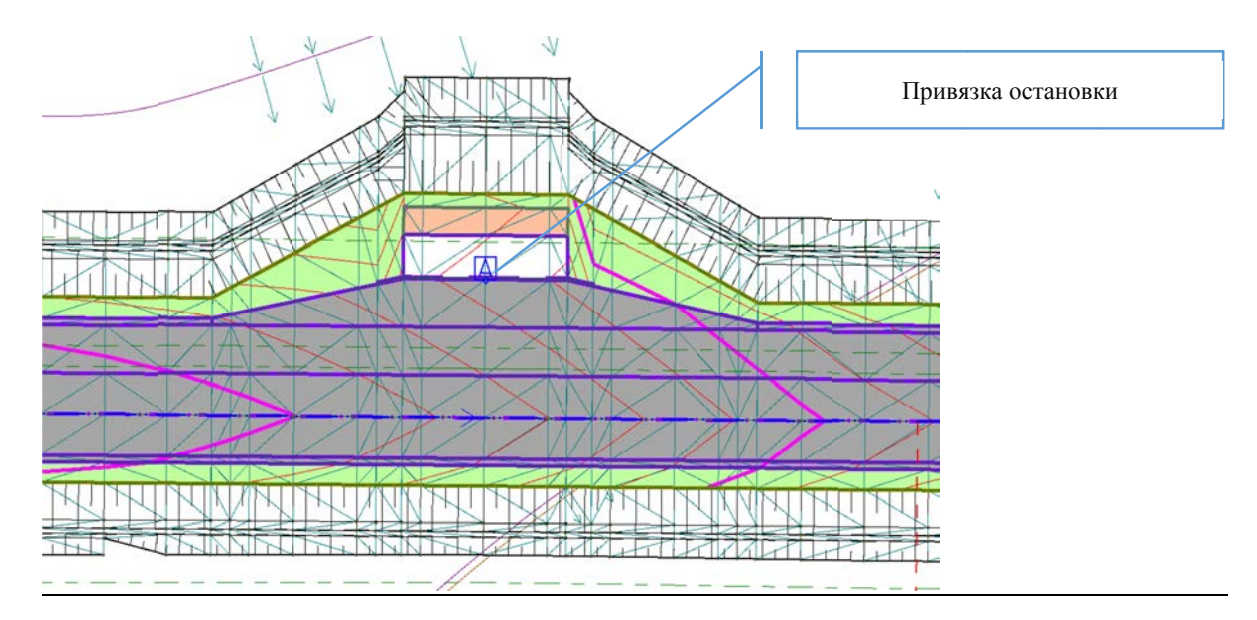

Рис. 5.4. Точка «Привязка остановки»

Важно! Параметры расположения автобусной остановки в плане определяются в соответствии с требованиями действующих ТНПА и обоснованию по пассажиропотоку.

Параметр Смещение указывает величину смещения от точки привязки: отрицательное значение - смещение к началу трассы, положительное значение - к концу трассы.

Параметр Сторона от оси определяет расположение автобусной остановки относительно хода пикетажа на выбранной трассе АД.

Параметр Наименование используется для заполнения адресной ведомости по автобусным остановкам.

Параметр Создать ЦМП определяет настройки создания цифровой модели проекта в зоне автобусной остановки и ей принадлежащим элементам.

Важно! ЦМП создается при наличии продольного профиля по оси дороги, для корректного создания ЦМП расчетные точки должны быть созданы в непосредственной близости от зоны автобусной остановки.

2. На локальной панели **Параметры** последовательно задаются параметры создания конструктивных элементов автобусной остановки по согласованию с преподавателем через диалог **Параметры автобусной остановки** (рис. 5.5).

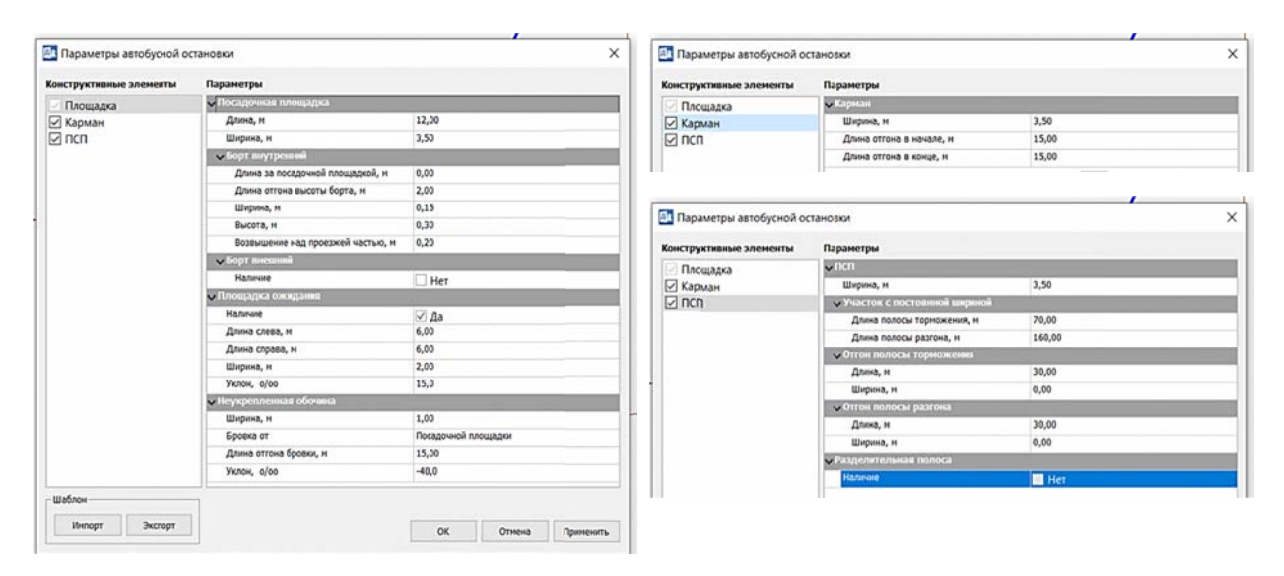

Рис. 5.5. Диалоговое окно «Параметры автобусной остановки»

3. По необходимости можно использовать шаблоны автобусных остановок, которые поставляются с системой и хранятся в папке Templates, через команду ИМПОРТ, а также сохранять определенные параметры создания остановки в шаблон для многократного применения с помощью команды ЭКСПОРТ.

4. Примените указанные параметры построения – клавиша F12.

5. Выполните оформление запроектированной остановки с помощью команды ОФОРМИТЬ АВТОБУСНУЮ ОСТАНОВКУ, задайте необходимые настройки и отображение размерных линий (рис. 5.6).

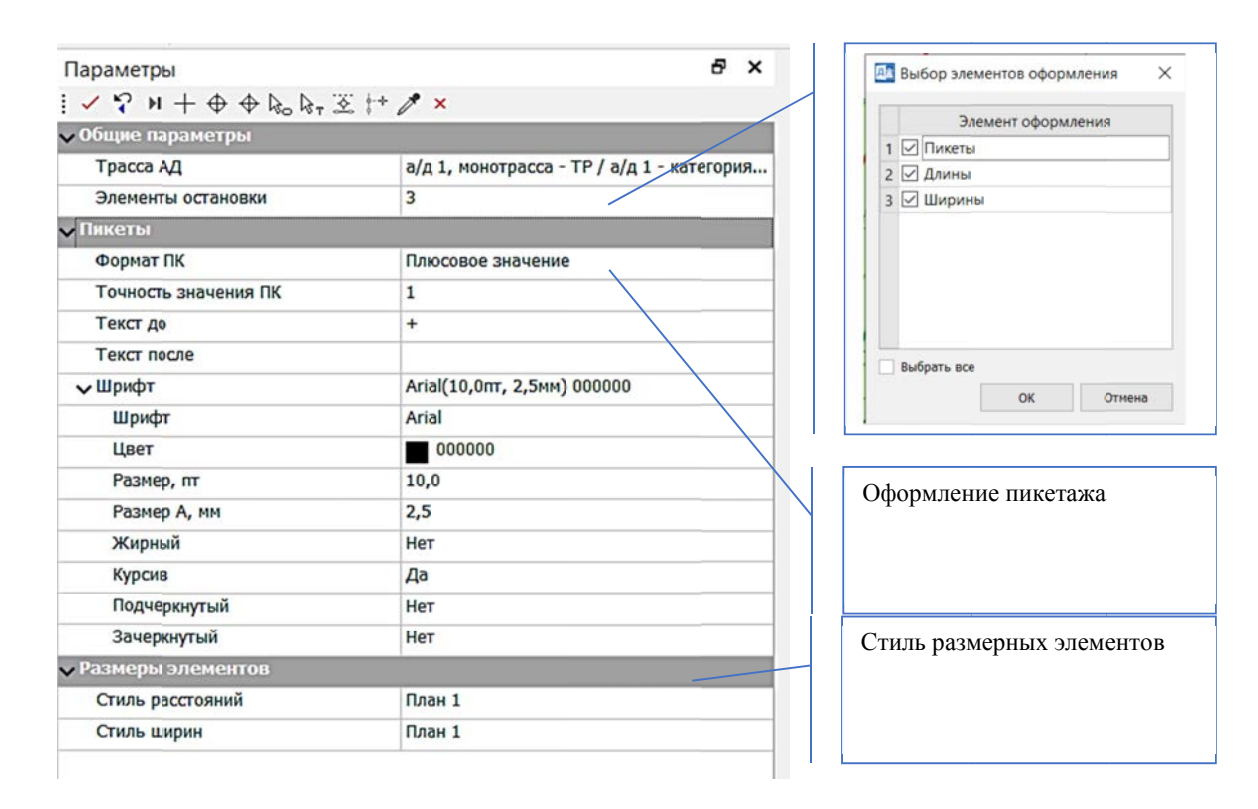

Рис. 5.6. параметры оформления автобусной остановки

6. Выполните создание адресной ведомости по запроектированным остановкам, для этого воспользуйтесь командой ВЕДО-МОСТЬ АВТОБУСНЫХ ОСТА-НОВОК, укажите трассу АД, задайте параметры создания ведомости на локальной панели Параметры (рис. 5.7).

Важно! При формировании ведомостей в настройках Шабло-

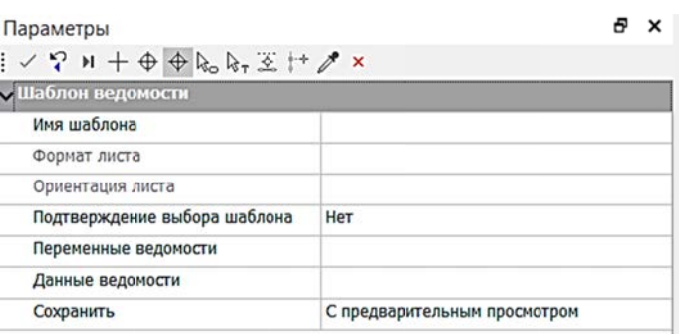

Рис. 5.7. Параметры формирования адресной ведомости

на ведомости параметр Сохранить указывайте с предварительным просмотром, чтобы иметь возможность скорректировать ведомость по необходимости.

В диалоге Имя шаблона выберите по согласованию с преподавателем нужный вид ведомости из классификатора (рис. 5.8).

7. Примените настройки создания адресной ведомости (клавиша F12), проанализируйте результат выполнения задания.

8. При необходимости выполните доработку и редактирование ведомости, сохранение ведомости в формате \*.html через Редактор ведомостей (рис. 5.9).

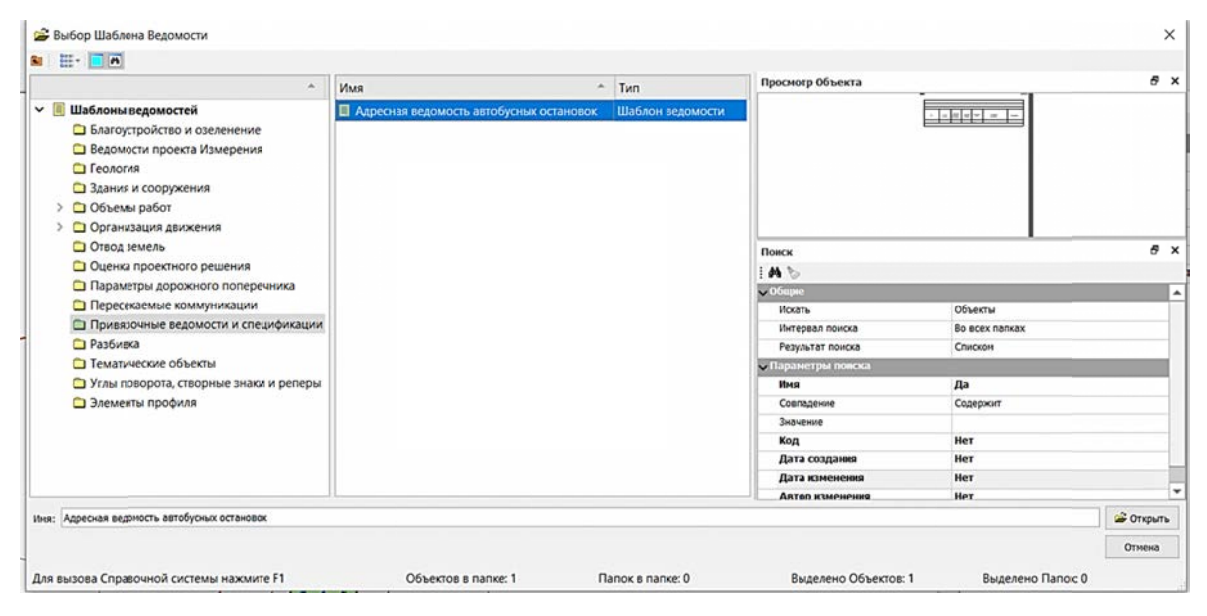

Рис. 5.8. Классификатор Шаблонов ведомостей

| œ. | $\mathbf{m}^{\prime}$ | e | <b>H</b> | $\begin{array}{ccc} \mathbf{A} & \mathbf{B} \end{array}$ | $\overline{2}$                    | $\sqrt{2}$<br>$\sim$                    | $R_{\rm B}$<br>$\chi$ | <b>B</b> A<br>$\times$ | 手手<br>ND.             | ■ ■                   | *E            | 任 | $x^2$<br>x <sub>2</sub> | യ |   |   |    |
|----|-----------------------|---|----------|----------------------------------------------------------|-----------------------------------|-----------------------------------------|-----------------------|------------------------|-----------------------|-----------------------|---------------|---|-------------------------|---|---|---|----|
| ж  | $\kappa$              | Ч |          | <b>Times New Roman</b>                                   |                                   | $\times$ 10 $\times$                    | $A \times a \ell$     | 田                      | 后<br>囲                | Be.<br>$\frac{11}{6}$ | $\Rightarrow$ | Ψ | <b>同 面</b>              | 赠 | 目 | 目 | ▐▊ |
|    |                       |   |          |                                                          |                                   | Адресная ведомость автобусных остановок |                       |                        |                       |                       |               |   |                         |   |   |   |    |
|    |                       |   |          |                                                          |                                   |                                         | $a/a$ 1               |                        |                       |                       |               |   |                         |   |   |   |    |
|    | $\mathsf{\Pi K}$ +    |   |          | Сторона<br>от оси                                        | Площадка<br>ожидания<br>(наличие) | Карман<br>(наличие)                     | псп<br>(наличие)      |                        | Название<br>остановок |                       | Примечание    |   |                         |   |   |   |    |
|    | $17+82.55$            |   |          | Справа                                                   | Да                                | Да                                      | Да                    |                        |                       |                       |               |   |                         |   |   |   |    |

Рис. 5.9. Редактор ведомостей

Рассмотрим проектирование пары автобусных остановок на примере для трассы автомобильной дороги III технической категории в зоне простого примыкания ПК 19+05,47 (съезд в д. Роцкишки) (рис. 5.10).

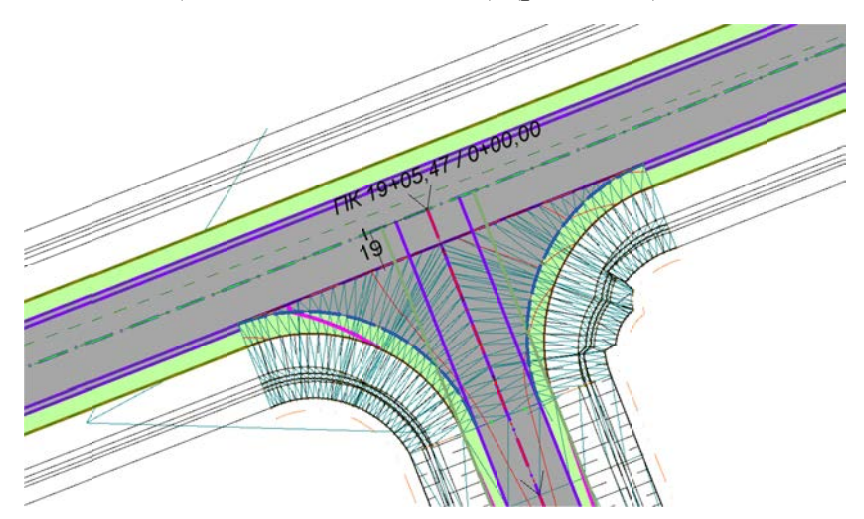

Рис. 5.10. Примыкание ПК 19+05,47 (съезд в д. Роцкишки)

Выполним следующие действия.

1. Необходимо определить плановое положение автобусных остановок относительно имеющегося примыкания в соответствии с требованиями [1] и плановыми особенностями проектируемой остановки. Для автобусной остановки (рис. 5.11), расположенной на той же стороне дороги что и примыкание, обеспечиваем минимальное расстояние от конца закругления на съезде до начала посадочной площадки - 100 м. В данном случае необходимо предусмотреть устройство:

- полосы торможения длиной 70 м и отгона полосы торможения - 30 м;

- посадочной площадки длинной 12 м с карманом с отгонами длиной 15 м;

- полосы разгона длиной 160 м и отгона полосы разгона - 30 м.

Важно! Длина отгона кармана автобусной остановки входит в длину полосы торможения/разгона.

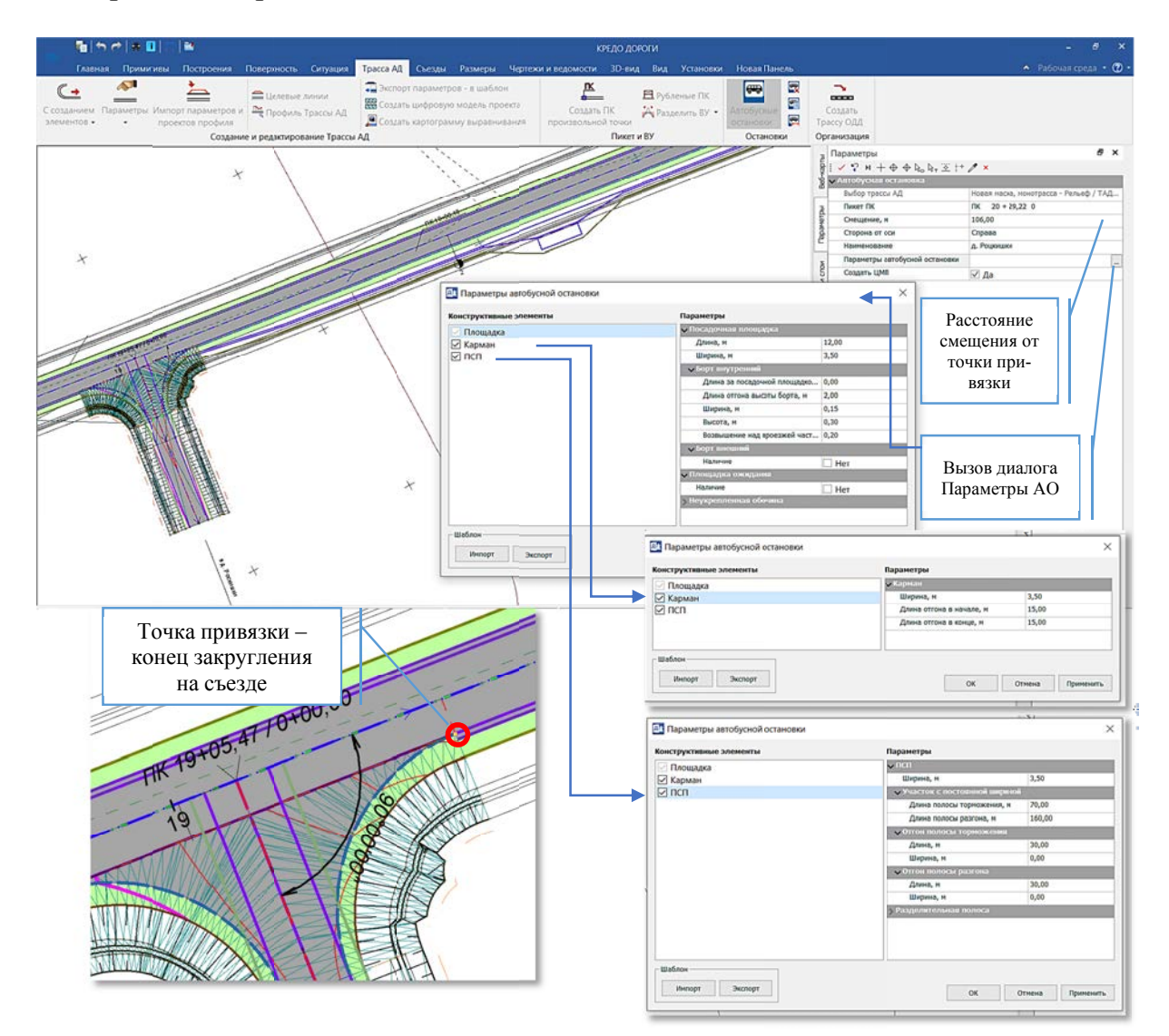

Рис. 5.11. Параметры создания автобусной остановки

2. Затем необходимо выполнить оформление автобусной остановки (рис. 5.12): ТРАССА АД – ОСТАНОВКИ – ОФОРМИТЬ АВТОБУСНУЮ ОСТАНОВКУ. Выбрать трассу АД, которой принадлежит запроектированная остановка, по согласованию с преподавателем указать параметры оформления автобусной остановки.

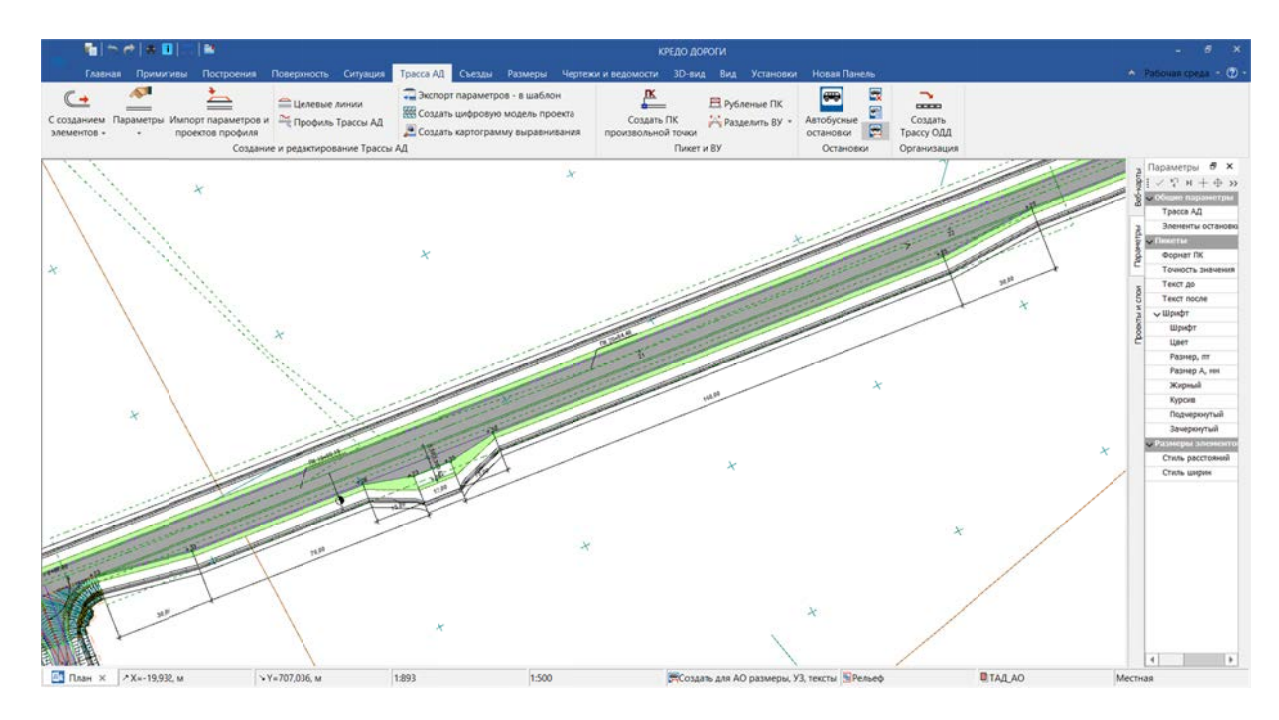

Рис. 5.12. Пример оформления автобусной остановки

3. Аналогичным образом необходимо выполнить проектирование автобусной остановки на противоположной стороне дороги. В данном случае точкой привязки является конец закругления на левой стороне примыкания (рис. 5.13).

Необходимо обеспечить расстояние от конца закругления съезда до посадочной площадки не менее 30 м. Параметры создания автобусной остановки (рис. 5.14) на противоположной стороне дороги принимаем соответствующие:

- полосы торможения длиной 70 м и отгона полосы торможения - 30 м;

- посадочной площадки длиной 12 м с карманом с отгонами длиной 15 м;

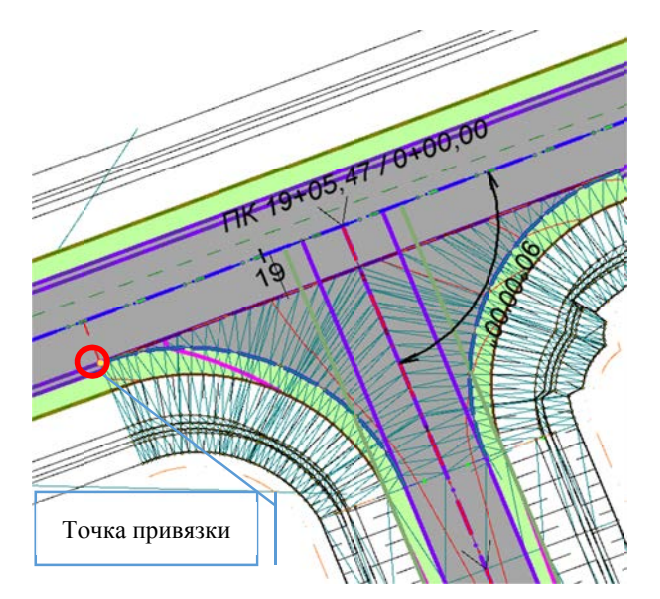

Рис. 5.13. Точка привязки для проектирования автобусной остановки на противоположной стороне дороги

- полосы разгона длиной 160 м и отгона полосы разгона - 30 м.

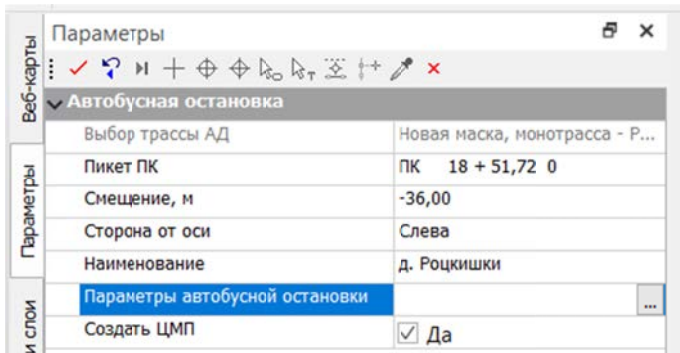

Рис. 5.14. Параметры расположения автобусной остановки по левой стороне дороги

4. В диалоге Параметры автобусной остановки задаются необходимые элементы для площадки, кармана и переходно-скоростных полос, принадлежащих автобусной остановке.

5. Выполните оформление автобусной остановки, расположенной по левой стороне дороги (рис. 5.15).

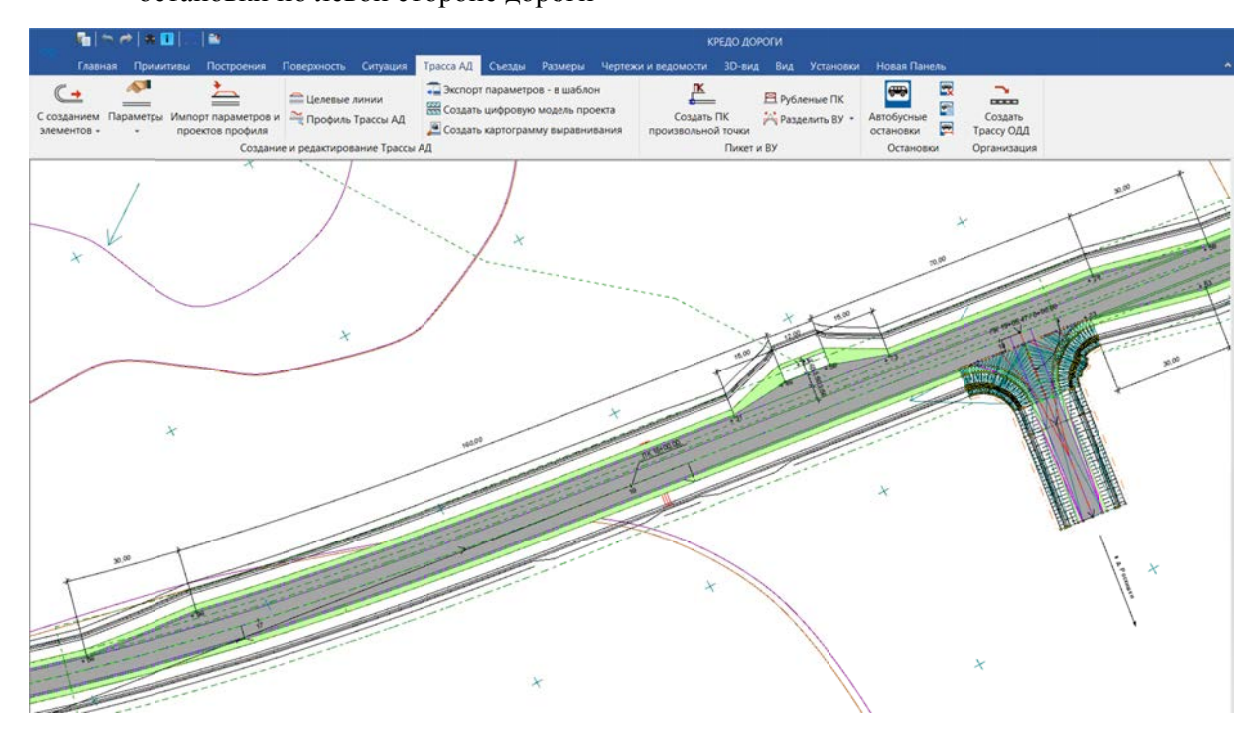

Рис. 5.15 Пример оформления автобусной остановки на противоположной стороне дороги

6. Сформируйте адресную ведомость автобусных остановок. Для этого с помощью команды ТРАССА АД - ОСТАНОВКИ - ВЕДОМОСТЬ АВТОБУСНЫХ ОСТАНОВОК укажите трассу АД с остановками, задайте параметры формирования ведомости, проанализируйте результат (рис. 5.16).

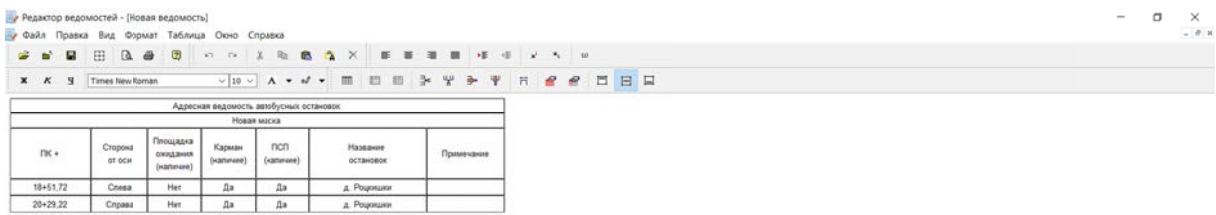

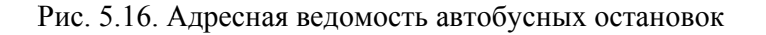

### **Контрольные вопросы**

1. Перечислите элементы, составляющие автобусную остановку в КРЕДО ДОРОГИ?

2. На основании каких нормативных документов выполняется проектирование автобусных остановок на автомобильных дорогах?

3. Какой элемент автобусной остановки является обязательным?

4. Опишите назначение параметров «точка привязки» и «смещение» в системе КРЕДО ДОРОГИ при проектировании автобусных остановок?

5. Как выполнить редактирование параметров автобусной остановки?

## **ЧЕРТЕЖНАЯ МОДЕЛЬ. ФОРМИРОВАНИЕ ЧЕРТЕЖЕЙ**

*Цель работы:* ознакомление с возможностями системы КРЕДО ДОРОГИ по формированию чертежей.

*Приборы, оборудование и материалы:* для выполнения лабораторной работы используются персональный компьютер, программа КРЕДО ДОРОГИ.

#### **Теоретические сведения**

**Чертежная модель** предназначена для оформления программными способами чертежей проектной документации в полном соответствии с требованиями нормативных документов.

Чертежная модель определяется как двумерное, плоское преобразование трехмерной модели местности и проектных сооружений либо проекций этих моделей – профилей и поперечников. Соответственно различают **чертежные модели плана, профиля и поперечников**.

Формирование данных для каждой их этих моделей происходит в соответствующем окне: в окне плана формируются фрагменты для чертежей плана, чертежей колонок выработок, в окне профилей формируются данные для чертежной модели профилей. Преобразование элементов плана или профиля в элементы чертежа выполняется программно при переходе в окно **Чертежи** по команде создания чертежей.

При этом формируется набор проектов чертежей с определенной структурой фиксированных узлов, в которых автоматически размещаются все создаваемые чертежи и схемы в виде самостоятельных проектов **Чертеж**.

После того, как создались проекты чертежей, связь элементов на чертеже с элементами плана или профиля теряется.

В окне **Чертежи** данные чертежной модели могут быть доработаны пользователем путем их редактирования и создания новых элементов и затем выпущены в виде чертежей и планшетов, дополненных текстами и таблицами, или экспортированы.

При создании чертежей могут использоваться предварительно подготовленные шаблоны, что значительно ускоряет этот процесс.

Организация данных в **Чертежной модели** (ЧМ) (рис. 6.1).

При переходе в окно чертежей из окна плана формируется набор проектов чертежей плана, из окна профилей – набор проектов чертежей профилей. Каждый из наборов имеет свою структуру фиксированных узлов.

Чертеж создается одновременно с переходом в окно **Чертежи** и в виде проекта типа **Чертеж** размещается в соответствующем ему узле.

### НП чертежей плана

### НП чертежей профилей

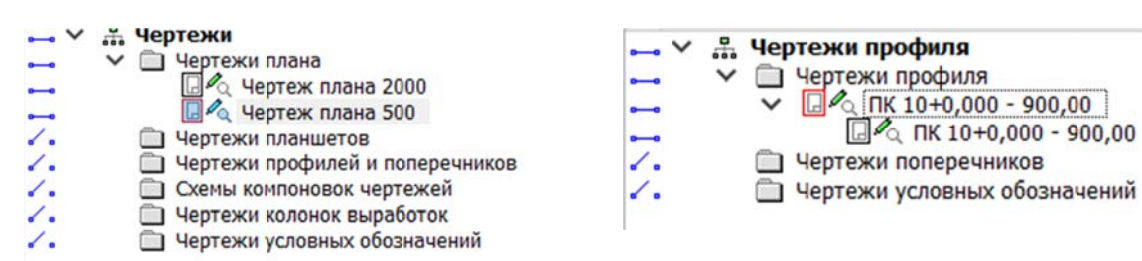

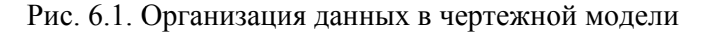

Важно! Узел Чертежи профилей и поперечников в наборе проектов чертежей плана предназначен для копирования проектов Чертежи продольного и поперечного профилей из НП чертежи профилей. Это позволяет создавать комплексные чертежи проектируемого объекта. Команда копирования доступна пользователю в окне плана при активном проекте План генеральный.

В проект Чертежи передаются видимые элементы видимых слоев видимых проектов. При этом, кроме преобразования элементов плана или профиля, происходит также преобразование слоев.

Функциональные возможности команд меню Чертеж.

Команды меню Чертеж активного проекта План генеральный предоставляют пользователю следующие возможности:

1. Формирование фрагментов цифровой модели для вычерчивания с помощью шаблонов или интерактивно построенного контура.

2. Автоматическая трансформация данных цифровой модели плана, вырезанной областью печати или контуром, в данные чертежной модели с одновременным переходом в окно чертежей (окне ЧМ).

3. Обновление (замена/добавление) данных выбранных проектов чертежей в соответствии с текущим отображением модели в наборе проектов плана.

4. Создание проекта Компоновка чертежей в случае необходимости повторного выпуска чертежей: информация о чертежах и их раскладке собирается и хранится в графическом виде.

5. Создание чертежей схем компоновки.

6. Просмотр существующих чертежей в окне Чертежной модели.

7. Копирование чертежей профилей для создания комплексных чертежей объекта.

В общем случае процесс подготовки и создания чертежей продольного профиля состоит из следующих этапов:

1. Создание и редактирование стилей вычерчивания в специальном диалоге.

- В стиле настраиваются: необходимость создания данных продольного профиля и геологии, настройка элементов продольного профиля по слоям (необходимость вычерчивания и толщины линий актуальных и неактуальных

данных слоя), параметры листа и масштабы, выбираются шаблон чертежа и шаблон сетки чертежа профиля.

**Стиль** назначается для всех листов чертежа.

 **Стили** являются общим ресурсом, могут импортироваться/экспортироваться через файл DBX.

2. Подготовка чертежа.

 На этапе подготовки чертежа происходит формирование вычерчиваемых фрагментов путем разбивки профиля на листы чертежа с настройкой общих и индивидуальных свойств листов. При необходимости создаются детализированные листы чертежа.

3. Создание чертежа.

 Создание чертежа происходит одновременно с переходом в окно **чертежной модели**, где выполняется окончательное оформление и выпуск чертежей на печать.

В общем случае процесс подготовки и создания чертежей поперечных профилей состоит из следующих этапов:

1. Выполнение настроек создания и отображения элементов поперечника и сеток в диалоге **Свойства черного и проектного поперечников**.

2. Настройка вида поперечника для вычерчивания включением/выключением видимости слоев проектов узла **Поперечный профиль**. В чертежную модель переходят элементы, которые формально видимы, т. е. видимы по условиям видимости геометрических или тематических слоев.

3. Подготовка чертежа в проекте сетки **Чертежи поперечных профилей**:

 определение количества и пикетного положения вычерчиваемых поперечников, их масштаба и области вычерчивания;

 автоматическая или интерактивная разбивка на листы чертежа с заданием их свойств (компонентов, необходимых для формирования и оформления чертежа).

4. Создание чертежа.

– создание чертежа происходит одновременно с переходом в окно чертежной модели, где выполняется окончательное оформление и выпуск чертежей на печать.

**Упражнение 6.1.** Формирование чертежей плана трассы.

*Исходные данные:* набор проектов **«Проектирование трассы»** и проект **«Трасса с данными»**, созданными в Лабораторной работе № 5.

#### **Ход работы**

Выполним формирование чертежей плана для проектируемого участка автомобильной дороги.

Для этого необходимо:

1. Предварительно настроить видимость **Проектов**, входящих в **Набор проектов**, а также видимость отдельных слоев. Это требуется для передачи в Чертежную модель только необходимых данных и формирования чертежей без перегрузки их большим количеством элементов (рис. 6.2).

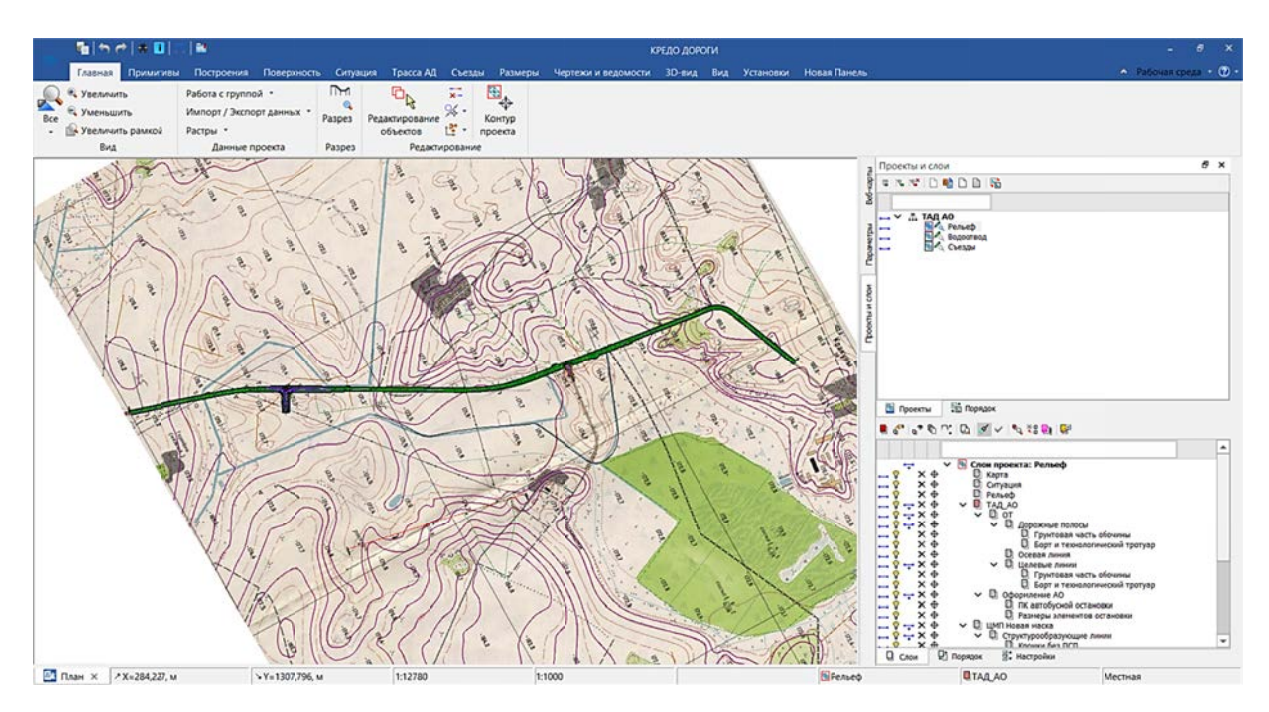

Рис. 6.2. Настройка видимости отдельных слоев для передачи в Чертежную модель

По согласованию с преподавателем оставьте видимой ту информацию, которая является наиболее важной для передачи в Чертежную модель и последующего формирования чертежей.

2. Далее во вкладке ЧЕРТЕЖИ И ВЕДОМОСТИ выполняем команду ЧЕР-ТЕЖИ / СОЗДАТЬ ЧЕРТЕЖ. Затем в открывшемся диалоге Открыть объект «Шаблон чертежа» выбрать необходимый шаблон (рис. 6.3).

| $\begin{array}{c c c c c c} \hline \textbf{a} & \textbf{b} & \textbf{b} \end{array}$<br>圖 |                     |                  |                      |                   |           |                          |
|-------------------------------------------------------------------------------------------|---------------------|------------------|----------------------|-------------------|-----------|--------------------------|
| <b>A</b>                                                                                  | a.<br>Имя           | Тип              | Просмотр Объекта     |                   | Ð         | $\times$                 |
| <b>• Шаблоны чертежей</b>                                                                 | В Шаблон 1          | Шаблон чертежа   |                      |                   |           |                          |
|                                                                                           | В Шаблон 1д         | Шаблон чертежа   | Поиск                |                   |           | a x                      |
|                                                                                           | <b>П</b> Шаблон 2   | Шаблон чертежа   | <b>M</b>             |                   |           |                          |
|                                                                                           | В Шаблон 3          | Шаблон чертежа   | $\sim$ Общие         |                   |           | $\sim$                   |
|                                                                                           |                     |                  | Искать               | Объекты           |           |                          |
|                                                                                           |                     |                  | Интервал поиска      | Во всех папках    |           |                          |
|                                                                                           |                     |                  | Результат поиска     | Списком           |           | $\overline{\phantom{a}}$ |
| Имя: Шаблон 2                                                                             |                     |                  |                      |                   | • Открыть |                          |
|                                                                                           |                     |                  |                      |                   | Отмена    |                          |
| Для вызова Справочной системы нажмите F1                                                  | Объектов в папке: 4 | Папок в папке: 0 | Выделено Объектов: 1 | Выделено Папок: 0 |           |                          |

Рис. 6.3. Диалог Открыть объект «Шаблон чертежа»

3. На локальной панели Параметры настраиваем: Имя шаблона, подбираем Формат листа, Ориентацию листа, Масштаб чертежа (для вывода полностью всего участка автомобильной дороги) (рис. 6.4).

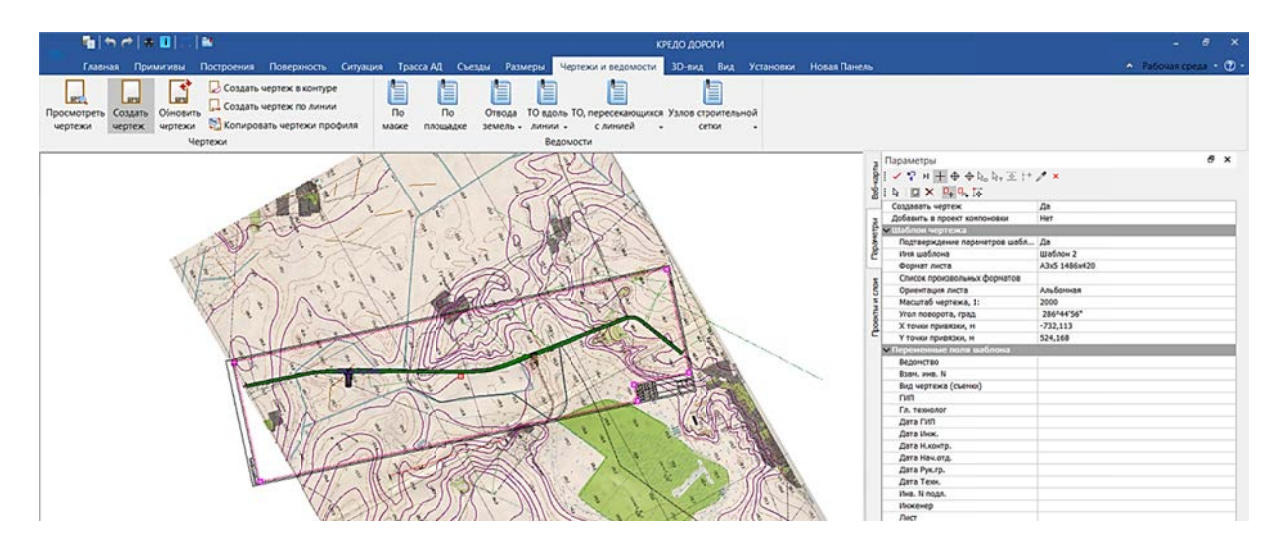

Рис. 6.4. Настройка параметров создания чертежа плана трассы

– С помощью инструментов на локальной панели Переместить шаблоны и Повернуть шаблоны (курсор в режиме «указание») (рис. 6.5) располагаем выбранный формат листа относительно участка дороги.

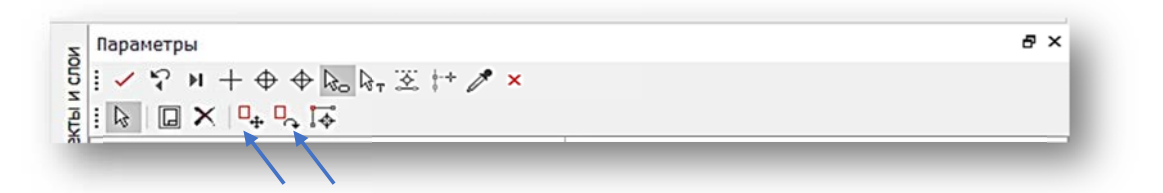

Рис. 6.5. Инструменты на локальной панели Параметры

- Заполняем соответствующие строки в параметрах Переменные поля шаблона, позволяющие внести информацию о чертеже в штамп установленного формата (рис. 6.6).

- Применяем все назначенные параметры (клавиша F12).

4. Далее программа переходит в окно Чертежи, где можно выполнить последующую дообработку чертежа перед выпуском на печать или экспортом в другие форматы (*.dxf и растровые фор-* $M$ am $bl$ ).

5. По согласованию с преподавателем выполните экспорт чертежа в указанный формат с помощью команд Экспорт модели (рис. 6.7). При необходи-

| Ведомство            |  |
|----------------------|--|
| Взам, инв. N         |  |
| Вид чертежа (съемки) |  |
| ГИП                  |  |
| Гл. технолог         |  |
| Дата ГИП             |  |
| Дата Инж.            |  |
| Дата Н.контр.        |  |
| Дата Нач.отд.        |  |
| Дата Рук.гр.         |  |
| Дата Техн.           |  |
| Инв. N подл.         |  |
| Инженер              |  |
| Лист                 |  |
| Листов               |  |
| Macca                |  |
| Масштаб              |  |
| Н. контроль          |  |
| Название проекта     |  |
| Начальник отдела     |  |
| Организация          |  |
| Подп. и дата         |  |
| Рук. группы          |  |
| Стадия               |  |

Рис. 6.6. Переменные поля шаблона

мости можно настроить видимость тех или иных слоев в служебном проекте Чертежи плана.

Важно! При экспорте модели в растр необходимо указывать разрешение изображения (пиксели/см; пиксели/дюйм), что определяет качество отображения будущего чертежа в растровом формате.

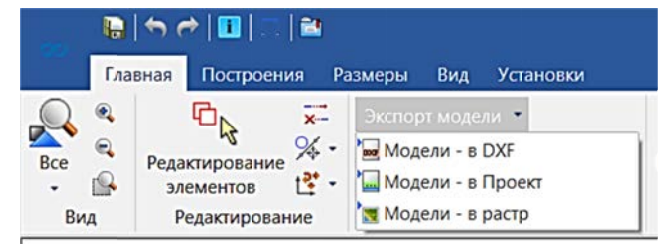

Рис. 6.7. Команда ЭКСПОРТ МОДЕЛИ

6. Контур для экспорта указывается с привязкой к точкам (курсор в режиме «захват точки») по границам чертежа (рис. 6.8).

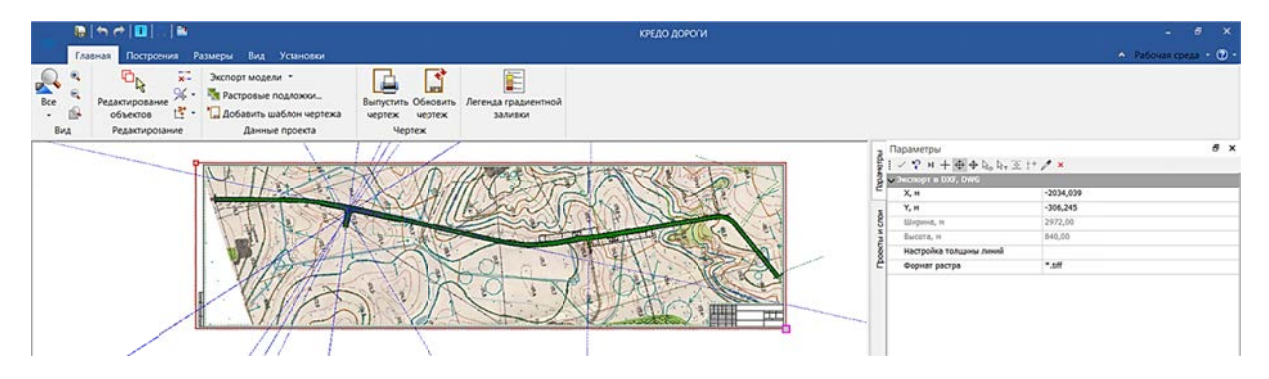

Рис. 6.8. Контур с привязкой по границам шаблона для экспорта модели

7. Сохраните чертежи, указывая в диалоге сохранения имена файлов и их расположение (рис. 6.9).

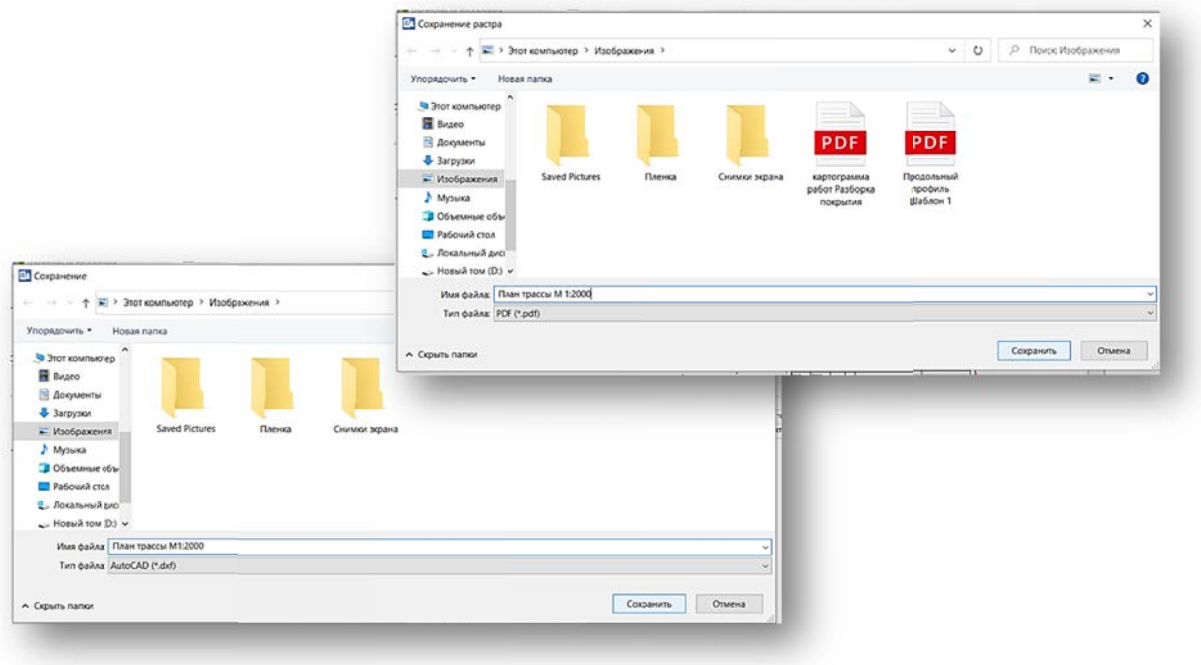

Рис. 6.9. Сохранение чертежа в различных форматах

Также можно воспользоваться командой ЧЕРТЕЖИ И ВЕДОМОСТИ -ЧЕРТЕЖИ – СОЗДАТЬ ЧЕРТЕЖ В КОНТУРЕ для создания чертежей отдельных мест на проектируемом участке автомобильной дороги (рис. 6.10).

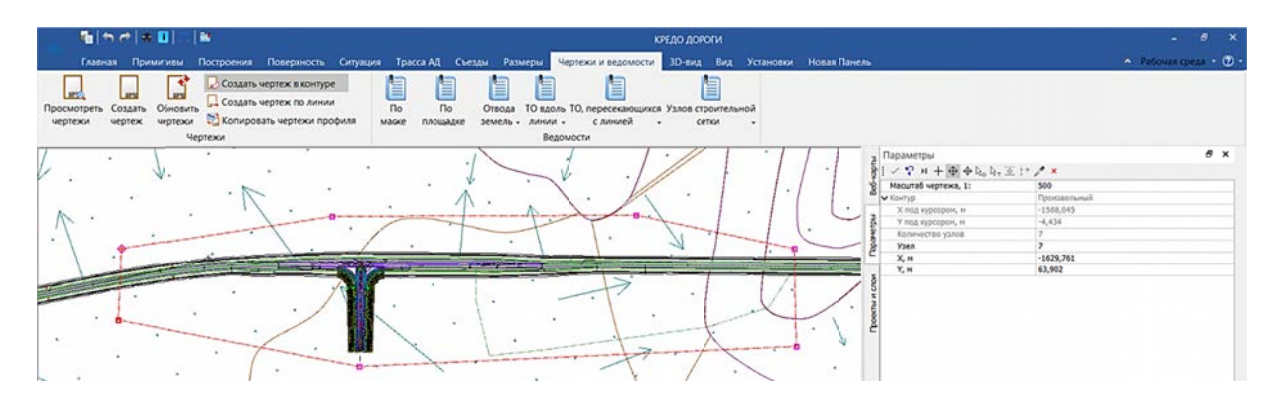

Рис. 6.10. Команда СОЗДАТЬ ЧЕРТЕЖ В КОНТУРЕ

8. При выборе данной команды необходимо на локальной панели Параметры задать масштаб формирования чертежа и выбрать тип контура, по которому будет сформирован чертеж (прямоугольный или произвольный). При создании контура режим курсора выбирается в зависимости от поставленных задач: режим «указание» или «захват точки» (рис. 6.10).

Важно! При формировании контура последней указывается его начальная точка в режиме курсора «захват точки» для получения замкнутого контура.

9. Примените команду (клавиша F12). Затем программа перейдет в Чертежную модель, где можно выполнить последующую доработку чертежа перед выпуском на печать или экспортом.

- С помощью команды ДОБАВИТЬ ШАБЛОН ЧЕРТЕЖА выберем нужный шаблон (рис. 6.11), затем через локальную панель Параметры зададим его ориентацию и формат, а также расположим выбранный формат относительно участка автомобильной дороги для детального формирования чертежа (рис. 6.12).

| 181 N<br>原内一<br>Построения<br>Главная                                                                                                    | Размеры Вид Установки                                                                                                    |                                         | <b>КРЕДО ДОРОГИ</b>                       |                       |                                                                 | $\epsilon$ x<br>. .<br>$\land$ Рабочая среда $\ast$ (2) $\ast$ |
|----------------------------------------------------------------------------------------------------|----------------------------------------------------------------------------------------------------|-----------------------------------------|-------------------------------------------|-----------------------|-----------------------------------------------------------------|----------------------------------------------------------------|
| D <sub>R</sub><br>51<br>$\sum_{i=1}^{n}$<br>$\sigma_{\rm c}$<br>$\Theta$<br>$% -$<br>Редактирование<br>書。<br>m<br>醚<br>объектов<br>Bus<br>Редактирование | Экспорт модели .-<br>重<br>Растровые подложки.<br>Выпустить Обновить<br>lobatum, unb.tox orpresor<br><b>SHOTEK</b><br><b><i><u>WEDTEX</u></i></b><br>Данные проекта<br><b><i><u>Heptex</u></i></b> | Ē<br>đ<br>Легенда градиентной<br>18/MIN |                                           |                       |                                                                 |                                                                |
|                                                                                                    | <b>2</b> Открыть объект "Шаблон чертежа"                                                                                                    |                                         |                                           | $\times$              | и слои.                                                         | B X                                                            |
| <b>CONTRACTOR AND INCOME.</b>                                                                                                    | 图 H-DA                                                                                                    |                                         |                                           |                       | 哈口口语                                                            |                                                                |
|                                                                                                    | $\sim$                                                                                                    | $-$ Twn<br>Имя                          | Просмотр Объекта                          | 8x                    | <b>Чертежи</b>                                                  |                                                                |
|                                                                                                    | □ Шаблоны чертежей                                                                                                    | П Шаблон 1<br>Шаблон чертежа            |                                           |                       | Sa Mericaca nhava<br>Carrier Harves nhava 2000                  |                                                                |
|                                                                                                    |                                                                                                    | П Шаблон 1д<br>Шаблон чертежа           | <b>floscx</b>                             | $B \times$            | Heprex nears 500                                                |                                                                |
|                                                                                                    |                                                                                                    | П Шаблон 2<br>Шаблон чертежа            | 再忘                                        |                       | П Чертски планшетов<br><b>В Чертски профилей и поперечников</b> |                                                                |
|                                                                                                    |                                                                                                    | П Шаблон 3<br>Шаблон чертежа            | $v$ Officers<br>Объекты<br><b>ECOSTIL</b> |                       | $ \Box$ Снеты компоновок чертежей                               |                                                                |
|                                                                                                    |                                                                                                    |                                         | Интервал поисха                           | <b>Bo ecex nanxax</b> | П Чертежи условных обозначений                                  |                                                                |
|                                                                                                    |                                                                                                    |                                         | Fezynutat novoca<br>Cruicene              |                       |                                                                 |                                                                |
|                                                                                                    | their <b>Mathov</b> ?                                                                                                    |                                         |                                           | OTKOMTIL              |                                                                 |                                                                |
|                                                                                                    |                                                                                                    |                                         |                                           | Отнена                |                                                                 |                                                                |
|                                                                                                    | Для вызова Справочной системы нажмите F1                                                                                                    | Oбъектов в папке: 4<br>Папок в папке: 0 | Выделено Объектов: 1<br>Выделено Папок О  |                       |                                                                 |                                                                |

Рис. 6.11. Добавление шаблона чертежа

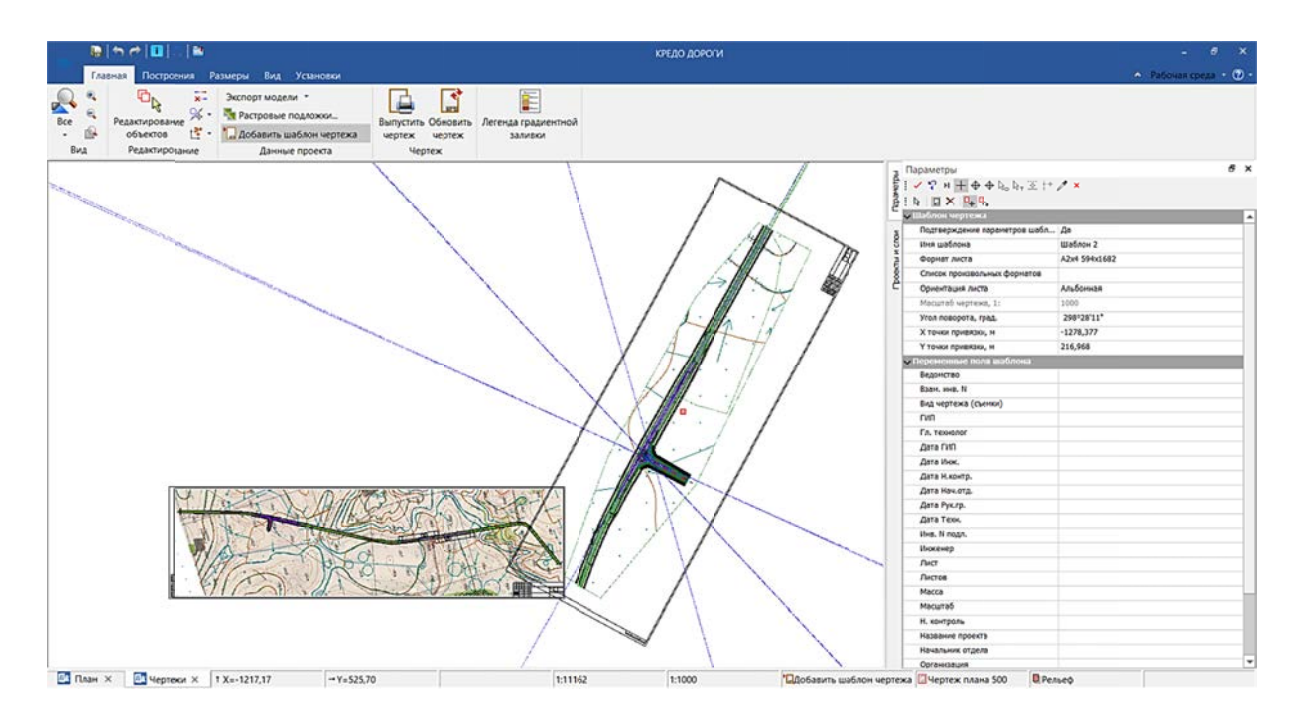

Рис. 6.12. Параметры оформления участка автомобильной дороги

- Выполните заполнение Переменных полей шаблона. Примените выполнение назначенных настроек (клавиша F12).

10. При необходимости скорректировать местоположение скомпонованных чертежей в Чертежной модели в окне Чертежи необходимо воспользоваться командой ГЛАВНАЯ - РЕДАКТИРОВАНИЕ - ИНТЕРАКТИВНО, что позволит преобразовать координаты расположения проектов (рис. 6.13).

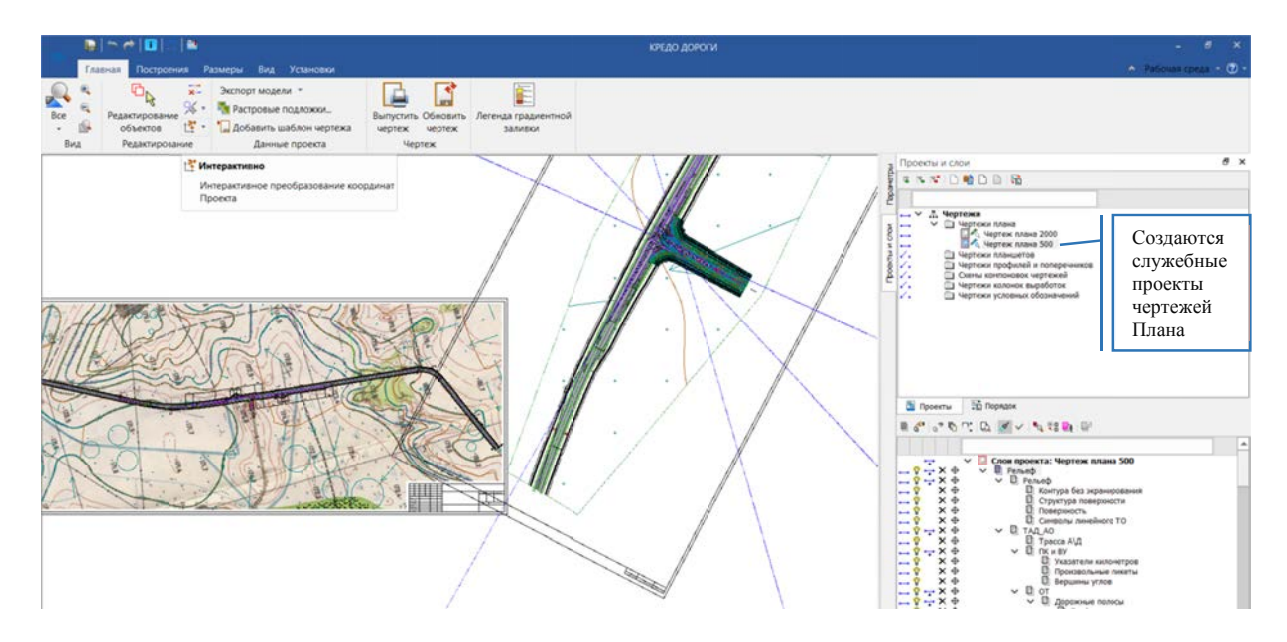

Рис. 6.13. Интерактивное преобразование координат проекта

11. Затем в открывшемся диалоге Выбор проектов необходимо указать, для какого проекта будет выполняться преобразование координат (рис. 6.14) и с помощью команд на локальной панели Параметры выполнить преобразование данных выбранного проекта (рис. 6.15). Режим курсора при работе с командами выбирается в каждом отдельном случае индивидуально.

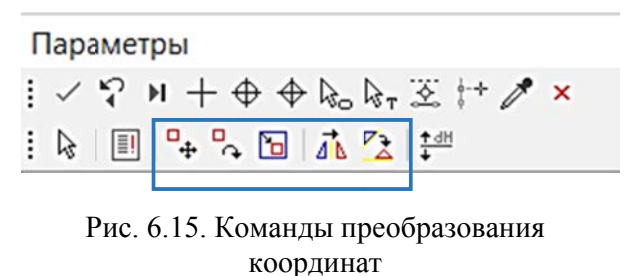

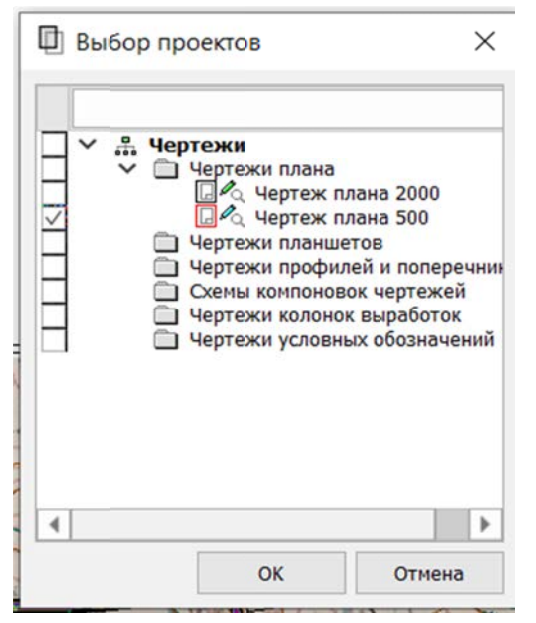

Рис. 6.14. Выбор проектов для преобразования координат

12. Примените преобразование (клавиша F12), ознакомьтесь с протоколом по преобразованию координат выбранного проекта, который создается по умолчанию.

13. При работе в Чертежной модели служебные проекты по созданным чертежам плана могут быть удалены пользователем, используя контекстное меню (рис. 6.16), а также может быть настроено отображение видимости как целого проекта, так и отдельных его слоев (рис. 6.17).

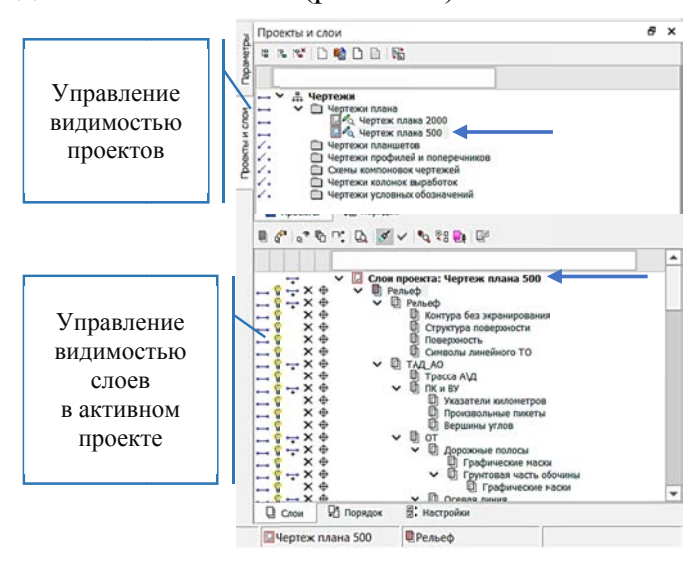

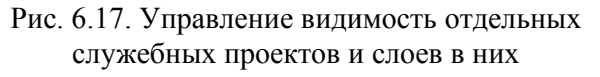

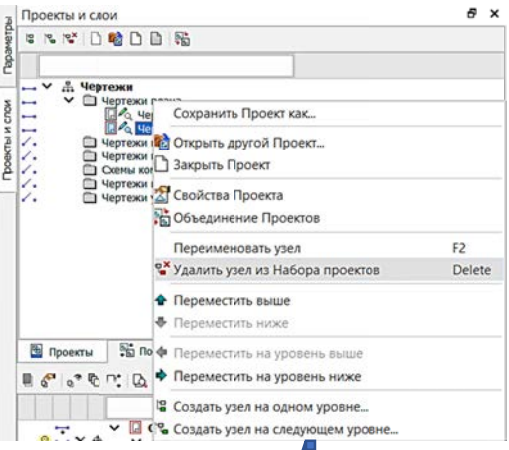

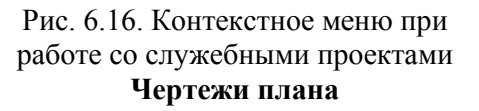

14. После настройки отображения информации из нужных слоев выполните печать созданных чертежей или экспорт модели по согласованию с преподавателем.

15. Выполните сохранение внесенных изменений.

16. С помощью команды ЧЕРТЕЖИ И ВЕДОМОСТИ - ЧЕРТЕЖИ - СО-ЗДАТЬ ЧЕРТЕЖ ПО ЛИНИИ можно выполнить формирование комплекта чертежей в указанном формате с применением шаблонов чертежей по указанной линии.

Команда предназначена для предварительного расчета положения листов чертежей по всей длине маски или на ее участке с последующим созданием чертежей.

Функционал команды позволяет:

- автоматически рассчитать положение листов чертежей по выбранной маске:

- интерактивно изменить положение листов (вдоль и поперек выбранной маски) и размеры областей печати (ширину и высоту);

- автоматически создать чертежи выбранных листов;

- удалить листы чертежей.

Для этого необходимо:

– на локальной панели **Параметры** выбрать команду ФРАГМЕНТЫ для расчета положения листов чертежей. Указать в качестве линии, по которой выполняется формирование фрагментов чертежей, ось проектируемой трассы (по согласованию с преподавателем выбор линии для создания чертежей может быть различным);

- затем для формирования фрагментов чертежей указать начало участка и его конец, относящийся к выбранной линии.

Важно! Для выбора сразу всей трассы необходимо дважды левой кнопкой мыши указать линию создания чертежей.

– На локальной панели **Параметры** задать настройки создания (рис. 6.18): ширина коридора создания в метрах, шаблон листов, формат и ориентацию.

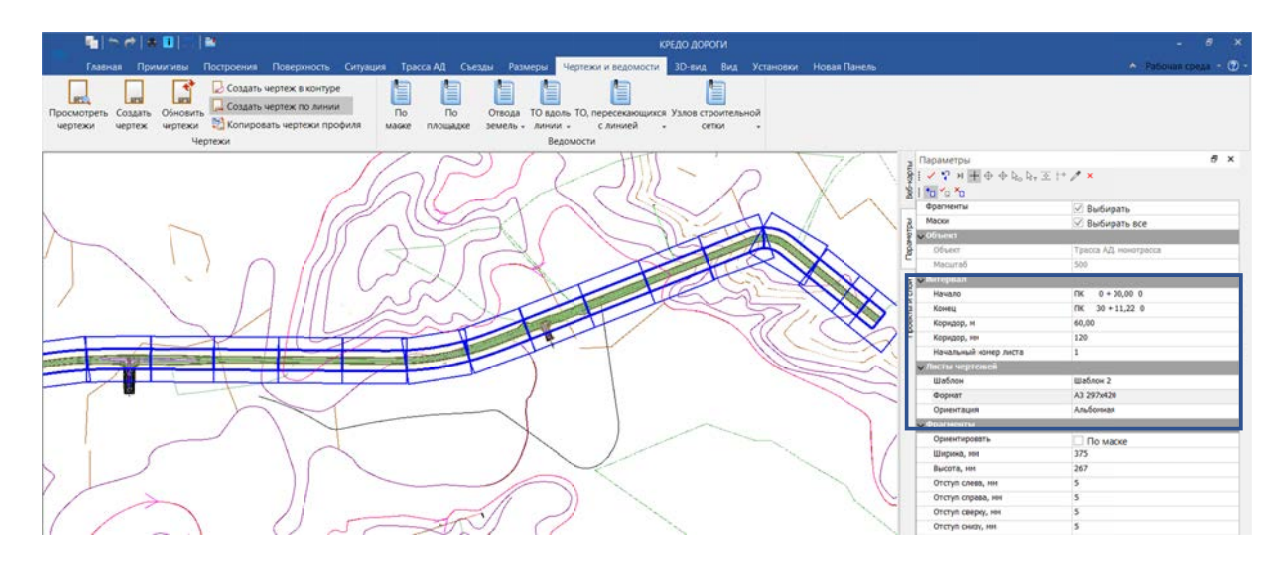

Рис. 6.18. Параметры создания чертежей по выбранной линии

– Затем выбрать команду СОЗДАТЬ ЧЕРТЕЖ на локальной панели Параметры, указать линию создания чертежей полностью или частично по согласованию с преподавателем.

- Применить команду.

- По завершении команды в окне Чертежи просмотреть результат выполнения команды (рис. 6.19).

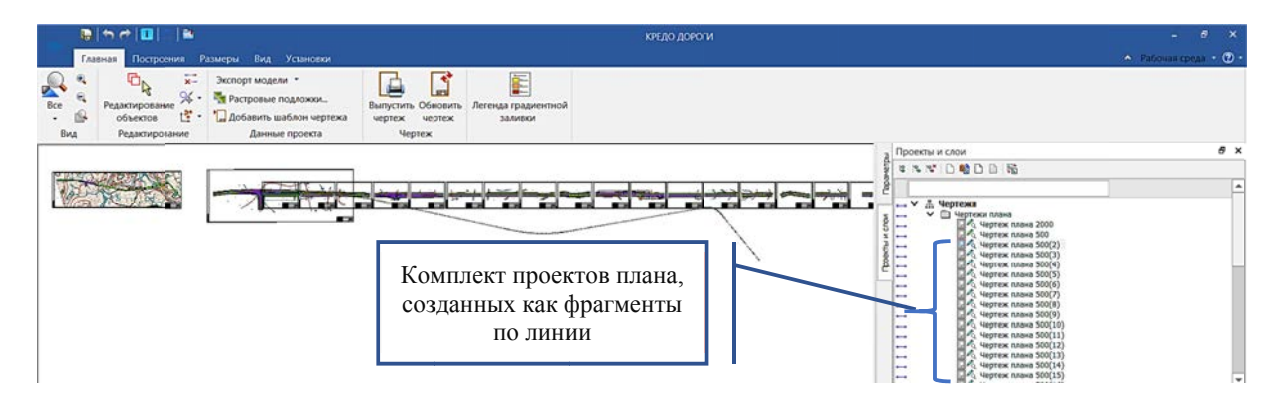

Рис. 6.19. Результат формирования фрагментов чертежей по линии в окне «Чертежи»

- По необходимости выполнить преобразование координат отдельных проектов плана, а также настроить видимость отображения слоев с отдельной информацией (рис. 6.20) перед печатью или экспортом в другие форматы.

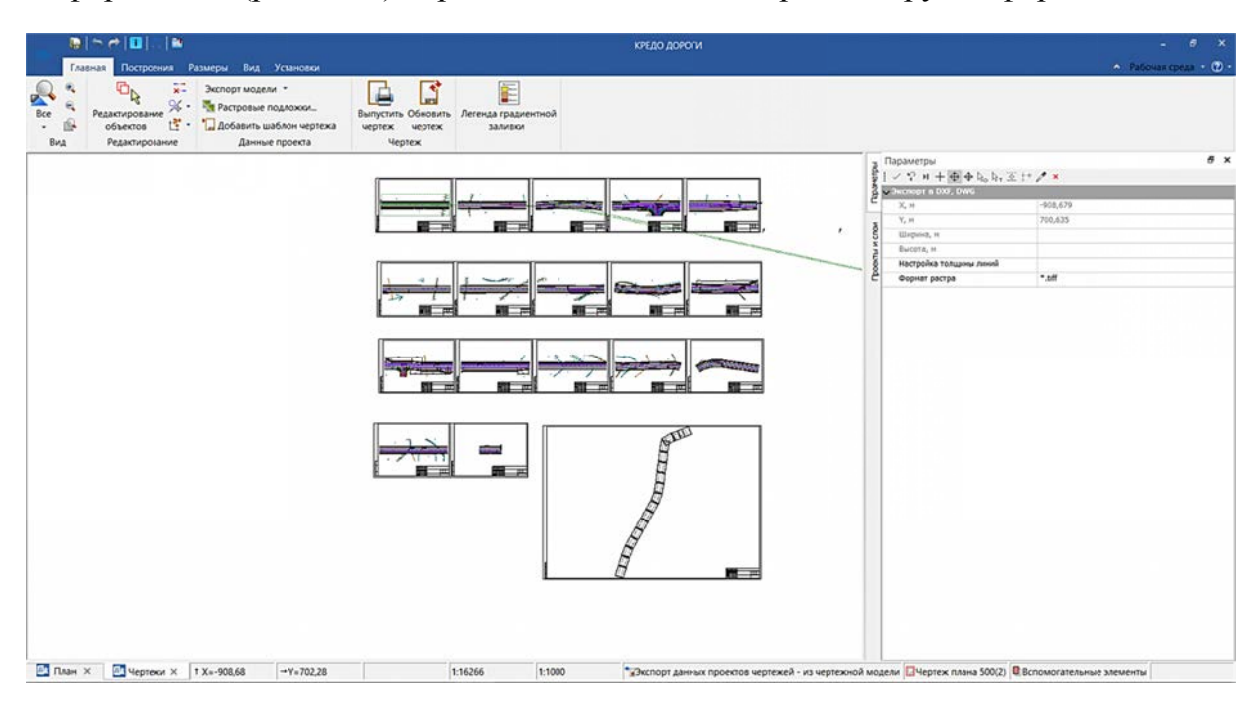

Рис. 6.20. Преобразование координат проектов чертежей плана

Упражнение 6.2. Формирование чертежей продольного профиля.

Исходные данные: набор проектов «Проектирование трассы» и проект «Трасса с данными», созданными в Лабораторной работе № 5.

## Ход работы

Выполним формирование чертежей продольного профиля проектируемого участка автомобильной дороги.

1. Для этого необходимо:

- Выполнить команду ТРАССА АД - ПРОФИЛЬ ТРАССЫ АД и указать ось дороги. Настройки перехода в окно Профиль - по умолчанию.

– Затем в окне Профиль на локальной панели Проекты и слои сделаем активным проект Подготовка чертежей сетка Чертежи продольного профиля / Листы чертежа. Щелчком правой кнопки мыши активируем Чертежи продольного профиля и в контекстном меню выбираем щелчком левой кнопки мыши Листы чертежа (рис. 6.21).

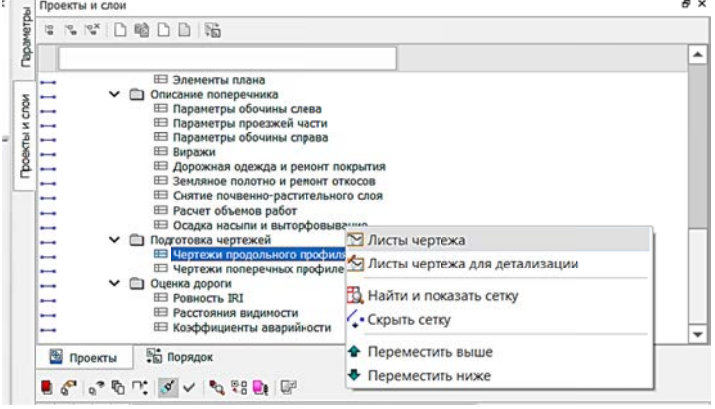

Рис. 6.21. Активация графы Листы чертежа

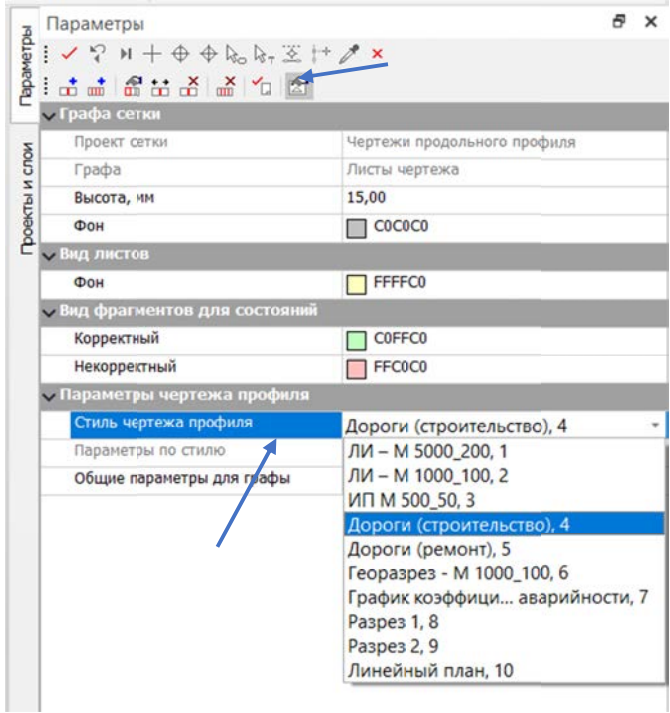

Рис. 6.22. Настройки создания чертежа продольного профиля

- Далее переходим к настройке параметров создания чертежа. В окне Параметры команда Настройка (рис. 6.22).

- Затем устанавливаем следующие настройки: Стиль чертежа профиля - Дороги (строительство), 4 и обращаемся к диалогу Общие параметры для графы (рис. 6.22).

- В открывшемся диалоге Общие параметры для графы выполните по согласованию с преподавателем настройку необходимых оставив некоторые параметров, пункты по умолчанию (рис. 6.23).

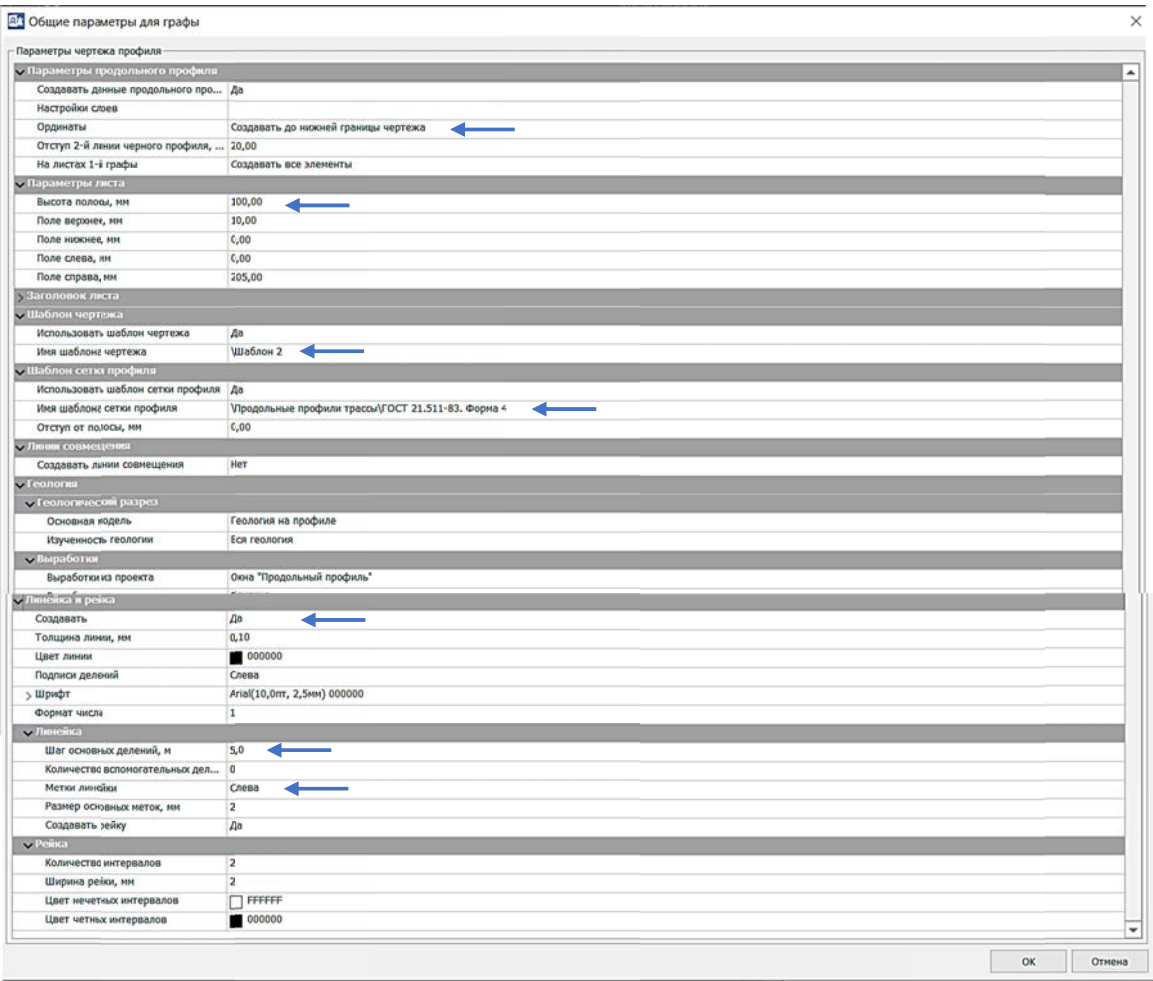

Рис. 6.23. Диалог «Общие параметры для графы»

- Из классификатора выполните выбор Шаблона чертежа (рис. 6.24).

- Из классификатора Шаблоны сеток профилей выберите наиболее подходящий вариант (6.24).

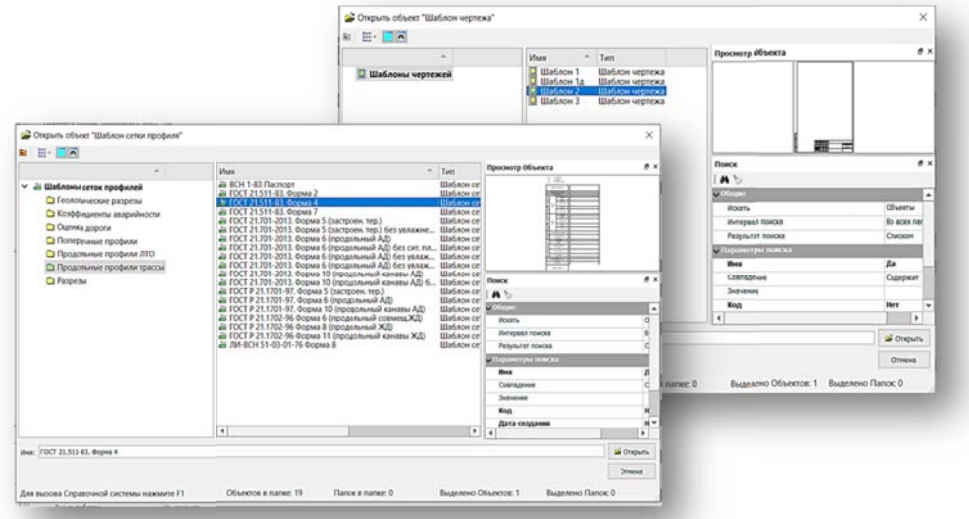

Рис. 6.24. Выбор шаблонов чертежа и сетки профиля

2. После того, как все настройки выполнены, необходимо Создать чертеж (рис. 6.25).

- Выполнить заполнение штампа чертежа в настройках Переменные поля

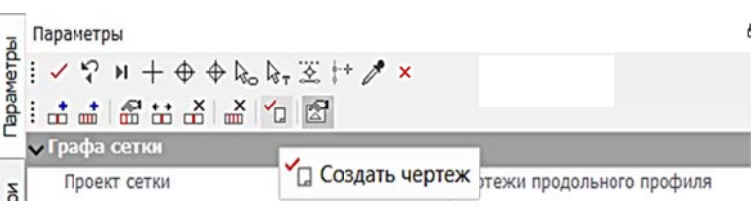

Рис. 6.25. Команда СОЗДАТЬ ЧЕРТЕЖ

шаблона по некоторым графам. Применить построение.

– Далее программа перейдет в окно Чертежи профиля, где отобразится продольный профиль дороги, созданный по указанным настройкам (рис. 6.26).

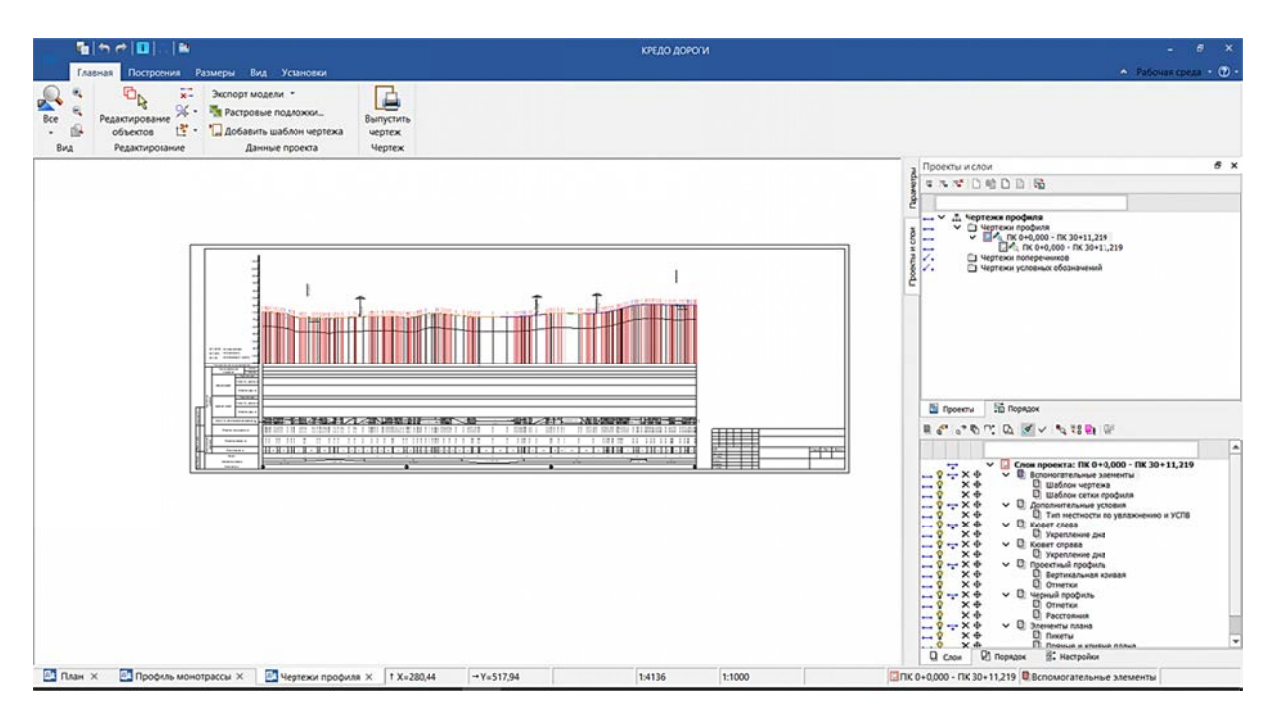

Рис. 6.26. Окно Чертежи профиля

3. Затем необходимо экспортировать чертеж.

– Для экспорта чертежа необходимо выполнить команду ГЛАВНАЯ – ДАН-НЫЕ ПРОЕКТА – ЭКСПОРТ МОДЕЛИ – ЭКСПОРТ В DXF или ГЛАВНАЯ – ДАННЫЕ ПРОЕКТА – ЭКСПОРТ МОДЕЛИ – ЭКСПОРТ В РАСТР, затем контуром с привязкой (режим курсора «захват точки») к внешней рамке по границе всего чертежа указать экспортируемые границы.

- Далее применить построение (клавиша F12) и в открывшемся диалоге по сохранению чертежа указать имя файла и место для его сохранения.

- Также можно выполнить экспорт в растровое изображение с указанием формата и разрешения (пиксели/см) выводимого изображения.

Важно! При необходимости создания комплексных чертежей проектируемого объекта, чертежи продольного профиля можно скопировать в набор проектов чертежей плана, предварительно сохранив их в составе НП чертежей.

Копирование выполняется в окне План командой КОПИРОВАТЬ ЧЕРТЕЖИ ПРОФИЛЯ (рис. 6.27).

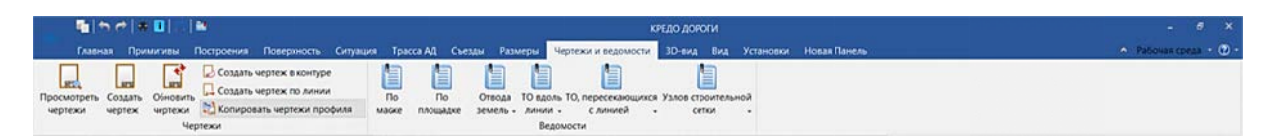

#### Рис. 6.27. Команда КОПИРОВАТЬ ЧЕРТЕЖИ ПРОФИЛЯ

1. Необходимо выбрать маску трассы, для которой был сформирован чертеж продольного профиля (курсор в режиме «захват линии»).

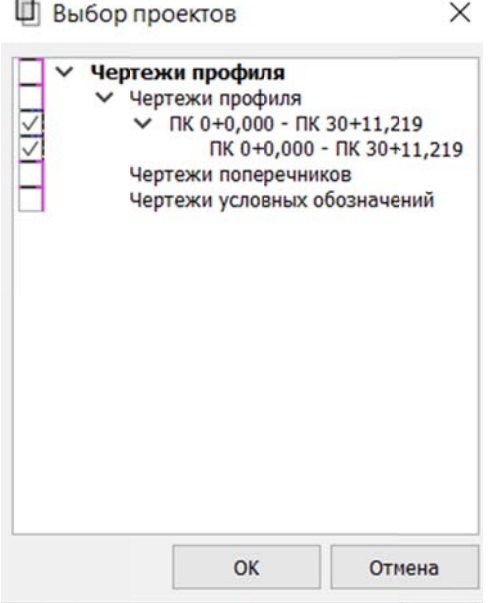

Рис. 6.28. Диалог Выбор проекта

4. С помошью команды ГЛАВНАЯ - ДАННЫЕ ПРО-ЕКТА – ДОБАВИТЬ ШАБЛОН ЧЕРТЕЖА (рис. 6.29) в диалоге Открыть объект «Шаблон чертежа» указать необходимый шаблон.

5. На локальной панели Параметры задать формат листа, ориентацию шаблона.

2. Затем в диалоге выбора указать, какой проект с чертежом профиля подлежит копированию (рис. 6.28).

Важно! При использовании команды КО-ПИРОВАТЬ ЧЕРТЕЖИ ПРОФИЛЯ лучше производить формирование профилей без использования шаблона чертежа, т. к. чаще всего эта команда используется для формирования комплексного чертежа, содержащая участки плана трассы, продольные профили и отдельные поперечники.

3. По необходимости с помощью команды РЕДАКТИРОВАНИЕ - ПРЕОБРАЗОВАНИЕ КООРДИНАТ ПРОЕКТА (рис. 6.29) осуществляется перенос и компоновка отдельных проектов профилей через выбор в диалоге Выбор проекта (рис. 6.28).

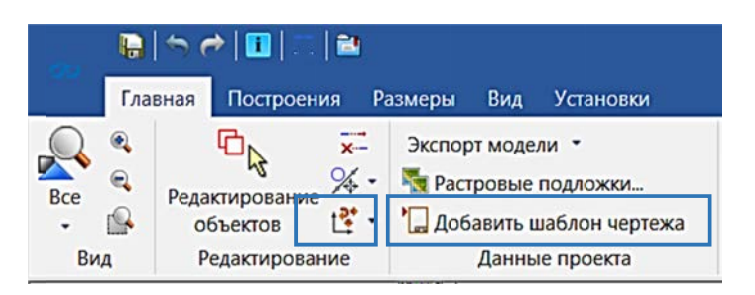

Рис. 6.29. Команды преобразования и компоновки в Чертежной модели

6. С помощью команд ПЕРЕМЕСТИТЬ ШАБЛОНЫ и ПОВЕРНУТЬ ШАБ-ЛОНЫ на локальной панели Параметры выполнить размещение шаблона относительно скомпонованных чертежей плана и профилей.

Упражнение 6.3. Формирование чертежей поперечных профилей.

Исходные данные: набор проектов «Проектирование трассы» и проект «**Трасса с данными**», созданными в Лабораторной работе № 5.

## Ход работы

Выполним формирование чертежей поперечных профилей проектируемого участка автомобильной дороги. Работа осуществляется из окна Профиль в проекте Подготовка чертежей / Чертежи поперечных профилей.

Для этого необходимо:

1. В окне Профиль на локальной панели Проекты и слои сделаем активным проект Подготовка чертежей сетка Чертежи поперечных профилей / Поперечники - щелчком правой кнопки мыши активируем Чертежи поперечных профилей и в выпавшем меню выбираем щелчком левой кнопки мыши Поперечники (рис. 6.30).

| le.          | 32.21                                                      |                          |  |
|--------------|------------------------------------------------------------|--------------------------|--|
|              | ⊞ Элементы плана                                           |                          |  |
| -            | Описание поперечника                                       |                          |  |
| ∽            | ⊞ Параметры обочины слева                                  |                          |  |
| -            | ⊞ Пграметры проезжей части                                 |                          |  |
| -            | ⊞ Параметры обочины справа                                 |                          |  |
| -            | ⊞ Виражи                                                   |                          |  |
| -            | ⊞ Дорожная одежда и ремонт покрытия                        |                          |  |
| -            | ⊞ Земляное полотно и ремонт откосов                        |                          |  |
|              | <b>E Снятие почвенно-растительного слоя</b>                |                          |  |
|              | <b>EE Расчет объемов работ</b>                             |                          |  |
|              | ⊞ Осадка насыпи и выторфовывание                           |                          |  |
|              | Подготовка чертежей<br>m                                   |                          |  |
|              | ⊞ Чертежи продольного профиля + Поперечники                |                          |  |
|              | <b>ЕВ Чертежи поперечных профилей</b>                      | Писты с поперечниками    |  |
|              | Оценка дороги<br>E Ровность IRI                            |                          |  |
|              | <b>Е Расстояния видимости</b>                              | В Найти и показать сетку |  |
|              | ⊞ Каэффициенты аварийности                                 |                          |  |
|              |                                                            | • Скрыть сетку           |  |
| 圈<br>Проекты | В Порядок                                                  |                          |  |
|              |                                                            | • Переместить выше       |  |
|              | <b>BOOT OF AVAREE</b>                                      | • Переместить ниже       |  |
|              |                                                            |                          |  |
|              |                                                            |                          |  |
|              | ⊞ Слои проекта: Чертежи поперечных профилей<br>$\check{ }$ |                          |  |
| ⇁            |                                                            |                          |  |

Рис. 6.30. Активация графы Поперечники

|               | Параметры                                                                                       |                                    |
|---------------|-------------------------------------------------------------------------------------------------|------------------------------------|
|               | $\mathbf{y} \times \mathbf{y}$ $\mathbf{y} + \mathbf{y} + \mathbf{y} + \mathbf{y} + \mathbf{y}$ |                                    |
| Параметры     |                                                                                                 |                                    |
|               | $\sqrt{2}$ Парам<br>т Создать точки по                                                          |                                    |
|               | <b>Vuirti</b><br>параметрам                                                                     | Черный профиль и Проектный профиль |
| роекты и слои | Min passessmesses                                                                               | 1,00                               |
|               | На ПК                                                                                           | Создавать                          |
|               | В узлах профиля                                                                                 | Не создавать                       |
|               | В вершинах углов плана                                                                          | Не создавать                       |
|               | На сечениях ГО                                                                                  | Не создавать                       |
|               | С шагом, м                                                                                      | 100,00                             |
|               | Учитывать профили                                                                               | Her                                |
|               | <b>V Параметры чертежа поперечника</b>                                                          |                                    |
|               | Область вычерчивания по вертикали                                                               | По проектному поперечнику          |
|               | Область вычерчивания по горизонтали                                                             | По проектному попераннику-         |
|               | Отступ от поперечника, м                                                                        | 0.00                               |
|               | Горизонтальный масштаб, 1:                                                                      | 100                                |
|               | Вертикальный и геологический масштабы, 1:                                                       | 100                                |
|               | <b>«Геология</b>                                                                                |                                    |
|               | Основная модель                                                                                 | Не формировать                     |
|               | Слой ПРС                                                                                        | Не формировать                     |
|               | Настройка слоев легенды                                                                         | По умолчанию                       |
|               | Линия дневной поверхности                                                                       | По Черному профилю                 |
|               | Линия естественного рельефа                                                                     | По Линии дневной поверхности       |
|               | <b>V</b> Выработки                                                                              |                                    |
|               | Выработки                                                                                       | Не формировать                     |
|               | > Подписи                                                                                       |                                    |

Рис. 6.31. Параметры создания поперечных профилей

2. Далее на локальной панели Параметры выбираем команду СОЗДАТЬ ТОЧКИ ПО ПАРАМЕТРАМ и задаем параметры создания поперечников для формирования чертежей как указано на рис. 6.31 (только на целых пикетах с областью вычерчивания - По проектному поперечнику).

3. Применяем все параметры (клавиша F12). Затем переходим к формированию листов с поперечниками, которые были заданы выше.

4. Настраиваем параметры размещения сформирован-НЫХ поперечных профилей (рис. 6.31): команда ПАРА-МЕТРЫ ИНТЕРВАЛА на локальной панели Параметры.

| Параметры                                                                   |                             |  |
|-----------------------------------------------------------------------------|-----------------------------|--|
| $H \not\models \Phi \Phi \& \exists \alpha \forall \not \in H \land \times$ |                             |  |
| 品品品品品品品                                                                     |                             |  |
| v Графа сет<br><b>Проект с ПАРА Параметры интервала</b>                     |                             |  |
|                                                                             | Чертежи поперечных профилей |  |
| Графа                                                                       | Листы с поперечниками       |  |
| » Выбранный интервал                                                        |                             |  |
| Выбор интервала                                                             | NK 10+0,000 - 900,00        |  |
| Начало иктервала                                                            | $10 + 00,000$<br>пк         |  |
| Конец интервала                                                             | пк<br>$19 + 00,000$         |  |
| Длина интервала, м                                                          | 900,00                      |  |
| « Параметры листа чертежа                                                   |                             |  |
| Номер листа                                                                 |                             |  |
| <b>V Параметры размещения</b>                                               |                             |  |
| Количество поперечников на листе                                            | 10                          |  |
| <b><i><u>Livens mensu</u></i></b>                                           |                             |  |
| Число столбцов                                                              | 3                           |  |
| Поле чежду строками, мм                                                     | 20,00                       |  |
| Поле чежду столбцами, мм                                                    | 20,00                       |  |
| Размещение                                                                  | По строкам                  |  |
| Вертикальное выравнивание                                                   | По центру                   |  |
| Горкзонтальное выравнивание                                                 | Посередине                  |  |
| « Параматры шаблона чертежа                                                 |                             |  |
| Использовать шаблон чертежа                                                 | Her                         |  |
|                                                                             |                             |  |
| <u>» Паваметвы шаблона сеток</u>                                            |                             |  |
| Использовать шаблон сетки профиля                                           | Her                         |  |
| « Интервал тод курсором                                                     |                             |  |
| Начало интервала                                                            |                             |  |
| Конец интервала                                                             |                             |  |

Рис. 6.32. Параметры размещения поперечных профилей при переходе в Чертежную модель

5. Далее команда СО-ЗДАТЬ ЧЕРТЕЖ с настройками по умолчанию, затем примените настройки (рис. 6.32).

6. Программа перейдет в окно Чертежи профиля, где произведем окончательное оформление поперечных профилей.

- Для каждого поперечного профиля создается отдельный узел в служебном проекте Чертежи поперечников. Для удобства работы можно отключить на время видимость служебного проекта Чертежи профиля.

– Управляя ВИДИМОстью поперечников, про-

должим оформление чертежей с помощью команды ДОБАВИТЬ ШАБЛОН ЧЕРТЕЖА.

7. Добавим шаблон рамки Шаблон 2 и подберем подходящий Формат листа, Ориентацию листа и расположим формат относительно поперечников

Параметры

корректно с помощью команды ПЕРЕМЕСТИТЬ ШАБЛОНЫ (рис. 6.33).

 $-3a$ тем заполним графы Переменные поля шаблона для подписи штампа, как и ранее в Упражнениях 6.1 и 6.2 этой лабораторной работы (каждый студент вносит свои данные о: дате создания, фамилии, группе и руководителе).

- Применим настройки и изменения.

созданного чертежа с привязкой

по границам формата листа.

- Затем выполним экспорт

слои  $4 \times 7 + 0 + 0$  $\begin{array}{c}\n\mathbf{a} \\
\mathbf{b} \\
\mathbf{c} \\
\mathbf{d} \\
\mathbf{e} \\
\mathbf{e} \\
\mathbf{e} \\
\mathbf{e} \\
\mathbf{e} \\
\mathbf{e} \\
\mathbf{e} \\
\mathbf{e} \\
\mathbf{e} \\
\mathbf{e} \\
\mathbf{e} \\
\mathbf{e} \\
\mathbf{e} \\
\mathbf{e} \\
\mathbf{e} \\
\mathbf{e} \\
\mathbf{e} \\
\mathbf{e} \\
\mathbf{e} \\
\mathbf{e} \\
\mathbf{e} \\
\mathbf{e} \\
\mathbf{e} \\
\mathbf{e} \\
\mathbf{e} \\
\mathbf{e} \\
\math$ Подтверждение параметров шаблона Да Имя шаблона Шаблон 2 **Параметры** A3 297x420 Формат листа Список произвольных форматов Ориентация листа Книжная 1000 Масштаб чертежа, 1: Угол поворота, град. 0°00'00" Х точки привязки, мм 243,603 712.217 Ү точки привязки, мм

Рис. 6.33. Настройки шаблона чертежа

Для формирования чертежа поперечников на отдельных пикетах (в характерных точках) или интервалах необходимо:

8. Сделать активной графу Поперечники сеток Чертежи поперечных профилей. На локальной панели Параметры выбрать команду СОЗДАТЬ ТОЧКУ и с помощью курсора (режим курсора «указание» или «захват точки» в каждом конкретном случае решает пользователь) указать пикетное положение в окне отображения проектного профиля или в графе Пикет ПК ввести точное местоположение (рис. 6.34).

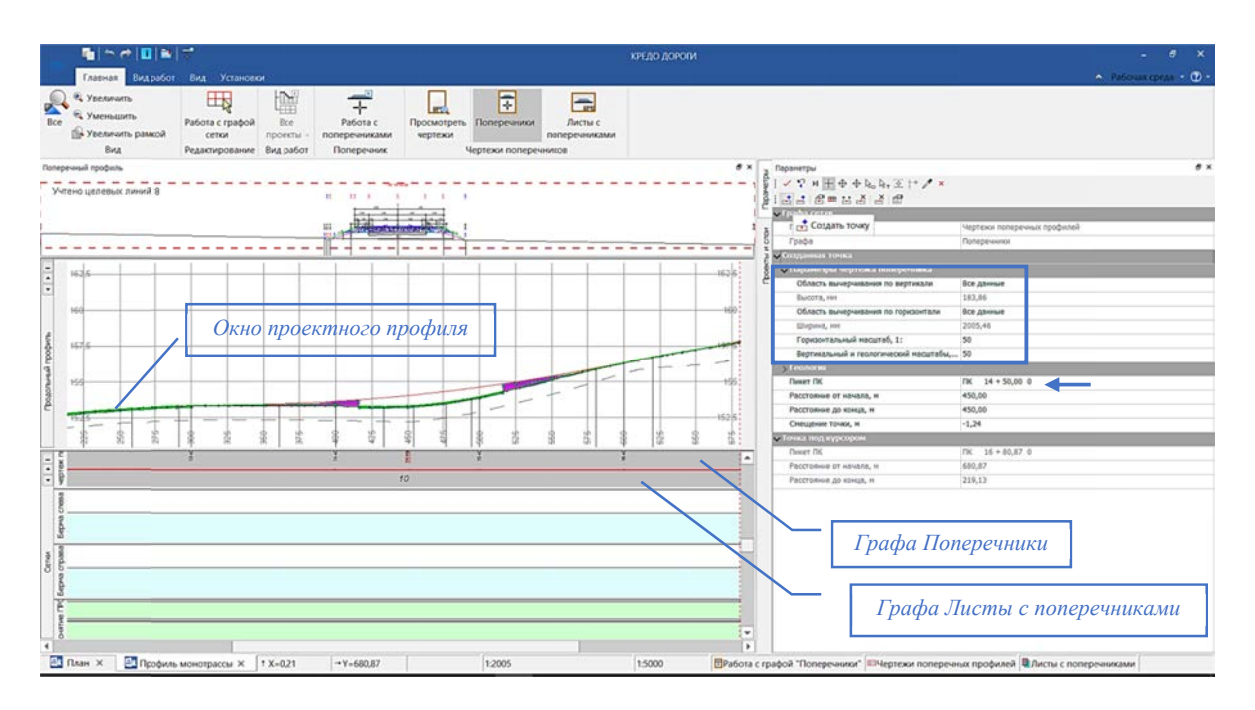

9. Указать Параметры чертежа поперечника (рис. 6.34).

Рис. 6.34. Создание поперечного профиля с помощью команды СОЗДАТЬ ТОЧКУ

10. Затем необходимо создать интервал в районе этого вновь назначенного поперечника в графе Листы с поперечниками с помощью команды Разделить интервал (рис. 6.35).

Важно! В таком случае появляется возможность задавать различные параметры формирования поперечников на разных участках автомобильной до-

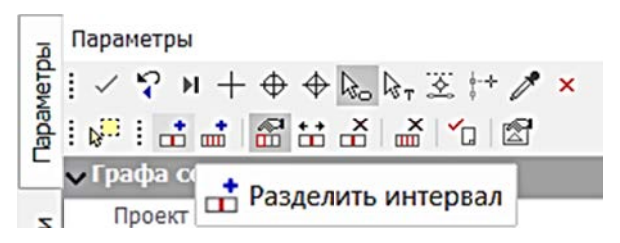

Рис. 6.35. Работа в графе Листы с поперечниками

роги (Область вычерчивания, Горизонтальный и вертикальный масштаб). Также при передаче данных в Чертежную модель будет возможность отдельно создавать выбранные поперечники на определенном интервале (рис. 6.36).
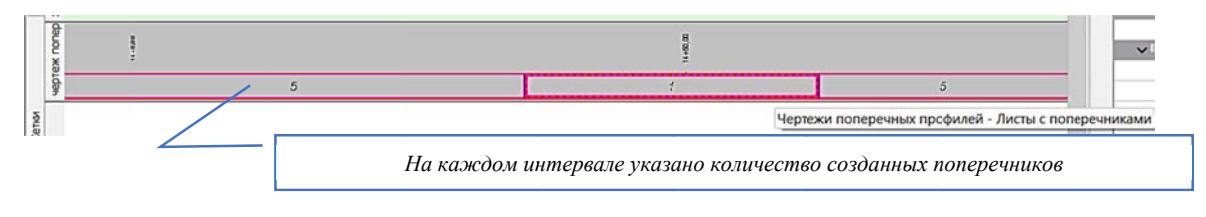

Рис. 6.36. Графа Листы с поперечниками

Также при формировании чертежа поперечника можно использовать шабпоны сеток для поперечных профилей, в таком случае их необходимо задавать в параметрах интервала (рис. 6.37).

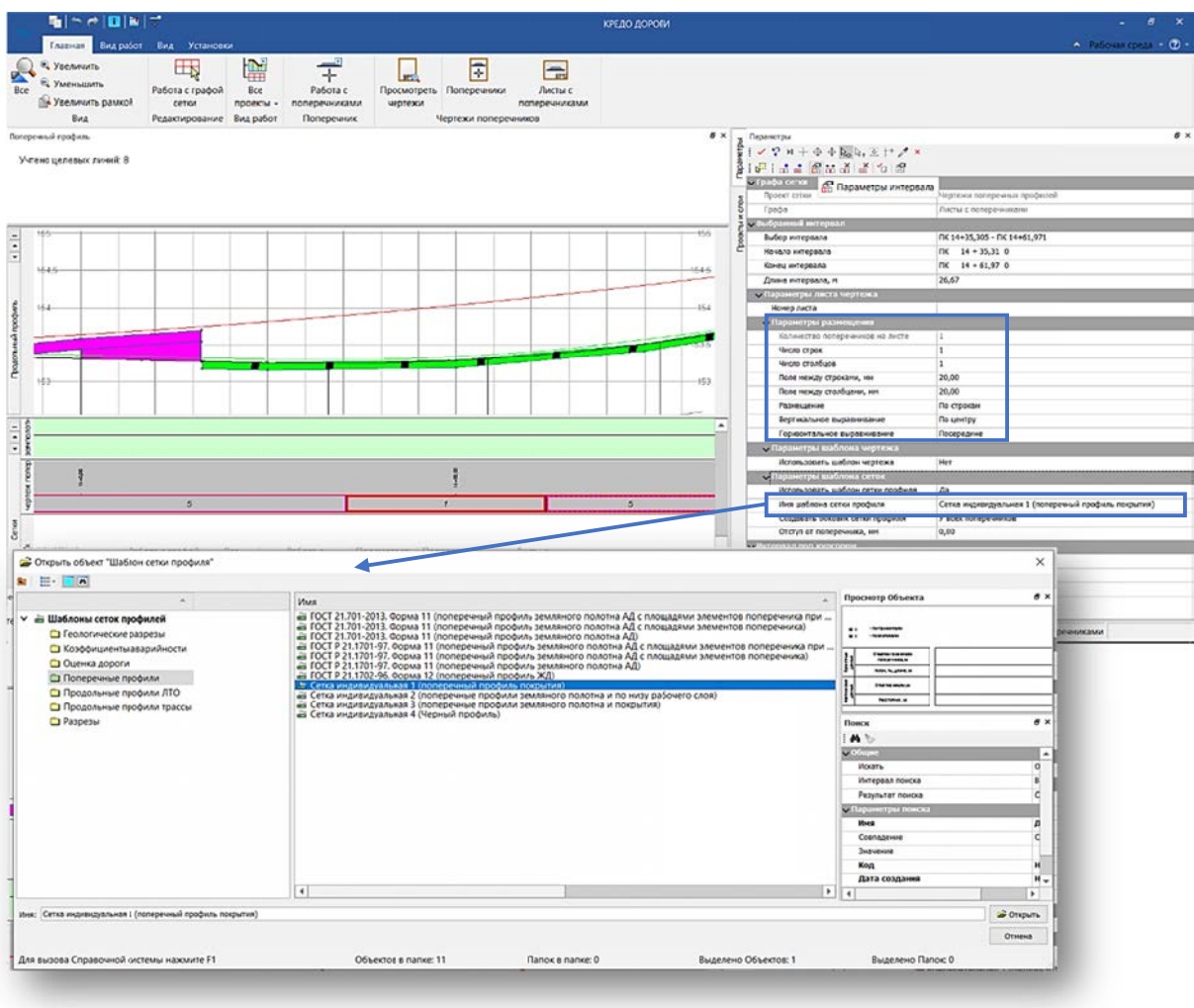

Рис. 6.37. Выбор типа сетки поперечного профиля при настройках формирования чертежей поперечных профилей

11. В диалоге Шаблон сетки профиля необходимо выбрать наиболее подходящий (или по согласованию с преподавателем) тип сеток поперечного профиля.

12. Затем команда СОЗДАТЬ ЧЕРТЕЖ (настройки оставляем по умолчанию), применить (клавиша F12). В окне Чертежи профиля добавится поперечник с новыми настройками создания, а в служебном проекте Чертежи - новый узел с данным поперечником (рис. 6.38).

Важно! В служебном проекте Чертежи пользователь может удалять созданные программно узлы, отключать видимость отдельных слоев в узле и узлы в целом, но настраивать отображение с помощью Фильтров видимости нельзя, эта функция не активна при работе со служебным проектом Чертежи.

13. Далее при работе в Чертежной модели (окно Чертежи профиля) нужно выполнить команду ДОБАВИТЬ ШАБЛОН ЧЕРТЕЖА для окончательного оформления и подготовки к печати или экспорту (рис. 6.39).

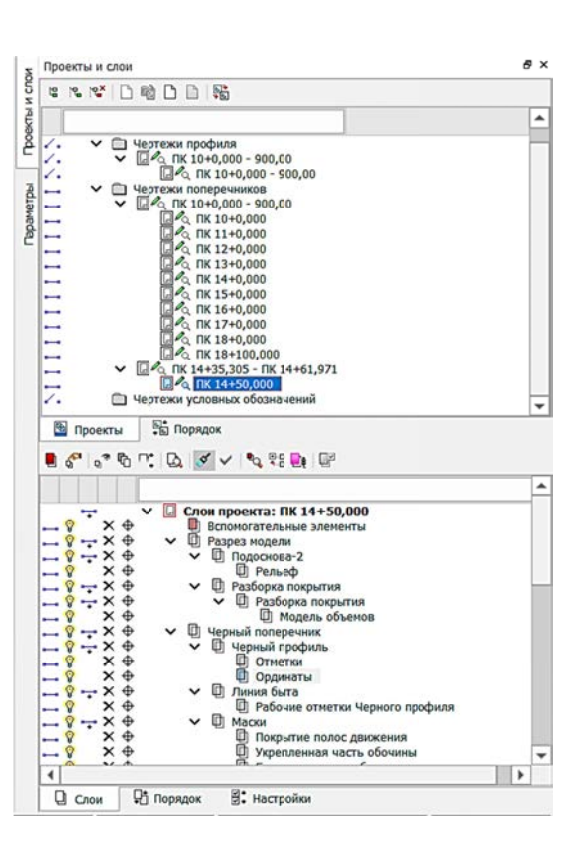

Рис. 6.38. Добавление нового узла в служебном проекте

– Выбрав Формат и Ориентацию листа, завершить создание чертежа корректировкой положения листа относительно поперечника.

— Заполнить графы **Переменные поля шаблона** для подписи штампа.

- Применить действие. Остается выбрать экспортируемый формат и контур для экспорта.

| 看 台の国 三角                                                                                                    | <b>КРЕДО ДОРОГИ</b>                                                                                                | $ 8$ $x$                              |
|----------------------------------------------------------------------------------------------------|----------------------------------------------------------------------------------------------------|---------------------------------------|
| Главная Построения Размеры Вид Установки                                                                                                    |                                                                                                    | $\land$ Patiouss speak $\land$ $(D -$ |
| $\mathbf{E}_{\mathbf{D}}$<br>端<br>61<br>Экспорт модели .*<br><b>A</b><br>$\mathcal{K}$ .<br><sup>12</sup> Растровые подложки<br>Bce<br>Редактирование<br>营。<br>19<br>- Добавить шаблон чертежа<br>элементов<br>Редактирование<br>Данные проекта<br>Bus | e<br>Выпустить<br>ueptex<br><b><i><u>Heptex</u></i></b>                                                            |                                       |
|                                                                                                    | Паранетры<br>$81 - 9 + 4 + 4 + 4 + 2 + 7$ *<br><b>A EX R</b> <sub>4</sub> <sup>q</sup><br>21.1<br>и Шаблон чертема | $B \times$<br>i.                      |
|                                                                                                    | Подтвирждение параметров шаблона<br>иня шеблона<br>ne sa-sano                                                      | Дa<br>Wallace 2                       |
|                                                                                                    | Формат листа                                                                                                    | A4x4 297x841                          |
|                                                                                                    | 55<br>35<br>Слисок произвольных форматов                                                                           |                                       |
|                                                                                                    | ê<br>Ориентация листа                                                                                              | Альбонная                             |
|                                                                                                    | Масшлаб чертнэса, 1:                                                                                               | 1000                                  |
|                                                                                                    | этол поворота, град.                                                                                               | 0"00'00"                              |
|                                                                                                    | N<br><b>STATISTICS</b><br>Х точки привязки, н                                                                      | Vron nosopota, rpag.)                 |
|                                                                                                    | 组型<br><b>У точки привязки, н</b>                                                                                   | 0,103                                 |
|                                                                                                    | 12.222<br>« Перененные поля взблока                                                                                |                                       |
|                                                                                                    | $\frac{1}{2}$<br>. .<br>Ведомство<br>$\overline{\phantom{a}}$                                                      |                                       |
|                                                                                                    | <b>Tarik Gift</b> is<br><b>Exert, mea. N</b><br>$rac{1}{2}$                                                        |                                       |
|                                                                                                    | TT<br>Вид чертежа (съенки)                                                                                         |                                       |
|                                                                                                    | rwn                                                                                                    |                                       |
|                                                                                                    | <b><i>FA. TEDIGNOF</i></b>                                                                                         |                                       |
|                                                                                                    | <b>Gara</b> fulfi                                                                                                  |                                       |
|                                                                                                    | Дата Нос.                                                                                                    |                                       |
|                                                                                                    | Дата Н.контр.                                                                                                    |                                       |
|                                                                                                    | Дата Нач.отд.                                                                                                    |                                       |
|                                                                                                    | Дата Руклр.                                                                                                    |                                       |
|                                                                                                    | Дата Техн.                                                                                                    |                                       |
|                                                                                                    | Hve. Neogn.                                                                                                    |                                       |
|                                                                                                    | <b>Hoocesep</b>                                                                                                    |                                       |
|                                                                                                    | Лист                                                                                                    |                                       |
|                                                                                                    | Листов                                                                                                    |                                       |
|                                                                                                    |                                                                                                    |                                       |

Рис. 6.39. Окончательная подготовка чертежа поперечного профиля к печати или экспорту

**Важно!** Согласуйте с преподавателем количество выводимых поперечников, а также настройки их создания и тип экспортируемых файлов.

## **Контрольные вопросы**

1. Что входит в понятие **Чертежная модель**?

2. Каким образом организовываются данные в **Чертежной модели**?

3. Опишите последовательность и особенности создания чертежей плана?

4. Опишите последовательность и особенности создания чертежей продольного профиля?

5. Опишите последовательность и особенности создания чертежей поперечных профилей?

#### Лабораторная работа № 7

# СОЗДАНИЕ ЦИФРОВОЙ МОДЕЛИ РЕЛЬЕФА НА ОСНОВЕ ОТКРЫТЫХ ONLINE ДАННЫХ

Цель работы: ознакомление с возможностями работы КРЕДО ДОРОГИ на основе открытых online-данных.

Приборы, оборудование и материалы: для выполнения лабораторной работы используются персональный компьютер, программа КРЕДО ДОРОГИ, доступ в сеть Интернет.

#### Теоретические сведения

Цифровое моделирование рельефа является одной из основных задач на предпроектном этапе. Для получения данных о высотном положении определенных точек земной поверхности могут быть использованы online-данные, предоставляемые открытыми интернет-источниками для некоммерческого использования. Таким вариантом получения данных о высотном положении могут послужить данные высот SRTM.

Радиолокационная топографическая миссия шаттла или SRTM (англ. Shuttle Radar Topography Mission) - международный исследовательский проект по созданию цифровой модели высот Земли с помощью радарной топографической съемки ее поверхности. Полученная цифровая модель охватила 80 % земной суши (от 56° ю. ш. до 60° с. ш.) (рис. 7.1).

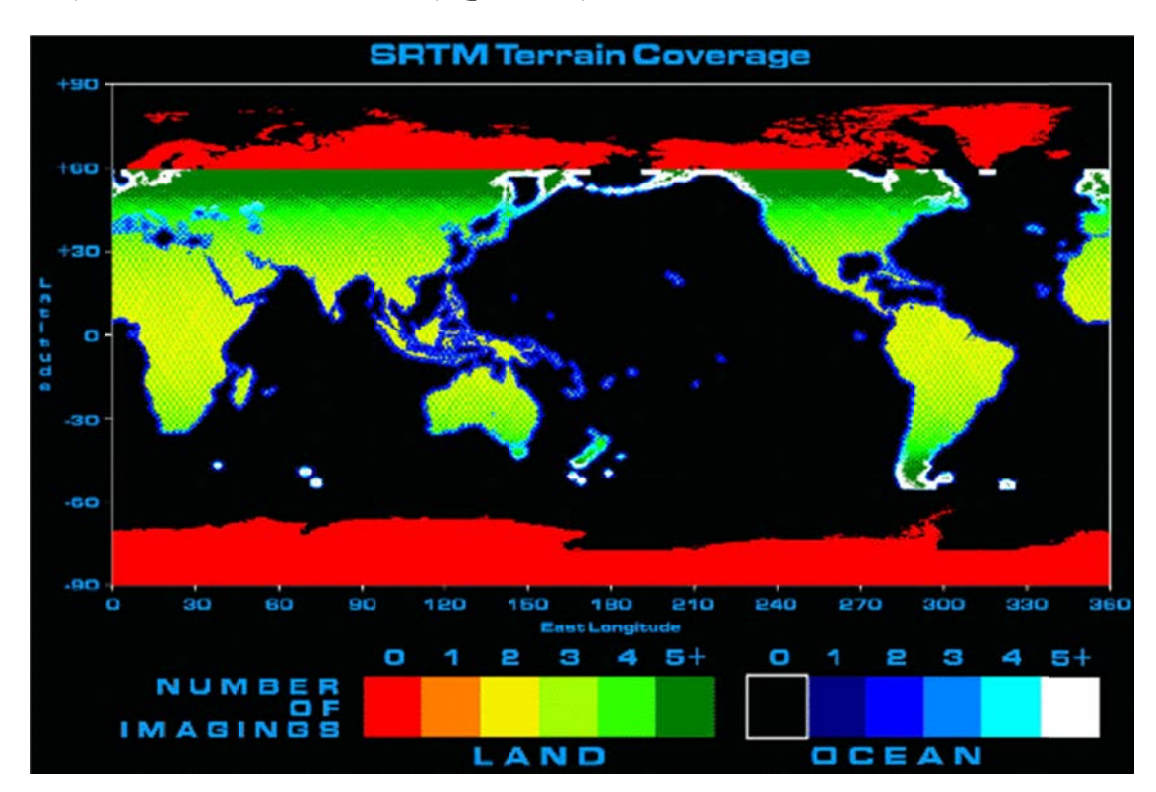

Рис. 7.1. Отснятая территория поверхности земли в рамках SRTM

SRTM состояла из специальной радиолокационной системы, которая в феврале 2000 года осуществляла съемку с борта шаттла «Индевор» во время 11-дневной миссии STS-99. Полученная благодаря съемке информация предназначена для использования в научных и гражданских приложениях.

В системе КРЕДО ДОРОГИ реализована возможность использования данных высот SRTM и работа с веб-картами для построения цифровой модели рельефа на основе online-данных.

Важно! Для корректной работы необходимо подключение к Интернет-сети. Набор проектов должен быть настроен на работу с определенной системой координат.

Упражнение 7.1. Создание цифровой модели рельефа на основе открытых online-данных.

Исходные данные: активный набор проектов.

#### Ход работы

1. С помощью команды РАБО-ЧАЯ СРЕДА - ПАНЕЛИ настроить отображение паркуемой панели Вебкарты (рис. 7.2).

2. Затем выполнить настройку Системы координат (по умолчанию для Набора проектов указана система координат - Местная) для этого в одноименной строке вызывается диалог Открыть объект «Система координат», в котором по согласованию с преподавателем указывается необходимая система координат (рис. 7.3).

| Местная<br>• Google Maps карты (для некоммерческого использов<br>• Google Maps спутник (для некоммерческого использо                                                        |
|----------------------------------------------------------------------------------------------------|
|                                                                                                    |
|                                                                                                    |
| • Google Maps гибрид (для некоммерческого использо<br>• Google Maps рельеф (для некоммерческого использо                                                                    |
| <b>Віпд дороги (для некоммерческого использования)</b><br><b>Віпа гибрид (для некоммерческого использования)</b><br><b>Віпд спутник (для некоммерческого использования)</b> |
|                                                                                                    |

Рис. 7.2. Панель Веб-карты

| ∨ □ Система координаг<br>∟ 1995 зсна 4<br><b>NSC 304</b><br>22.03.2019 12:52<br>Система<br>1942<br>L. 1995 scrip 5<br><b>NSC 305</b><br>22/03/2019 12:52<br>Система<br>21963<br>1. 1995 заня 6<br><b>NSC 306</b><br>22/03/2019 12:52<br>Система<br>□ 1995<br>L. 1995 здна 7<br>122.03.2019 12:52<br>Система<br>$\sigma$<br>Система координат<br>Поиск<br><b>DMCK</b><br>NSC 308<br>$L$ 1995 $m$ на $R$<br>22.03.2019 12-52<br>Система<br><b>M</b><br>$\times$ Obupie<br>L. 1995 30Hz 9<br><b>NSC 309</b><br>22,03,2019 12:52<br>Система<br>Объекты<br>Искать<br>L. 1995 screa 10<br><b>NSC 310</b><br>22,03,2019 12:52<br>Система<br>Bo ncex nanxax<br>Интервал пои<br><b>NSC_311</b><br>22.03.2019 12:52<br>L. 1995 зона 11<br>Система<br>٠<br>$\overline{\phantom{a}}$<br>22.03.2019 12:52<br>L. 1995 всега 12<br><b>NSC_312</b><br>Система<br>a<br>Параметры Объекта<br>L. 1995 зсна 13<br>Cucmewa<br><b>NSC 313</b><br>22.03.2019 12:52<br>$-$ Obupac<br>L. 1995 зсна 14<br>NSC_314<br>Система<br>22.03.2019 12:52<br>Ten ofseera<br>Система координат<br><b>NSC_315</b><br>22.03.2019 12:52<br>L. 1995 зена 15 Система<br>1995 :040 6<br><b>Steels</b><br><b>NSC 316</b><br>L. 1995 эсна 16 Система<br>22.03.2019 12:52.<br><b>NSC 306</b><br>Koa<br>22.03.2019 12:52<br>L. 1995 зона 17 Система<br><b>NSC 317</b><br>22.03.1019 12:52<br>Дета создания<br>22.03.1019 12:52<br>Дата изменен<br>22/03/2019 12:52<br>L. 1995 зена 18 Система<br><b>NSC_318</b><br>Credo-Dialogue<br>Автор измене<br>L. 1995 эсна 19 Система<br><b>NSC 319</b><br>22.03.2019 12:52<br>L. 1995 зана 20 Система<br><b>NSC 320</b><br>22.03.2019 12:52<br>٠<br>Иня: 1995 зона б<br><b>ДА</b> Открыть | $\scriptstyle\sim$ | Имя<br>$\Delta$ | Tien | Koa | Дата создания | ۰ | Описание Объекта |  |  | a x                       |
|----------------------------------------------------------------------------------------------------|--------------------|-----------------|------|-----|---------------|---|------------------|--|--|---------------------------|
|                                                                                                    |                    |                 |      |     |               |   |                  |  |  |                           |
|                                                                                                    |                    |                 |      |     |               |   |                  |  |  |                           |
|                                                                                                    |                    |                 |      |     |               |   |                  |  |  |                           |
|                                                                                                    |                    |                 |      |     |               |   |                  |  |  | $\boldsymbol{\mathsf{x}}$ |
|                                                                                                    |                    |                 |      |     |               |   |                  |  |  |                           |
|                                                                                                    |                    |                 |      |     |               |   |                  |  |  |                           |
|                                                                                                    |                    |                 |      |     |               |   |                  |  |  |                           |
|                                                                                                    |                    |                 |      |     |               |   |                  |  |  |                           |
|                                                                                                    |                    |                 |      |     |               |   |                  |  |  |                           |
|                                                                                                    |                    |                 |      |     |               |   |                  |  |  |                           |
|                                                                                                    |                    |                 |      |     |               |   |                  |  |  |                           |
|                                                                                                    |                    |                 |      |     |               |   |                  |  |  |                           |
|                                                                                                    |                    |                 |      |     |               |   |                  |  |  |                           |
|                                                                                                    |                    |                 |      |     |               |   |                  |  |  |                           |
|                                                                                                    |                    |                 |      |     |               |   |                  |  |  |                           |
|                                                                                                    |                    |                 |      |     |               |   |                  |  |  |                           |
|                                                                                                    |                    |                 |      |     |               |   |                  |  |  |                           |
|                                                                                                    |                    |                 |      |     |               |   |                  |  |  |                           |
|                                                                                                    |                    |                 |      |     |               |   |                  |  |  |                           |

Рис. 7.3. Диалог выбора систем координат

Это же действие может быть выполнено при настройке Свойств Набора проектов: вызовите команду СВОЙСТ-ВА НАБОРА ПРОЕКТОВ из панели быстрого доступа или из вкладки УСТАНОВ-КИ, затем в соответствующем разделе выберите СИСТЕМА КООРДИНАТ и установите требуемую (рис. 7.4).

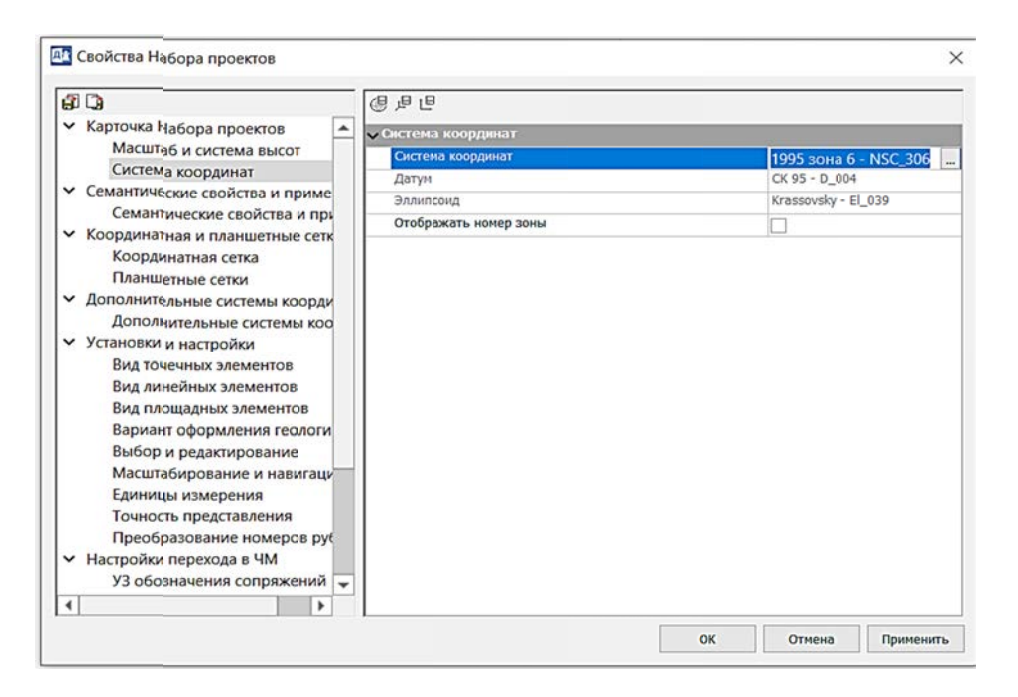

Рис. 7.4. Диалоговое окно Свойства Набора проектов

В диалоге Свойства Набора проектов содержатся следующие разделы:

- Карточка Набора проектов. Настройка данных, которые предназначены для изменения масштаба съемки, системы координат и высот. Настройки, выполняемые в разделе, общие для плана и профиля.

- Семантические свойства и примечания. Задание произвольных семантических свойств набора проектов, которые могут использоваться для хранения произвольной информации об объекте, для оформления чертежей, планшетов, ведомостей.

– Координатная и планшетные сетки. Настройка вида и параметров отображения координатной сетки, создание и настройка параметров отображения планшетных сеток.

– Дополнительные системы координат. Создание и редактирование всех дополнительных систем координат, управление их видимостью и активностью.

– Установки и настройки. Установки и настройки для всего набора проектов - вид и цвет отображения основных геометрических элементов точек и линий, доступных для редактирования, выбранных и редактируемых элементов, цвет фона отображения группы треугольников при редактировании цифровой модели рельефа, настройка упрощенной отрисовки объектов при масштабировании, формата единиц измерения и точности представления измерений.

– **Настройки перехода в ЧМ.** Настройка вида отображения условных знаков (УЗ) обозначения сопряжений, рубленых пикетов в чертежной модели, вида отображения подписей рубленых пикетов при переходе в чертежную модель и при создании ведомостей.

– Настройки объемов. Настройка вида отображения результатов расчета объемов.

— **Рабочая среда.** Настройка цвета экрана окон плана, чертежа, профиля, поперечника, геологии. Настройка состава отображаемых значений в строке состояния системы.

3. С помощью диалога Свойства Набора проектов необходимо настроить Масштаб и систему высот для набора проектов, а также отображение координатной сетки (рис. 7.5). Согласуйте параметры настроек с преподавателем.

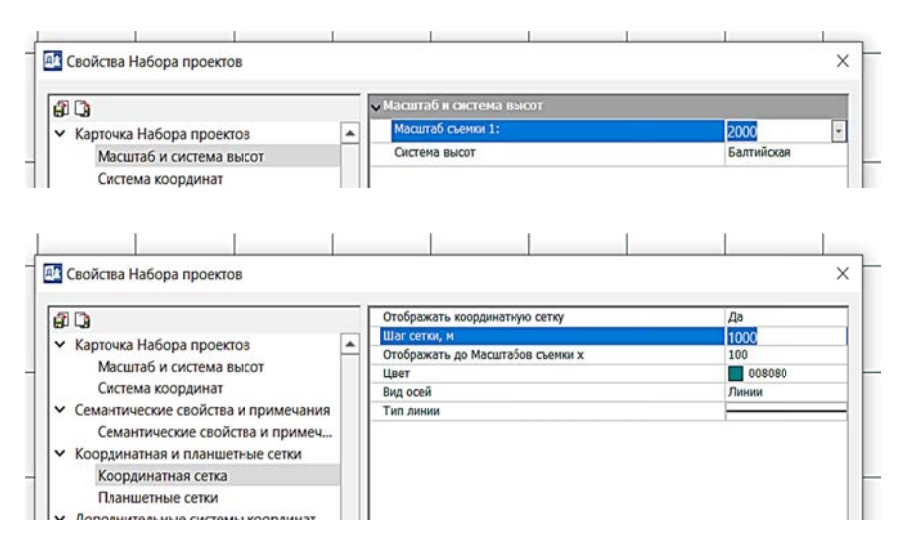

Рис. 7.5. Настройка параметров Набора проектов

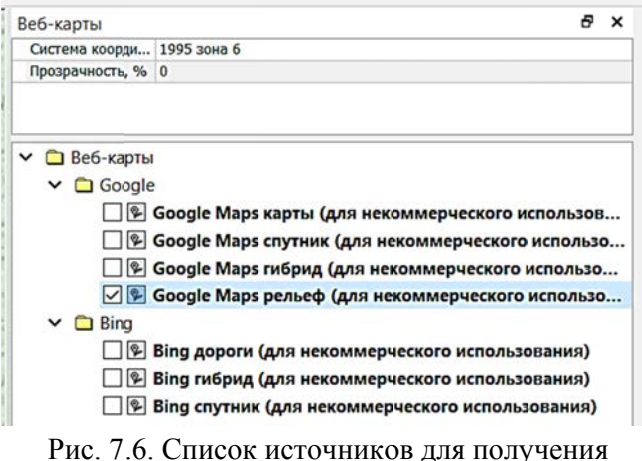

геоинформационных данных

4. Выберите необходимый источник получения геоинформационных данных из предложенного списка (рис. 7.6), затем, выполняя масштабирование в графической области приложения (прокручивание колесика мыши «от себя или к себе»), а также позиционирование подгружаемой области земной поверхности (с зажатым колесиком мыши, передвигая графическую область, «как лист по столу»), зафиксируйте на экране выбран-

ную по согласованию с преподавателем область для создания импорта точек **высот SRTM.** 

5. В строке состояния отслеживаются данные по позиционированию выбранной области (рис. 7.7), а также информация о расположении (активный проект и слой) подгружаемых геоинформационных данных.

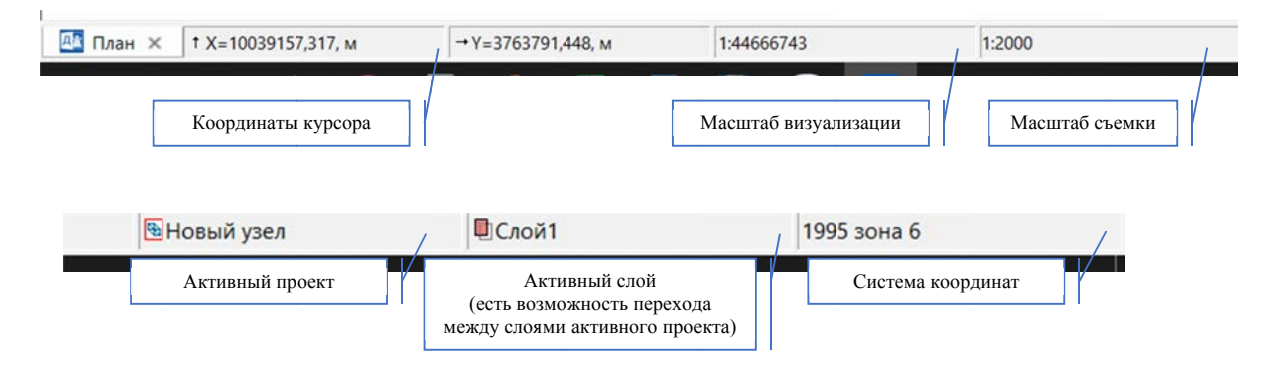

Рис. 7.7. Строка состояния

6. С помощью команды ГЛАВНАЯ - ИМПОРТ/ЭКСПОРТ ДАННЫХ -ВЫСОТ SRTM производится импорт данных о высотном положении точек в указанном контуре, для этого необходимо обозначить контур (режим курсора «указание» или «захват точки») и замкнуть его в начальной точке.

Важно! Скорость загрузки геоинформационных данных зависит от размера выбранной области, скорости соединения с Интернет-сетью и производительности компьютера.

7. Импортированный данные выглядят как сетка рельефных точек с подписями высотного положения над уровнем Балтийского моря (рис. 7.8). Для просмотра параметров отдельных точек необходимо выполнить команду ПОСТ-РОЕНИЯ – ТОЧКА – ИЗМЕНИТЬ ПАРАМЕТРЫ и на локальной паркуемой панели Параметры команда ИЗМЕНИТЬ ПАРАМЕТРЫ ТОЧЕК, указав точку курсором в режиме «захват точки».

|                                   |                  | 指にのは目に後                                                           |                                              |                                                                                 |                                                                                                    | КРЕДО ДОРОГИ |                                  |                        |                                                                                                    | $ 6$ $\times$           |
|-----------------------------------|------------------|-------------------------------------------------------------------|----------------------------------------------|---------------------------------------------------------------------------------|----------------------------------------------------------------------------------------------------|--------------|----------------------------------|------------------------|----------------------------------------------------------------------------------------------------|-------------------------|
|                                   |                  | Главная Примитивы Построения                                      | Поверхность Ситуация                         | Трасса АД Съезды Размеры                                                        | Чертежи и ведомости 3D-вид Вид                                                                     |              |                                  | Установки Новая Панель |                                                                                                    | • Рабочая среда • (2) • |
| ۰<br>÷<br>$\mathsf{a}$<br>курсору | $\sim$<br>Копией | - B ta6nvue<br>Ha nepeceverunt<br>• По дополнительной СК<br>Точка | - Изменить параметры<br>• « Изменить подпись | - Official no Avenue<br><b>ПОбъекты по контуру</b><br>• Объекты по существующим | Узлы и звенья объектов<br>- Параметры и удаление объектов<br><sup>12</sup> Редактирование объектов |              | Tщ<br>Штриховка Текст<br>OTKOCOB | a6                     |                                                                                                    |                         |
|                                   |                  | $-822,45$                                                         | $-828,45$                                    |                                                                                 | 866.45                                                                                             |              | $-871,46$                        |                        | Параметры<br>$49 + 44 + 46 + 16 + 14$<br>$21 - P + X$<br>$V$ <i>Victory</i><br>Тип <sup>1</sup> Изменить параметры<br>TOWEK<br>Twn<br>à<br>Статус<br><b>Bce</b><br>×. | $\theta$ $\times$       |

Рис. 7.8. Просмотр параметров импортированных точек высот SRTM

8. Для создания цифровой модели рельефа по импортированным данным необходимо выполнить команду ПОВЕРХНОСТЬ - СОЗДАТЬ ПОВЕРХНОСТЬ -СОЗДАТЬ В СЛОЕ ИЛИ КОНТУРЕ, затем указать контур для создания поверхности и параметры ее создания на локальной паркуемой панели Парамет**ры** (рис. 7.9).

| 指令の[分詞]<br>١m                                                                                                    |        |                                                                                 |                        |                            |                                 |                                   | КРЕДО ДОРОГИ                      |  |                                                                                       |                                                                                                    | $\theta$ $\times$<br>÷                                 |
|----------------------------------------------------------------------------------------------------|--------|---------------------------------------------------------------------------------|------------------------|----------------------------|---------------------------------|-----------------------------------|-----------------------------------|--|---------------------------------------------------------------------------------------|----------------------------------------------------------------------------------------------------|--------------------------------------------------------|
| Главная Применець Построения<br>Поверхность                                                                                                    |        |                                                                                 |                        |                            |                                 |                                   |                                   |  | Ситуация Трасса АД Съезды Размеры Чертежи ведомости ЗD-вид Вид Установки Новая Ганель |                                                                                                    | $\land$ Patrous come $\bullet$ ( $\theta$ ) -          |
| m<br>Уд Создать поверхность -<br>٠<br>$\overline{\mathbf{w}}$<br>$\mathbb{F}_d$ Редактировать поверхность • разрез<br>Объекты по<br>ха Удалить поверхность +<br>поверхности<br>Поверхность | Ŧ<br>× | m<br>Профиль Структурной<br><b><i><u>Rutseatan</u></i></b><br>Структурная линия | 4<br>По 3-м<br>TOWAN + | 4<br>Изменить<br>Плоскость | v<br>горизонталей<br>Бергитрики | Бергштрихи и надписи              | Ŵ.<br>Mexay<br>слоями -<br>Объемы |  |                                                                                       |                                                                                                    |                                                        |
|                                                                                                    |        |                                                                                 |                        |                            |                                 | Контур создаваемой<br>поверхности |                                   |  |                                                                                       | Параметры<br>$V$ $P$ $N$ $G$ $\overline{H}$ $\Phi$ $\Phi$ $h$ <sub>2</sub> $h$ <sub>7</sub> $\overline{X}$ $P$ $X$<br>с Параметры поменяюти<br>Хранится в слое<br>Участки без треугольников<br>• Условия выбора<br>« Параметры создания | $B \times$<br>Crow1<br>Выделять все                    |
|                                                                                                    |        |                                                                                 |                        |                            |                                 |                                   |                                   |  |                                                                                       | Мах длина ребов, м                                                                                                    | He ywrtwsatts                                          |
|                                                                                                    |        |                                                                                 |                        |                            |                                 |                                   |                                   |  |                                                                                       | Минимальный угол, град.<br>Max suar annporcerasger C/L re<br>Мет расстояние нежду близкини т                                                                                                    | 0"00'01"<br>10,00<br>0,001<br>Верхняя из блюдких точек |
|                                                                                                    |        |                                                                                 |                        |                            |                                 |                                   |                                   |  |                                                                                       | Участвует в поверхности<br>Группу треугольников<br>«Сталь повершисти                                                                                                    | Создать новум                                          |
|                                                                                                    |        |                                                                                 |                        |                            |                                 |                                   |                                   |  |                                                                                       | Иня стиля<br>Beg<br>Шаг основных горизонталей, и                                                                                                    | Горизонтали рельефные<br>Аппрокомнационные<br>1,0      |
|                                                                                                    |        |                                                                                 |                        |                            |                                 |                                   |                                   |  |                                                                                       | Кратность утолщения<br>Шаг утолщенных горизонталей, к<br>Дополнительные горизонтали                                                                                                    | s.<br>5,00<br>не отображат.                            |
|                                                                                                    |        |                                                                                 |                        |                            |                                 |                                   |                                   |  |                                                                                       | Вспомогательные горизонтали                                                                                                    | не отображит.                                          |
|                                                                                                    |        |                                                                                 |                        |                            |                                 |                                   |                                   |  |                                                                                       |                                                                                                    |                                                        |
|                                                                                                    |        |                                                                                 |                        |                            |                                 |                                   |                                   |  |                                                                                       | Параметры создавае-                                                                                                    |                                                        |
|                                                                                                    |        |                                                                                 |                        |                            |                                 |                                   |                                   |  |                                                                                       | мой поверхности                                                                                                    |                                                        |
|                                                                                                    |        |                                                                                 |                        |                            |                                 |                                   |                                   |  |                                                                                       |                                                                                                    |                                                        |
|                                                                                                    |        |                                                                                 |                        |                            |                                 |                                   |                                   |  |                                                                                       |                                                                                                    |                                                        |
| <sup>Вл</sup> План × 1 Х=-432,762, м<br>$-V = 344,030, M$                                                                                                    | 1:7797 | 1:2000                                                                          |                        |                            |                                 |                                   |                                   |  |                                                                                       | Пу Создать поверхность в слое или контуре, с выделением групп треугольников по заложению [5] Новый узел                                                                                                    | <b>B</b> CAORT<br>1995 зона 6                          |

Рис. 7.9. Параметры создания поверхности

9. Затем на локальной панели Параметры команда СОЗДАТЬ ПОВЕРХ-НОСТЬ создает поверхность по методу триангуляции между попавшими в контур точками с известными высотами. Примените построение (клавиша F12).

Важно! В системах КРЕДО III цифровая модель рельефа представляет собой упорядоченное множество треугольных граней, построенное по алгоритму Делоне. Вершинами треугольных граней являются рельефные точки с координатами XYZ. Они соединены ребрами триангуляции (рис. 7.10). Для существенного повышения достоверности модели вводятся ограничения в виде структурных линий.

Треугольная полигональная сеть, образуемая на множестве точек, имеющих плановые и высотную координаты, путем их соединения непересекающимися отрезками и используемая при

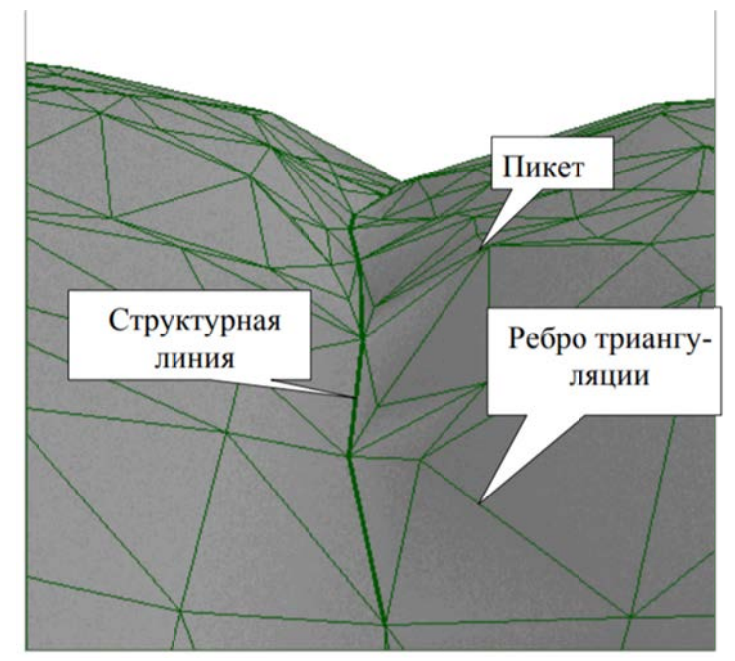

Рис. 7.10. принцип построения поверхности на основе триангуляции Долоне

создании цифровой модели рельефа. Элементарной составляющей поверхности является треугольник.

10. Настройте видимость отображения созданной поверхности с помощью локальной панели Проекты и слои (рис. 7.11). Для слоя, хранящего поверхность, настройте через Фильтры видимости отображение необходимой информации. Используйте функцию Перерисовка в реальном времени.

11. Выполните построение бергштрихов и подписей горизонталей для корректного отображения информации о рельефе. Для этого необходимо выбрать команду

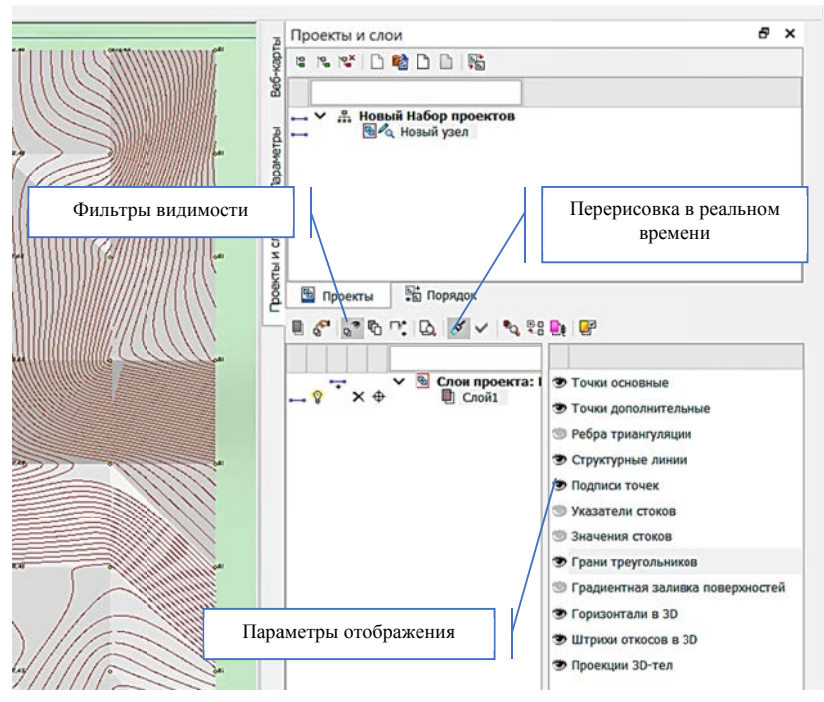

Рис. 7.11. Настройка отображения данных построенной поверхности

ПОВЕРХНОСТЬ – БЕРГШТРИХИ И ПОДПИСИ ГОРИЗОНТАЛЕЙ (рис. 7.12), затем подвести курсор к контуру созданной поверхности, кликнуть левой кнопкой мыши внутри границ контура поверхности (область поверхности примет голубой цвет), затем на локальной панели Параметры указать параметры создания бергшгрихов и подписей горизонталей. Примените построение. Проанализируйте результат построения и оформления цифровой модели рельефа.

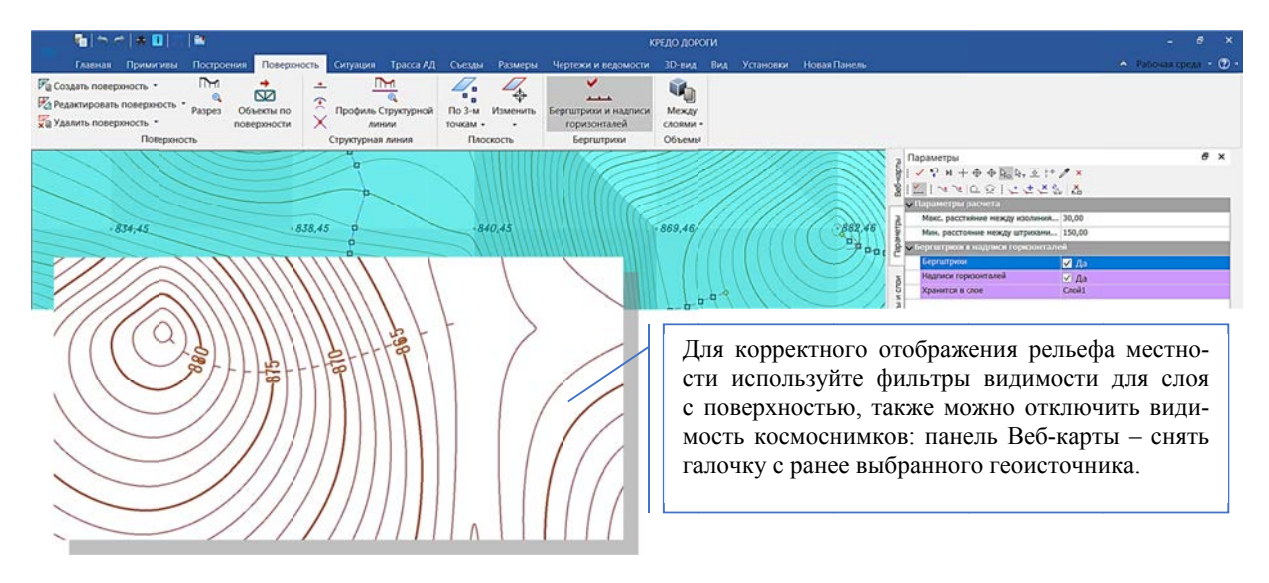

Рис. 7.12. Результат создания и оформления рельефа

Важно! Маска бергштрихов и надписей горизонталей служит инструментом для отрисовки бергштрихов и надписей отметок горизонталей.

Бергштрихи и надписи создаются в точках пересечения горизонталей с маской, при этом бергштрихи создаются по нормали к горизонтали и направлены в сторону понижения рельефа, а надписи – параллельно касательной в точке создания бергштриха.

Маска и поверхность с горизонталями должны храниться в одном слое проекта.

12. Для оценки полученного рельефа, а также для определения будущего местоположения проектируемых объектов есть возможность предварительно просматривать разрез местности по выбранному направлению. Для этого необходимо выполнить команду ГЛАВНАЯ - РАЗРЕЗ, затем с помощью указания последовательных точек очертить местоположение интересующего разреза поверхности. Завершить построение можно двойным щелчком мыши по последней точке разреза или выбрать параметры создания разреза, а после применить построение (клавиша F12) и просмотреть полученный результат (рис. 7.13).

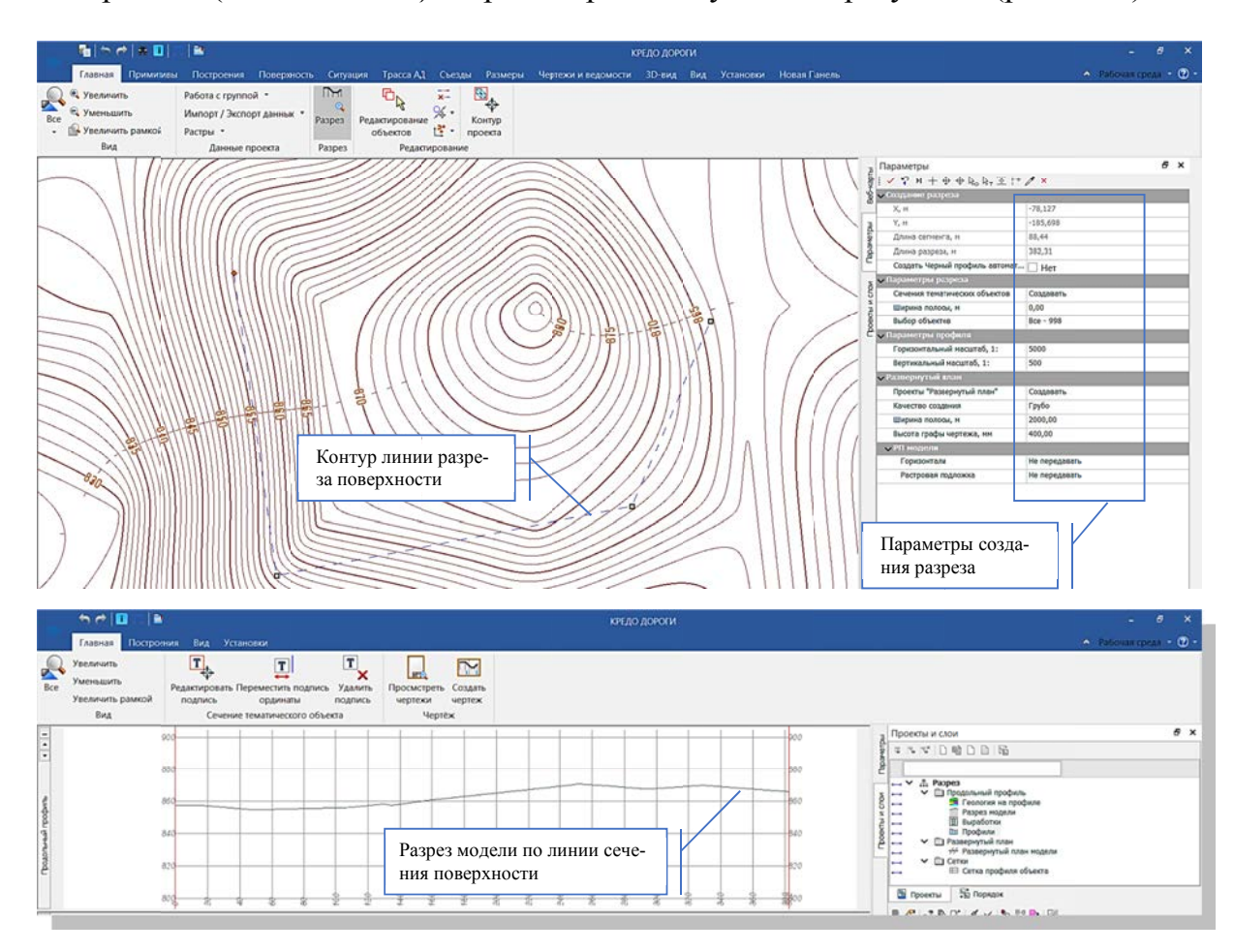

Рис. 7.13. Создание разреза модели земной поверхности по выбранному сечению

# **Контрольные вопросы**

1. В каких областях используются данные геоинформационных систем?

2. Перечислите параметры, настраиваемые в диалоге **Свойства Набора проектов**?

3. Какая информация отображается в строке состояния?

4. Какие параметры создания поверхности предусмотрены в системе КРЕ-ДО ДОРОГИ?

5. Как настраивается отображение построенной поверхности в окне **План**?

## Лабораторная работа № 8

## ТРАНСФОРМИРОВАНИЕ РАСТРОВЫХ ПОДЛОЖЕК

Цель работы: ознакомление с возможностями работы по управлению и трансформации растровых подложек в КРЕДО ДОРОГИ.

Приборы, оборудование и материалы: для выполнения лабораторной работы используются персональный компьютер, программа КРЕДО ДОРОГИ, растровое изображение, хранящееся на жестком диске компьютера.

#### Теоретические сведения

В системах CREDO III растровые подложки применяются в качестве подосновы для оцифровки ситуации и рельефа, как самостоятельные фрагменты топопланов и схем, а также для выпуска их чертежей.

В системах CREDO III растровые подложки можно импортировать и экспортировать, редактировать их вид, видимость и слой хранения, а также удалять. Управление подложками выполняется в специальном диалоге, который вызывается командой ГЛАВНАЯ - ДАННЫЕ - РАСТРОВЫЕ ПОДЛОЖКИ  $(p<sub>MC</sub>, 8.1).$ 

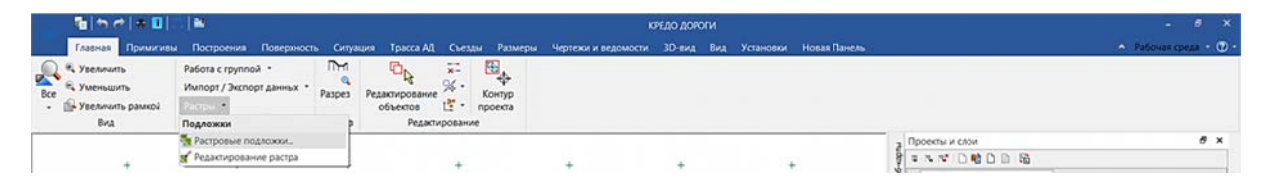

Рис. 8.1. Команды для управления растровыми подложками

Важно! При импорте новой растровой подложки (или нескольких подложек) выполняется конвертация и сохранение подложек в формат CRF. Максимальный размер растров, который можно импортировать и экспортировать, составляет 4 Гб.

Хранение растров в формате CRF имеет ряд преимуществ:

- размер файла в несколько раз меньше по сравнению с форматами ТМD, BMP:

- загрузка файлов и перерисовка растров в модели происходят значительно быстрее.

Импортируемые подложки при необходимости можно преобразовать по масштабу и разместить в нужные координаты.

По способу хранения растровые подложки разделяются на два вида:

- Внутренняя – встроенная в проект. В этом случае файл подложки хранится в одном файле с проектом на диске или в хранилище данных и при экспорте проекта передается вместе с другими данными.

– Внешняя – внешняя по отношению к проекту. Такая подложка хранится в отдельном файле формата CRF на диске, в проекте хранится только ссылка на нее.

С помощью диалога Управление растровыми подложками происходит управление и настройка параметров (рис. 8.2).

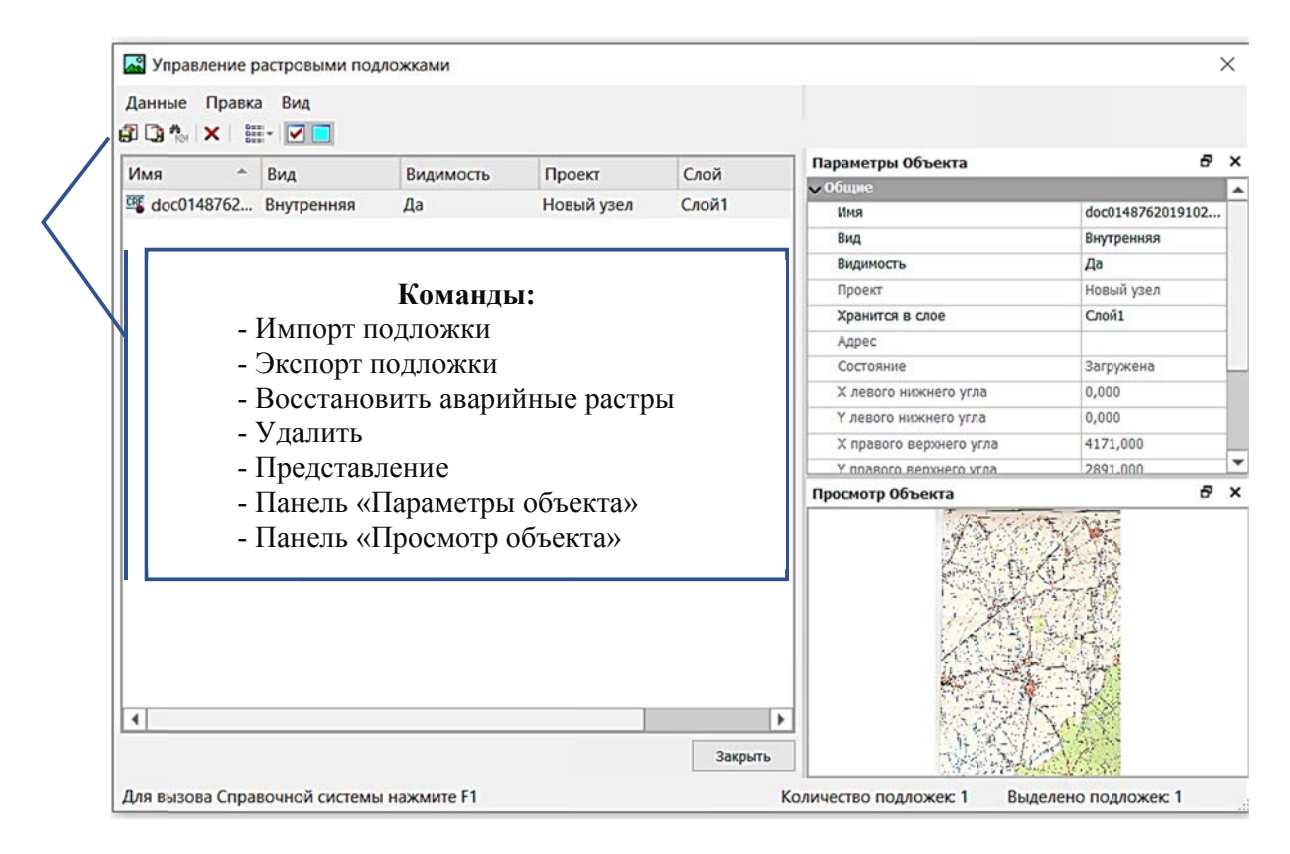

Рис. 8.2. Диалог Управление растровыми подложками

С помощью команды ИМПОРТ ПОДЛОЖ-КИ растровое изображение различных форматов может быть подгружено в активный проект и слой (рис. 8.3).

По необходимости подгруженное растровое изображение может быть отредактировано с помощью команды РАСТ-РЫ - РЕДАКТИРОВА-НИЕ РАСТРА, где на локальной панели Параметры имеются инструменты редактирования растровой подложки (рис. 8.4).

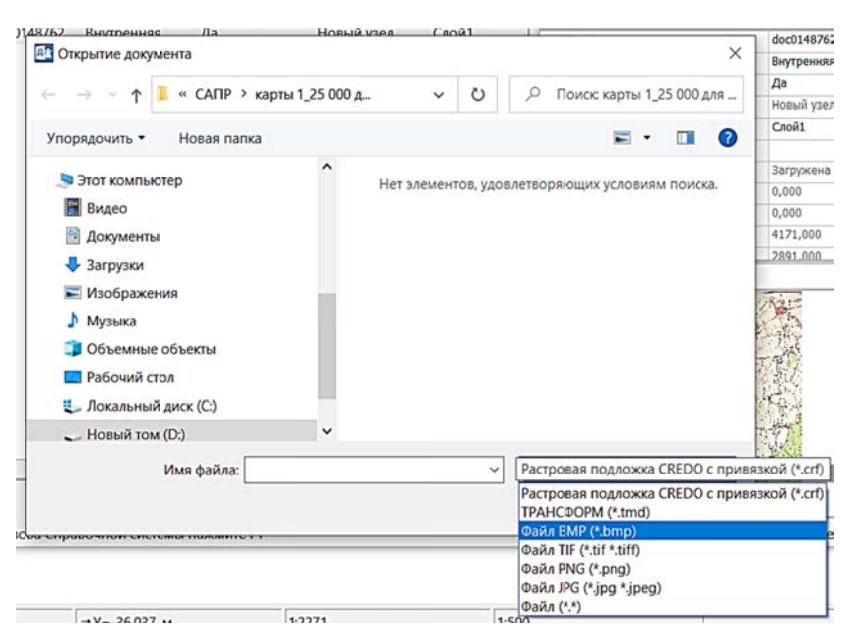

Рис. 8.3. Выбор формата экспортируемого растрового изображения

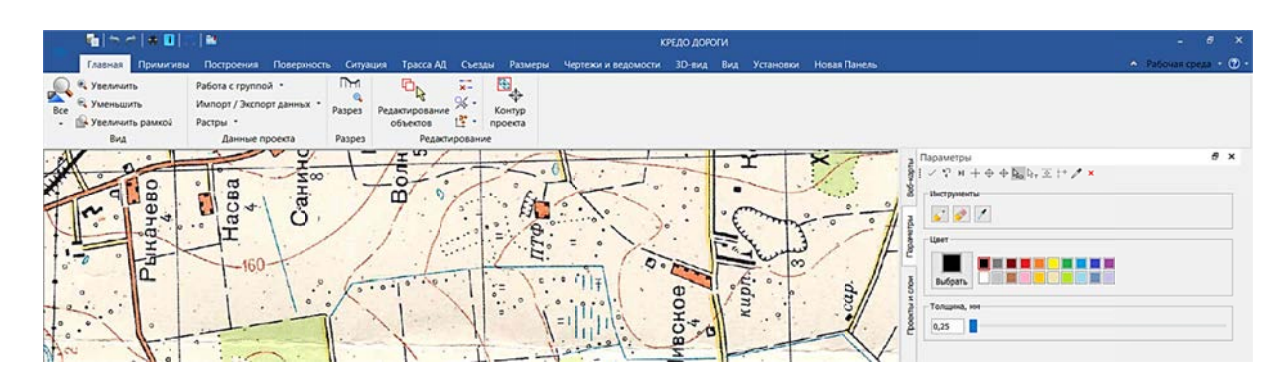

Рис. 8.4. Редактирование растровой подложки

Упражнение 8.1. Трансформирование растровой подложки. Исходные данные: активный набор проектов, растровое изображение.

# Ход работы

Выполним трансформацию растровой подложки, подгруженной в Проект с жесткого диска компьютера.

Для этого необходимо:

1. С помощью команды ГЛАВНАЯ - ДАННЫЕ - РАСТРОВЫЕ ПОД-ЛОЖКИ выполните экспорт растровой подложки в поддерживаемом формате.

2. Затем необходимо трансформировать подложку в соответствии с масштабом Набора проектов, а также для удобства работы с ней для последующего создания цифровой модели рельефа и ситуации.

– Через диалог СВОЙСТВА НАБОРА ПРОЕКТОВ настроим:

- Масштаб съемки - 1:10000;

- Координатная сетка: (шаг сетки) - 1000 м; (вид осей) - линии.

- Выполните преобразование координат проекта с помощью команды ГЛАВНАЯ – РЕДАКТИРОВАНИЕ – ПРЕОБРАЗОВАНИЕ КООРДИНАТ ПРО-ЕКТА – ИНТЕРАКТИВНО. На локальной панели Параметры сгруппированы инструменты: Параллельный перенос; Поворот; Масштабирование; Симметричное перемещение; Переместить по касательной; Изменить высоты  $(p<sub>MC</sub>, 8.5)$ .

| Параметры                                                                                                    | $\boldsymbol{\mathsf{x}}$ |
|----------------------------------------------------------------------------------------------------|---------------------------|
| $\frac{1}{2}$ $\sqrt{2}$ $\frac{1}{2}$ $\frac{1}{2}$ $\frac{1}{2}$ $\frac{1}{2}$ $\frac{1}{2}$ $\frac{1}{2}$ $\frac{1}{2}$ $\frac{1}{2}$ $\frac{1}{2}$ $\frac{1}{2}$ $\frac{1}{2}$ $\frac{1}{2}$ $\frac{1}{2}$ $\frac{1}{2}$ $\frac{1}{2}$ $\frac{1}{2}$ $\frac{1}{2}$ $\frac{1}{2}$ $\frac{1}{2}$ $\frac{1}{2}$ $\frac$ |                           |
| $\mathbb{E}[\mathbb{R}^n]$ and $\mathbb{E}[\mathbb{R}^n]$<br>$\frac{1}{2}$                                                                                                    |                           |
|                                                                                                    |                           |

Рис. 8.5. Инструменты преобразования

- Выполните совмещение координатной сетки Проекта с координатной сеткой растра с помощью команды ПАРАЛЛЕЛЬНЫЙ ПЕРЕНОС (рис. 8.6).

| 看のボッコード                                                                                               |                                                                               |                                                                                                    |                                   | <b>КРЕДО ДОРОГИ</b>                                                                                                    |                                                              |                                                                                                    | $ 6$ $x$                |
|----------------------------------------------------------------------------------------------------|-------------------------------------------------------------------------------|----------------------------------------------------------------------------------------------------|-----------------------------------|----------------------------------------------------------------------------------------------------|--------------------------------------------------------------|----------------------------------------------------------------------------------------------------|-------------------------|
|                                                                                                    |                                                                               |                                                                                                    |                                   | Главная Примигивы Построения Поверхность Ситуация Трасса АД Съезды Размеры Чертежи и ведомости 3D-вид Вид Установки Новая Панель |                                                              |                                                                                                    | • Рабочая среда • (2) • |
| <sup>6</sup> . Увеличить<br>$\frac{1}{100}$<br><b>Е. Уменьшить</b><br>- Увеличить рамкой<br>×.<br>Bwa | Работа с группой •<br>Импорт / Экспорт данных *<br>Растры -<br>Данные проекта | m <sub>m</sub><br>$\overline{x}$<br>O <sub>D</sub><br>$^{\circ}$<br>Paspes<br>Редактирование<br>图 -<br>объектов<br>Редактирование<br>Paspes | $\mathbf{E}$<br>Контур<br>проекта |                                                                                                    |                                                              |                                                                                                    |                         |
|                                                                                                    |                                                                               |                                                                                                    | $\sim$                            | $\circ$<br>r.<br>The .<br>n<br>$\circ$<br>$\Omega$<br>-<br>÷<br>$\circ$ CU<br>x<br>o.<br>o<br>ساده                               | ದ<br>$\circ$<br>$\sqrt{2}$<br>a<br>$\cdot$ $\circ$<br>$\sim$ | Параметры<br>$P H + \Phi + h_0 h_1 \times H \neq \mathbf{x}$<br>4 国际头图五位 評<br>«Параметры эпремпцения<br>Способ перимещения<br>Произвольно<br>612,85<br>L ONIGERARE N<br>\$76,50<br>Снещение по городонтали, и<br>207,93<br>Специоне по вертноми, и<br>м. Координаты точки перемещения<br>2000,000<br>$\mathbb{Y}_4$ at<br>3000,000<br>$X_{\rm e}$ H | $B \times$              |

Рис. 8.6. Команда Параллельный перенос с перемещением Произвольно

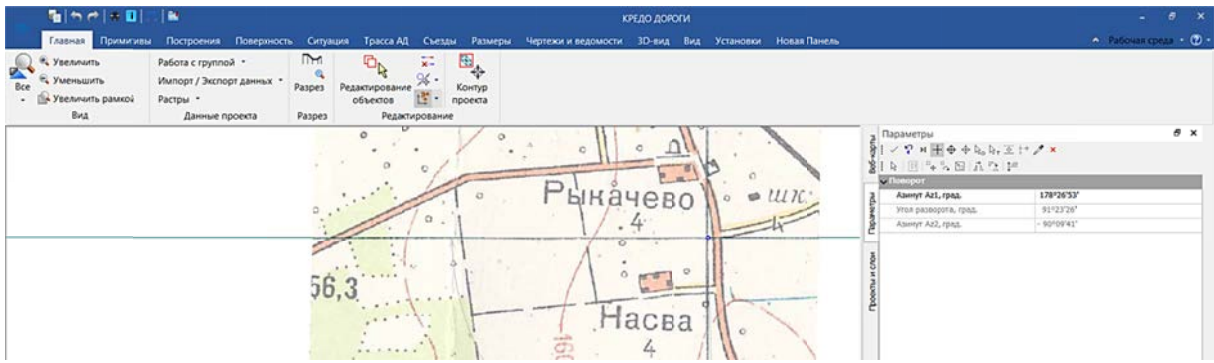

- Выполните поворот растра с помощью инструмента ПОВОРОТ (рис. 8.7).

Рис. 8.7. Команда ПОВОРОТ

- Выполните масштабирование растра под координатную сетку проекта в заданном масштабе с помощью команды МАСШТАБИРОВАНИЕ (рис. 8.8).

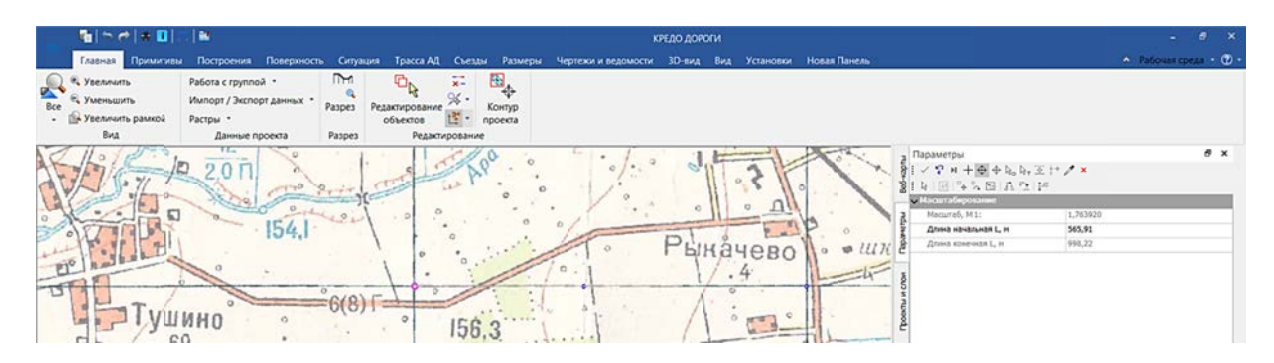

Рис. 8.8. команда Масштабирование

Важно! Режим курсора при работе с отдельными командами ПРЕОБРА-ЗОВАНИЕ КООРДИНАТ ПРОЕКТА выбирается индивидуально.

3. По завершении преобразования примените действия (*клавиша F12*) и ознакомьтесь с **Протоколом** выполнения преобразования координат проекта, при необходимости сохраните его в отдельный файл формата *\*.txt*.

## **Контрольные вопросы**

1. Для чего выполняется экспортирование растровых изображений в системе КРЕДО ДОРОГИ?

2. Какие форматы изображений поддерживаются при экспорте в качестве растровой подложки?

3. Чем отличаются способы хранения растра, подгруженного в Проект?

4. С помощью каких команд можно выполнить трансформацию растровой подложки?

5. Как выполняется настройка масштаба съемки Набора проектов и соотношение его с подгруженным растровом?

# **БИБЛИОГРАФИЧЕСКИЙ СПИСОК**

1. САПР автомобильных дорог : методическое пособие к лабораторным работам для студентов специальности 1-70 03 01 «Автомобильные дороги» : в 3 ч. / Н. В. Вишняков [и др.]. – Минск : БНТУ. – 2018. – Ч. 1. – 83 с.

2. Автомобильные дороги. СТРОИТЕЛЬНЫЕ НОРМЫ РЕСПУБЛИКИ БЕ-ЛАРУСЬ : СН 3.03.04-2019. – Введ. 21.09.2020. – Минск, 2020. – 61 с.

3. Аўтамабільныя дарогі. Прымыканіі и перасячэнні. Правілы праектавання: ТКП 509-2014. – Введ. 01.04.2014. – Минск, 2014. – 64 с.

4. КРЕДО ДОРОГИ 2.4. Руководство пользователя для начинающих. Семнадцатая редакция [Электронный ресурс]. – 2020. – Режим доступа: https://credodialogue.ru/regionalnye-partnery-credo/sp-kredo-dialog-ooo-minsk.html. – Дата доступа: 15.06.2020.

Учебное издание

**ШИШКО** Надежда Игоревна **ШОХАЛЕВИЧ** Татьяна Михайловна

# **САПР АВТОМОБИЛЬНЫХ ДОРОГ**

Учебно-методическое пособие для студентов специальности 1-70 03 01 «Автомобильные дороги»

В 3 частях

Часть 2

Редактор *А. Д. Спичёнок* Компьютерная верстка *Н. А. Школьниковой*

Подписано в печать 02.03.2021. Формат  $60\times84$   $^1\prime_8$ . Бумага офсетная. Ризография. Усл. печ. л. 10,58. Уч.-изд. л. 4,14. Тираж 100. Заказ 624.

Издатель и полиграфическое исполнение: Белорусский национальный технический университет. Свидетельство о государственной регистрации издателя, изготовителя, распространителя печатных изданий № 1/173 от 12.02.2014. Пр. Независимости, 65. 220013, г. Минск.